# **SONY**

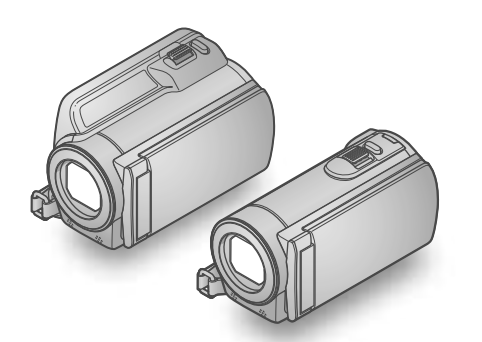

### HDR-CX110E/CX115E/CX116E/ CX150E/CX155E/XR150E/XR155E

Videocamera HD digitale Guida all'uso "Handycam"

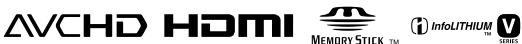

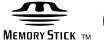

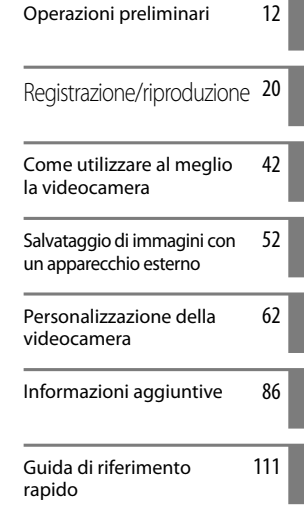

Indice [9](#page-8-0)

#### N ▛▀  $\overline{R}$  $\blacksquare$

### <span id="page-1-0"></span>Da leggere subito

#### Accessori in dotazione

I numeri tra parentesi indicano le quantità in dotazione.

- □ Alimentatore CA (1)
- $\Box$  Cavo di alimentazione (1)
- $\Box$  Cavo A/V Component (1)  $\overline{A}$
- $\Box$  Cavo di collegamento A/V (1)  $\Box$
- $\Box$  Cavo USB (1)  $\boxed{\text{C}}$
- Batteria ricaricabile NP-FV50 (1)

CD-ROM "Handycam" Application

Software (1)

- "PMB" (software, comprendente la "Guida di PMB")
- Guida all'uso "Handycam" (PDF)
- "Manuale delle istruzioni" (1)

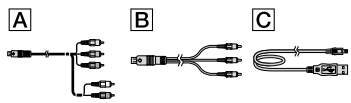

Vedere a pagina [18](#page-17-0) per informazioni sulla scheda di memoria utilizzabile con questa videocamera.

#### Uso della videocamera

Non tenere la videocamera afferrandola per le parti riportate di seguito né per i copripresa.

Schermo LCD

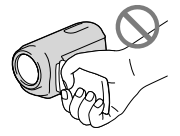

Batteria

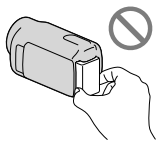

La videocamera non è a prova di polvere o gocce e non è impermeabile. Vedere

"Informazioni sulla gestione della videocamera" (p. [106](#page-105-0)).

#### Voci di menu, pannello LCD e obiettivo

- Le voci di menu disattivate non possono essere utilizzate nelle condizioni di registrazione o riproduzione correnti.
- Lo schermo LCD è fabbricato utilizzando una tecnologia ad altissima precisione, che consente l'impiego effettivo di oltre il 99,99% dei pixel. Tuttavia, è possibile che sullo schermo LCD appaiano costantemente piccoli punti neri e/o luminosi (bianchi, rossi, blu o verdi). Tali punti sono il risultato del normale processo di fabbricazione e non influenzano in alcun modo le registrazioni.

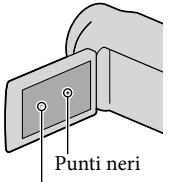

Punti bianchi, rossi, blu o verdi

- L'esposizione prolungata dello schermo LCD o dell'obiettivo alla luce solare diretta potrebbe causare dei malfunzionamenti.
- Non riprendere direttamente il sole. In caso contrario, si potrebbero provocare malfunzionamenti della videocamera. Effettuare le riprese del sole in condizioni di bassa luminosità, ad esempio al crepuscolo.

#### Informazioni sull'impostazione della lingua

Per illustrare le procedure di funzionamento, vengono utilizzate le indicazioni sullo schermo in ciascuna lingua locale. Se necessario, prima di utilizzare la videocamera, modificare la lingua delle indicazioni sullo schermo (p. [16](#page-15-0)).

#### Registrazione

Per assicurare un funzionamento stabile della scheda di memoria, si consiglia di inizializzarla con la videocamera prima di utilizzarla per la prima volta (p. [79](#page-78-0)). L'inizializzazione

della scheda di memoria cancella tutti i dati memorizzati nella scheda, che non potranno essere recuperati. Salvare i dati importanti su un PC, e così via.

- Prima di procedere alla registrazione vera e propria, effettuare una registrazione di prova per verificare che le immagini e l'audio vengano registrati correttamente.
- Non è possibile risarcire il contenuto delle registrazioni, anche nel caso in cui non sia possibile effettuare la registrazione o la riproduzione a causa di problemi della videocamera, dei supporti di registrazione e così via.
- I sistemi colore televisivi variano a seconda della nazione o dell'area geografica. Per vedere le registrazioni su un televisore, è necessario disporre di un televisore basato sul sistema colore PAL.
- È possibile che programmi televisivi, film, videocassette e altro materiale siano protetti da copyright. La registrazione non autorizzata di tale materiale potrebbe contravvenire alle leggi sul copyright.

#### Note sulla riproduzione

- La videocamera è compatibile con lo standard MPEG-4 AVC/H.264 High Profile per la registrazione con qualità di immagine ad alta definizione (HD). Quindi, non è possibile riprodurre immagini registrate mediante la videocamera con qualità di immagine ad alta definizione (HD) sui seguenti apparecchi:
	- Altri apparecchi compatibili con il formato AVCHD che non siano compatibili con lo standard High Profile
	- Apparecchi che non siano compatibili con il formato AVCHD
- Potrebbe non essere possibile riprodurre normalmente con altri apparecchi le immagini registrate sulla videocamera. Inoltre, potrebbe non essere possibile riprodurre con la videocamera le immagini registrate su altri apparecchi.

#### Dischi registrati con qualità di immagine HD (alta definizione)

Questa videocamera registra filmati ad alta definizione nel formato AVCHD. I supporti DVD contenenti filmati in formato AVCHD non devono essere utilizzati con lettori o registratori in formato DVD, poiché il lettore/registratore DVD potrebbe non riuscire a espellere il supporto e potrebbe cancellarne il contenuto senza preavviso. I supporti DVD contenenti filmati AVCHD potrebbero essere riprodotti su lettori/registratori compatibili con Blu-ray Disc™ o su altri apparecchi compatibili.

#### Salvare tutti i dati delle immagini registrate

- Per evitare la perdita dei dati delle immagini, salvare periodicamente tutte le immagini registrate su un supporto esterno. Si consiglia di salvare i dati delle immagini su un disco, ad esempio un DVD-R, e così via, mediante un computer. Inoltre, è possibile salvare i dati delle immagini utilizzando un videoregistratore o un registratore di DVD/HDD (p. [54\)](#page-53-0).
- Non è possibile creare un disco AVCHD dai dati delle immagini registrati con MENU (MENU)  $\rightarrow$  [Visualizza altro]  $\rightarrow$  [ $\uparrow$ ]MODO REG.]

 $(sotto la categoria \n\overline{[]}]$ [IMPOST.RIPRESA]) impostato su [HD FX]. Salvarli su un Blu-ray Disc oppure utilizzando un supporto esterno (p. [52\)](#page-51-1).

#### Note sulla batteria e sull'alimentatore  $CA$

- Assicurarsi di rimuovere la batteria o l'alimentatore CA dopo aver spento la videocamera.
- Scollegare l'alimentatore CA dalla videocamera afferrando sia la videocamera che la spina CC.

#### Nota sulla temperatura della videocamera o della batteria

Quando la temperatura della videocamera o della batteria diventa estremamente alta o bassa, potrebbe non essere possibile effettuare la registrazione o la riproduzione sulla videocamera, a causa delle funzioni di protezione della videocamera che si attivano in tali situazioni. In questo caso, sullo schermo LCD viene visualizzato un indicatore (p. [93\)](#page-92-0).

#### Quando la videocamera è collegata a un computer o a degli accessori

- Non provare a formattare il supporto di registrazione della videocamera utilizzando un computer. In caso contrario, la videocamera potrebbe non funzionare correttamente.
- Durante il collegamento della videocamera a un altro apparecchio mediante cavi di comunicazione, accertarsi di inserire lo spinotto del connettore in modo corretto. L'inserimento forzato dello spinotto nel terminale danneggerà quest'ultimo e potrebbe provocare un malfunzionamento della videocamera.

#### Qualora non sia possibile registrare/ riprodurre le immagini, utilizzare la funzione [FORMATTAZ.SUPP.]

Se le operazioni di registrazione/eliminazione delle immagini vengono ripetute a lungo, sul supporto di registrazione si verifica il fenomeno della frammentazione dei dati, e non è più possibile salvare o registrare le immagini. In questo caso, salvare innanzitutto le immagini su un supporto esterno di qualche tipo, quindi eseguire [FORMATTAZ.SUPP.] toccando

 $MENU$  (MENU)  $\rightarrow$  [Visualizza altro]  $\rightarrow$ [FORMATTAZ.SUPP.] (sotto la categoria  $[GEST.SUPPORTO]) \rightarrow il supporto desiderato$ (HDR-CX116E/CX150E/CX155E/XR150E/  $XR155E) \rightarrow [S\r{i}] \rightarrow [S\r{i}] \rightarrow \blacksquare$ OK

#### Obiettivo Carl Zeiss

La videocamera è dotata di un obiettivo Carl Zeiss, sviluppato congiuntamente dalla Carl Zeiss in Germania e dalla Sony Corporation, in grado di produrre immagini di qualità superiore. L'obiettivo adotta il sistema di misurazione MTF per le videocamere, e offre la qualità tipica di un obiettivo Carl Zeiss. MTF= Modulation Transfer Function. Il valore numerico indica la quantità di luce proveniente da un soggetto che entra nell'obiettivo.

#### Note sugli accessori opzionali

- Si consiglia di utilizzare accessori Sony originali.
- Gli accessori Sony originali potrebbero non essere disponibili in alcune nazioni o aree geografiche.

#### Informazioni sul presente manuale, sulle illustrazioni e sulle indicazioni sullo schermo

- Le immagini di esempio utilizzate in questo manuale a scopi illustrativi sono state acquisite utilizzando una fotocamera digitale; pertanto potrebbero apparire diverse dalle immagini e dagli indicatori sullo schermo che verranno visualizzati effettivamente sulla videocamera. Inoltre, le illustrazioni della videocamera e le sue indicazioni sullo schermo sono state ingrandite o semplificate per migliorarne la comprensibilità.
- In questo manuale, la memoria interna (HDR- CX116E/CX150E/CX155E), il disco rigido (HDR-XR150E/XR155E) della videocamera e la scheda di memoria vengono chiamati "supporti di registrazione".
- In questo manuale, un disco DVD registrato con qualità di immagine ad alta definizione (HD) viene chiamato disco AVCHD.
- Il design e le caratteristiche tecniche della videocamera e degli accessori sono soggetti a modifiche senza preavviso.

#### Verificare il modello della propria videocamera

- Il modello viene indicato in questo manuale quando sussiste una differenza nelle caratteristiche tecniche tra i vari modelli. Verificare il modello nella parte inferiore della propria videocamera.
- Le differenze principali nelle caratteristiche tecniche di questa serie sono le seguenti.

<span id="page-4-0"></span>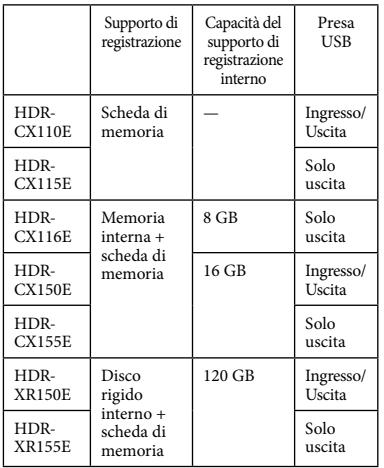

#### Note sull'uso

- Non effettuare alcuna delle operazioni seguenti. In caso contrario si potrebbe danneggiare il supporto di registrazione, le immagini registrate potrebbero risultare impossibili da riprodurre o venire perse, o si potrebbero verificare altri malfunzionamenti.
	- estrarre la scheda di memoria quando la spia di accesso (p. [19\)](#page-18-0) è accesa o lampeggia
	- rimuovere la batteria o l'alimentatore CA dalla videocamera, o sottoporre la videocamera a urti o vibrazioni meccaniche mentre le spie (Filmato)/ (Foto) (p. [21\)](#page-20-0) o la spia di accesso (p. [19](#page-18-0)) sono accese o lampeggiano
- Quando si utilizza una tracolla (in vendita separatamente), non far urtare violentemente la videocamera contro altri oggetti.
- Non utilizzare la videocamera in zone molto rumorose.

#### Sensore caduta (HDR-XR150E/XR155E)

Per proteggere il disco rigido interno dagli urti violenti dovuti a eventuali cadute, la videocamera è dotata di una funzione di sensore caduta (p. [84](#page-83-0)). Quando si verifica una caduta, o in condizioni di assenza di gravità,

potrebbero venire registrati anche i disturbi di squadrettatura prodotti quando viene attivata questa funzione. Qualora il sensore caduta rilevi ripetutamente delle cadute, la registrazione o la riproduzione potrebbero venire arrestate.

#### Nota sull'uso della videocamera ad alta quota (HDR-XR150E/XR155E)

Non accendere la videocamera in zone a bassa pressione, dove l'altitudine sia superiore ai 5.000 metri. In caso contrario, si potrebbe danneggiare il disco rigido interno della videocamera.

## <span id="page-5-0"></span>Sequenza delle operazioni

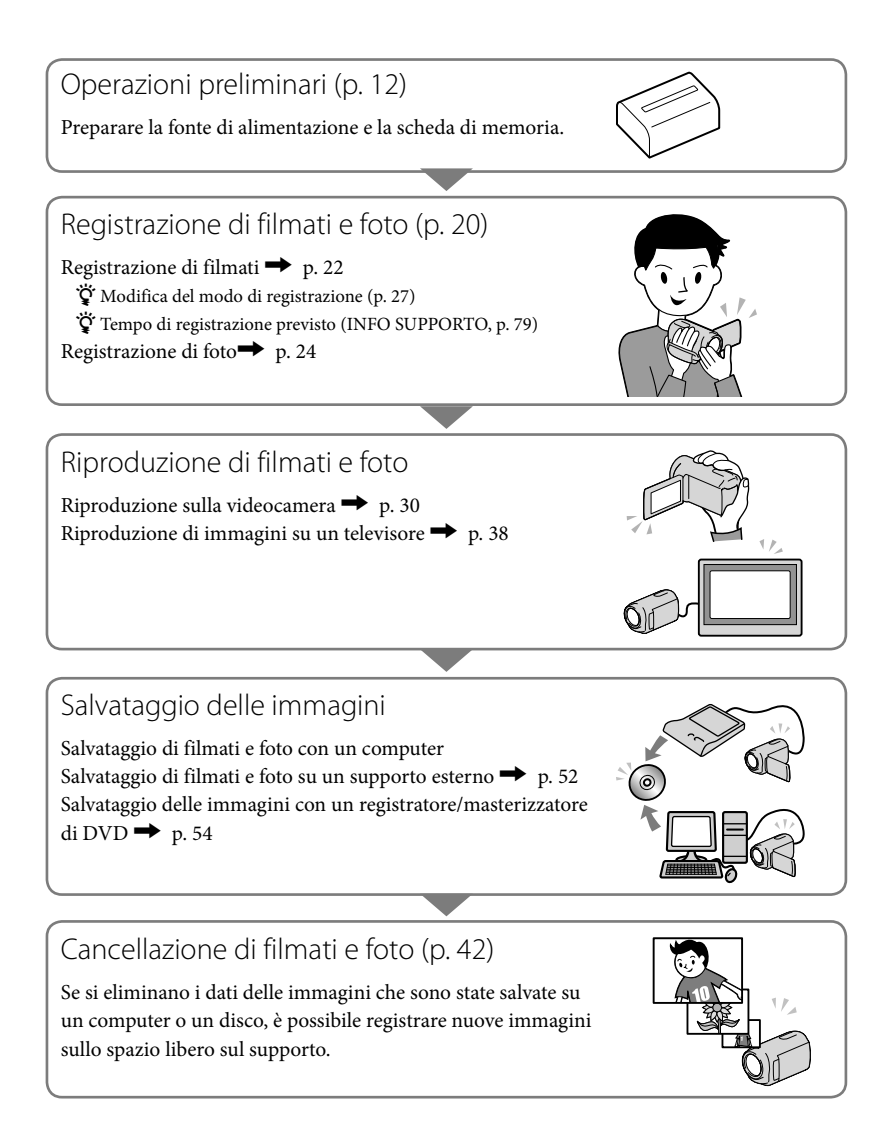

# <span id="page-6-0"></span>**Consigli per registrazioni ottimali**

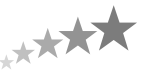

#### ■ Per ottenere buoni risultati nella registrazione

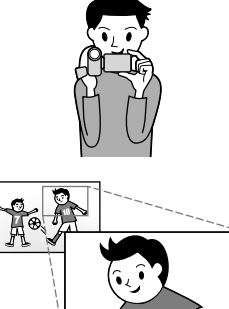

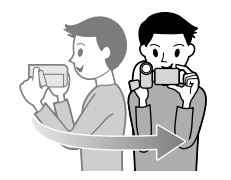

#### $\star$  Stabilizzazione della videocamera

Mentre si impugna la videocamera, tenere la parte superiore del corpo diritta e tenere le braccia vicine al corpo. La funzione SteadyShot è efficace contro le vibrazioni della videocamera; tuttavia, è essenziale non muovere quest'ultima.

#### Uso omogeneo dello zoom

Utilizzare lo zoom in ingrandimento e in riduzione in modo lento e omogeneo. Inoltre, si consiglia di utilizzare lo zoom con moderazione. L'uso eccessivo dello zoom produce filmati che possono risultare fastidiosi durante la visione.

#### Come evocare un senso di spaziosità

Utilizzare la tecnica della panoramica. Stabilizzarsi, muovere la videocamera orizzontalmente mentre si ruota lentamente la parte superiore del corpo. Restare fermi per qualche attimo alla fine della panoramica, per conferire un aspetto stabile alla scena.

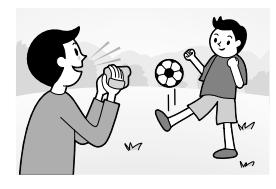

#### Dare rilievo ai filmati con la narrazione

Prendere in considerazione l'audio da registrare insieme ai propri filmati. Descrivere con una narrazione il soggetto, oppure parlare al soggetto durante le riprese.

Cercare di ottenere un volume bilanciato delle voci, poiché la persona che registra è più vicina al microfono rispetto alla persona registrata.

#### Uso degli accessori

Utilizzare in modo appropriato gli accessori della videocamera. Utilizzando un treppiede, ad esempio, è possibile effettuare la registrazione accelerata di un fotogramma alla volta, oppure registrare soggetti in condizioni di scarsa illuminazione, ad esempio scene di fuochi d'artificio o paesaggi notturni. Accertarsi di portare con sé batterie di ricambio per continuare a registrare senza preoccuparsi di esaurire la carica della batteria.

#### ■ Tecniche utili per la registrazione

#### **Catturare splendide immagini senza effettuare impostazioni complesse**

AUTOM.INTELLIG.([25](#page-24-0))

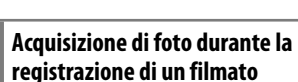

Dual Rec([29](#page-28-0)) Otturatore Sorriso ([28](#page-27-0))

#### **Cattura di fuochi d'artificio o di un tramonto in tutto il suo splendore**

FUOCHI ARTIF.([67\)](#page-66-0) ALBA E TRAMONTO([67\)](#page-66-0)

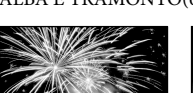

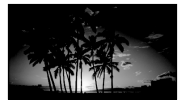

#### **Messa a fuoco del bambino sul lato sinistro dello schermo**

Assegnazione della priorità al soggetto[\(27](#page-26-1)) FUOCO SPOT([69\)](#page-68-0)

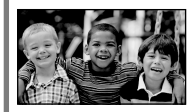

#### **Registrazione in una stanza scarsamente illuminata**

LOW LUX([73\)](#page-72-0)

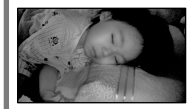

### **Controllo della battuta di golf**

REG.RALL.UN.([71\)](#page-70-0)

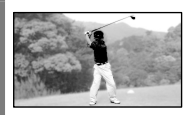

### <span id="page-8-0"></span>Indice

Н

H

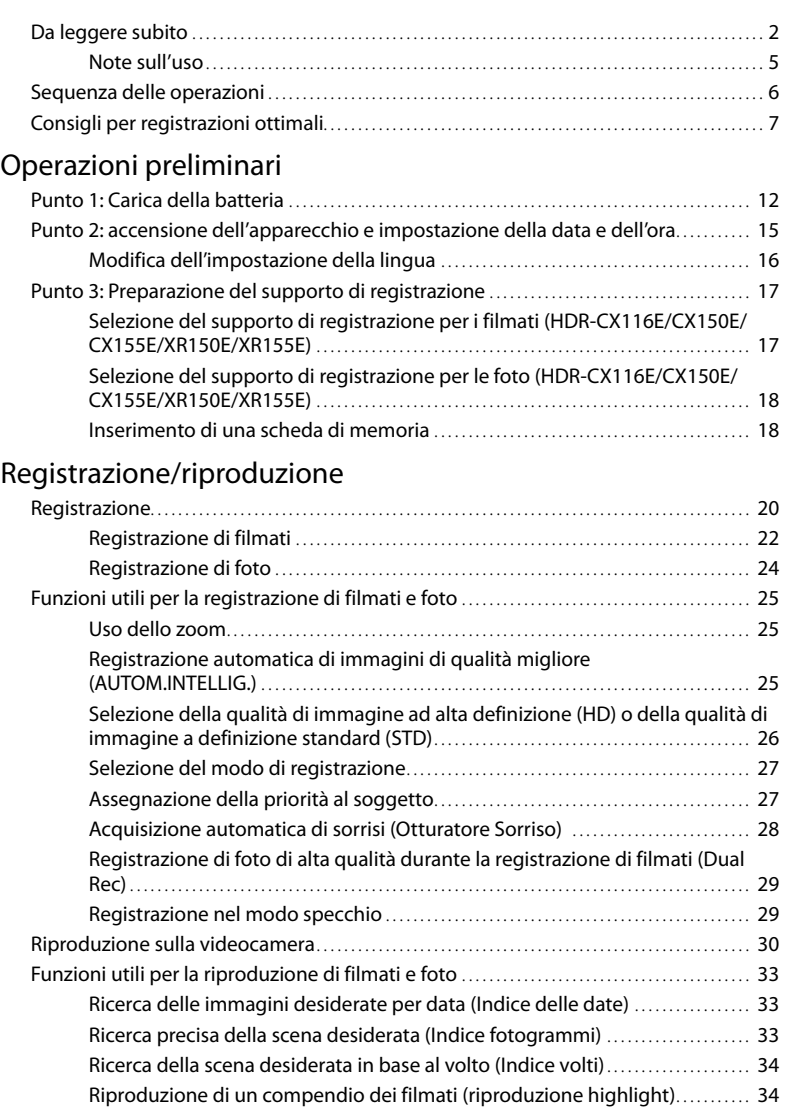

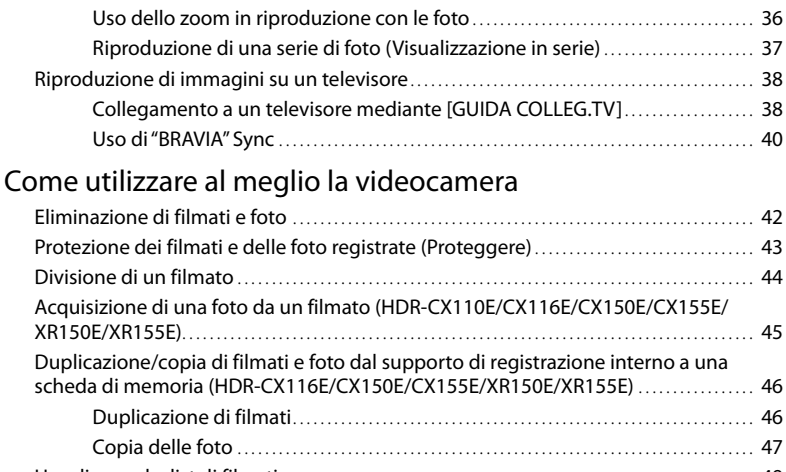

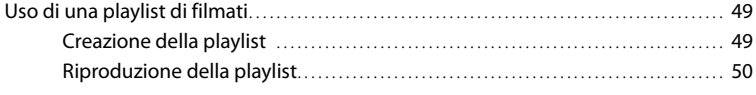

### [Salvataggio di immagini con un apparecchio esterno](#page-51-2)

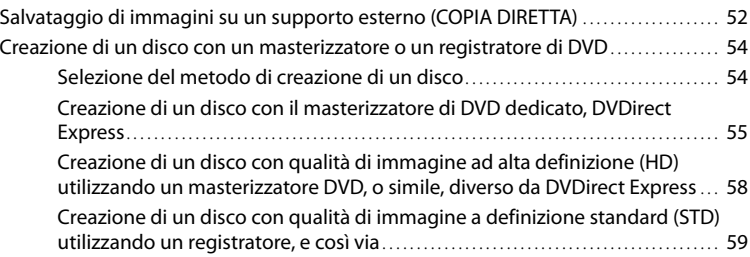

### [Personalizzazione della videocamera](#page-61-1)

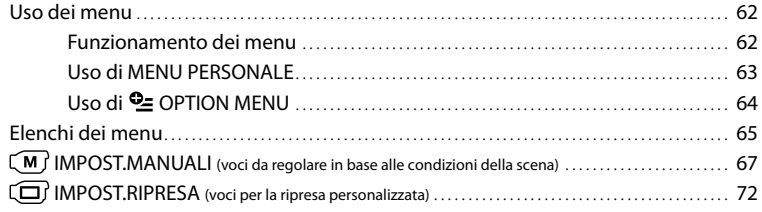

E

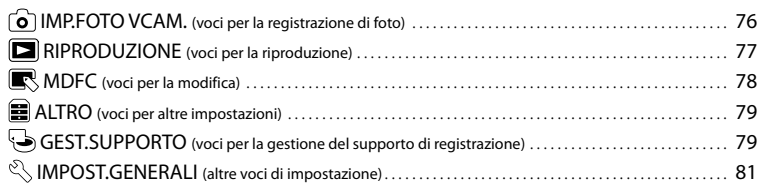

### [Informazioni aggiuntive](#page-85-1)

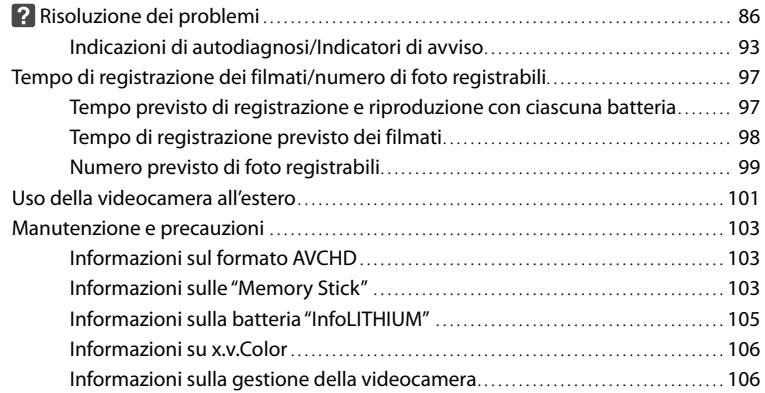

### [Guida di riferimento rapido](#page-110-1)

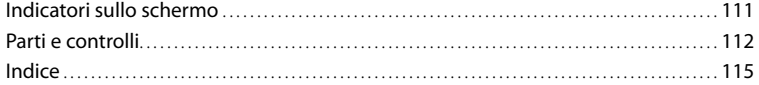

### <span id="page-11-2"></span><span id="page-11-1"></span><span id="page-11-0"></span>Operazioni preliminari Punto 1: Carica della batteria

#### **HDR-CX110E/CX115E/CX116E/CX150E/CX155E**

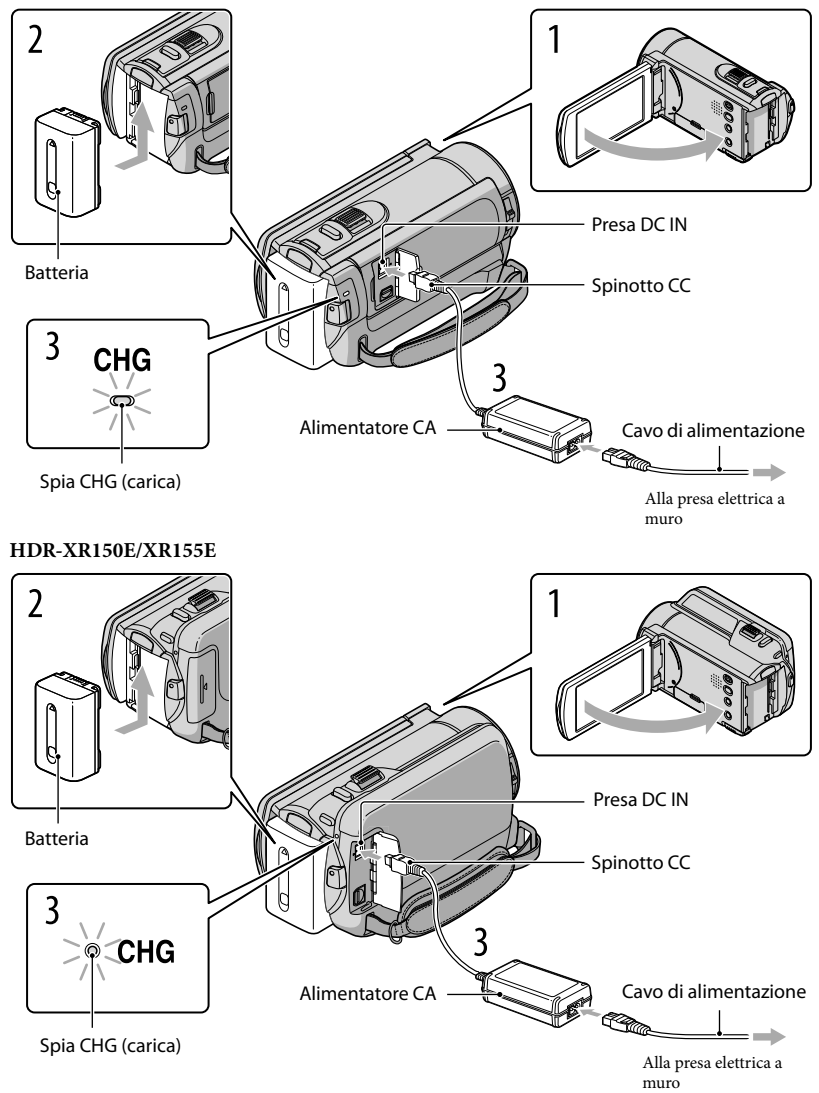

È possibile caricare la batteria "InfoLITHIUM" (serie V) dopo averla inserita nella videocamera.

**4** Note

1

2

3

4

Nella videocamera non è possibile installare batterie "InfoLITHIUM" diverse dalla serie V.

#### Spegnere la videocamera chiudendo lo schermo LCD.

Installare la batteria facendola scorrere in direzione della freccia fino a quando non scatta in posizione.

Collegare l'alimentatore CA e il cavo di alimentazione alla videocamera e alla presa elettrica a muro.

· Allineare il simbolo  $\blacktriangle$  sullo spinotto CC a quello sulla presa DC IN.

La spia CHG (carica) si illumina e la ricarica ha inizio. La spia CHG (carica) si spegne quando la batteria è completamente carica.

Quando la batteria è carica, scollegare l'alimentatore CA dalla presa DC IN della videocamera.

#### **Suggerimenti**

- Vedere a pagina [97](#page-96-1) per informazioni sui tempi di registrazione e di riproduzione.
- Quando la videocamera è accesa è possibile verificare la quantità di carica residua approssimativa della batteria mediante l'indicatore di carica residua, nella parte superiore sinistra dello schermo LCD.

#### Tempo di carica

Tempo approssimativo (in minuti) necessario alla carica completa di una batteria completamente scarica.

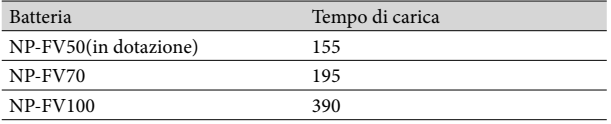

• Tempi misurati con la videocamera a 25 °C. È consigliata una temperatura compresa tra 10 °C e 30 °C.

> 13 IT

#### Per rimuovere la batteria

Chiudere lo schermo LCD. Far scorrere la levetta di sblocco BATT (batteria)  $(1)$ , quindi estrarre la batteria  $(Q)$ ).

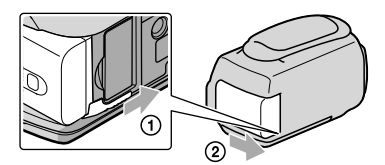

Per utilizzare una presa elettrica a muro come fonte di alimentazione

Effettuare gli stessi collegamenti descritti in "[Punto 1: Carica della batteria"](#page-11-2). Anche se la batteria è installata, non viene scaricata.

#### Carica della batteria all'estero

È possibile caricare la batteria in qualsiasi nazione/area geografica mediante l'alimentatore CA in dotazione con la videocamera, entro una gamma di tensioni comprese tra 100 V - 240 V CA, a 50 Hz/60 Hz.

#### **1** Note

Non utilizzare un trasformatore elettronico di tensione.

#### Note sulla batteria

- Prima di rimuovere la batteria o di scollegare l'alimentatore CA, chiudere lo schermo LCD e accertarsi che le spie  $\Box$  (filmato)/ $\Box$  (foto) (p. [21](#page-20-0)) e la spia di accesso (p. [19](#page-18-0)) siano spente.
- La spia CHG (carica) lampeggia durante la carica nelle seguenti condizioni:
	- La batteria non è installata correttamente.
	- La batteria è danneggiata.
	- La temperatura della batteria è bassa.
	- Rimuovere la batteria dalla videocamera e portarla in un luogo caldo.
	- La temperatura della batteria è alta. Rimuovere la batteria dalla videocamera e portarla in un luogo fresco.
- Si consiglia di non utilizzare con la videocamera il modello NP-FV30, che consente tempi di registrazione e di riproduzione brevi.
- Nell'impostazione predefinita, la videocamera si spegne automaticamente se non si esegue alcuna operazione per circa 5 minuti, per risparmiare l'energia della batteria ([SPEGNIM.AUTO], p. [83](#page-82-0)).

#### Note sull'alimentatore CA

- Quando si utilizza l'alimentatore CA, collegarlo alla presa elettrica a muro più vicina. In caso di problemi di funzionamento durante l'uso della videocamera, scollegare immediatamente l'alimentatore CA dalla presa elettrica a muro.
- Non utilizzare l'alimentatore CA in spazi ridotti, ad esempio tra una parete e un mobile.
- Non cortocircuitare lo spinotto CC dell'alimentatore CA o i terminali della batteria con oggetti metallici. In caso contrario, potrebbe verificarsi un malfunzionamento.

### <span id="page-14-2"></span><span id="page-14-0"></span>Punto 2: accensione dell'apparecchio e impostazione della data e dell'ora

#### Aprire lo schermo LCD della videocamera.

La videocamera si accende.

1

3

<span id="page-14-1"></span>Per accendere la videocamera quando lo schermo LCD è aperto, premere POWER.

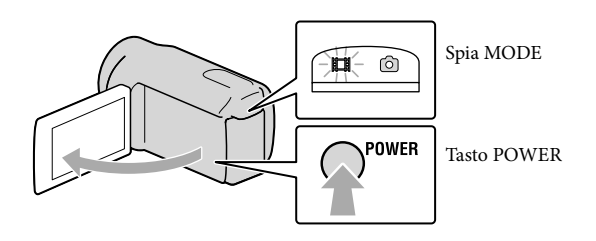

2 Selezionare l'area geografica desiderata con  $\blacksquare/\blacksquare$ , quindi toccare [AVANTI].

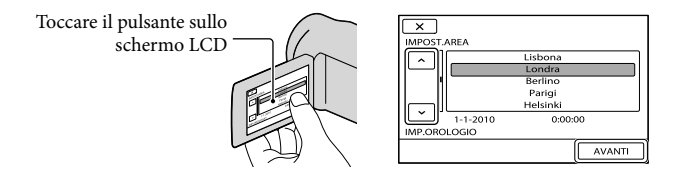

• Per impostare di nuovo la data e l'ora, toccare MENU (MENU) → [Visualizza altro] → [IMP. OR./ [ALING.] (nella categoria 
Sollar IMPOST.GENERALI]) → [IMP.OROLOGIO]. Quando una voce non è presente sullo schermo, toccare  $\sim$  /  $\sim$  fino a far apparire la voce.

### Impostare [ORA LEGALE], data e ora, quindi toccare or .

L'orologio inizia a funzionare.

Se si imposta [ORA LEGALE] su [ATTIVATO], l'orologio avanza di 1 ora.

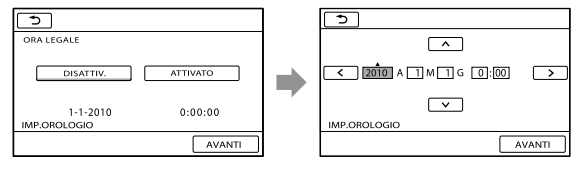

#### <span id="page-15-1"></span>**D** Note

- Sebbene non siano visualizzate durante la registrazione, la data e l'ora vengono registrate automaticamente sul supporto di registrazione e possono essere visualizzate durante la riproduzione. Per visualizzare la data e l'ora, toccare  $\overline{\text{MAND}}$  (MENU)  $\rightarrow$  [Visualizza altro]  $\rightarrow$  [IMP.RIPRODUZ.] (nella  $\text{categoria} \quad [\text{RIPRODUCTIONE}] \rightarrow [\text{COLICE DATI}] \rightarrow [\text{DATA/ORA}] \rightarrow \text{OK} \rightarrow \text{S} \rightarrow \text{X}$ .
- · È possibile disattivare i segnali acustici delle operazioni toccando MENU (MENU) → [Visualizza  $\text{altro} \rightarrow$  [IMP.AUDIO/DISPL.] (nella categoria  $\%$  [IMPOST.GENERALI])  $\rightarrow$  [SEGN.ACUST.]  $\rightarrow$  $[DISATTIV.] \rightarrow \bullet \rightarrow \rightarrow \rightarrow \times$ .
- Se il pulsante toccato non risponde correttamente, calibrare lo schermo tattile (p. [108\)](#page-107-0).

#### Per spegnere l'apparecchio

Chiudere lo schermo LCD. La spia (filmato) lampeggia per alcuni secondi e l'apparecchio si spegne.

**Suggerimenti** 

- È anche possibile spegnere la videocamera premendo POWER.
- Quando [ATTIVA CON LCD] (p. [83](#page-82-1)) è impostato su [DISATTIV.], spegnere la videocamera premendo POWER.

<span id="page-15-0"></span>Modifica dell'impostazione della lingua

È possibile modificare le indicazioni sullo schermo affinché vengano visualizzate in una lingua specifica.

```
Toccare MENU (MENU) \rightarrow [Visualizza altro] \rightarrow [IMP.OR./ ALING.] (nella categoria \mathcal{S}[IMPOST.GENERERALI]) \rightarrow [ElIMPOST.LINGUA] \rightarrow la lingua desiderata \rightarrow [ok] \rightarrow [S]\rightarrow \rightarrow.
```
### <span id="page-16-1"></span><span id="page-16-0"></span>Punto 3: Preparazione del supporto di registrazione

Il supporto di registrazione utilizzabile varia a seconda della videocamera. Le icone seguenti vengono visualizzate sullo schermo della videocamera.

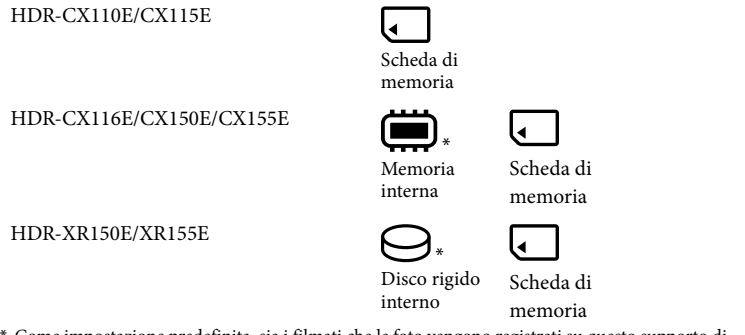

\* Come impostazione predefinita, sia i filmati che le foto vengono registrati su questo supporto di registrazione. È possibile eseguire le operazioni di registrazione, riproduzione e modifica sul supporto selezionato.

**Suggerimenti** 

- Per informazioni sui tempi di registrazione dei filmati, vedere a pagina [98.](#page-97-1)
- Per informazioni sul numero di foto registrabili, vedere a pagina [99.](#page-98-1)

Selezione del supporto di registrazione per i filmati (HDR-CX116E/CX150E/ CX155E/XR150E/XR155E)

Toccare  $\text{MENU}$  (MENU)  $\rightarrow$  [Visualizza altro]  $\rightarrow$  [IMPOSTAZ.SUPP.] (sotto la  $categorical \bigodot$  [GEST.SUPPORTO])  $\rightarrow$  [IMP.SUPP.FILM.].

Viene visualizzata la schermata [IMP.SUPP.FILM.].

2 Toccare il supporto di registrazione desiderato.

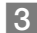

j

j

#### $3$  Toccare  $[S] \rightarrow \infty$ .

Il supporto di registrazione viene cambiato.

#### <span id="page-17-1"></span>Selezione del supporto di registrazione per le foto (HDR-CX116E/CX150E/ CX155E/XR150E/XR155E)

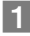

j

Toccare MENU (MENU) → [Visualizza altro] → [IMPOSTAZ.SUPP.] (sotto la  $categorical \bigodot$  [GEST.SUPPORTO])  $\rightarrow$  [IMP.SUPP.FOTO].

Viene visualizzata la schermata [IMP.SUPP.FOTO].

2 Toccare il supporto di registrazione desiderato.

 $3$  Toccare [SÌ]  $\rightarrow \infty$ .

Il supporto di registrazione viene cambiato.

#### Per controllare le impostazioni del supporto di registrazione

Nel modo di registrazione dei filmati o nel modo di registrazione delle foto, l'icona del supporto di registrazione selezionato viene visualizzata nell'angolo superiore destro dello schermo.

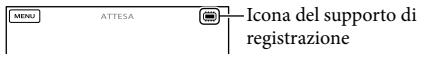

L'icona visualizzata può variare a seconda del modello.

#### Inserimento di una scheda di memoria

#### **4** Note

Impostare il supporto di registrazione su [SCHEDA MEMORIA] per registrare filmati e/o foto su una scheda di memoria (HDR-CX116E/CX150E/CX155E/XR150E/XR155E).

#### <span id="page-17-0"></span>Tipi di schede di memoria utilizzabili con questa videocamera

- Con questa videocamera è possibile utilizzare solo "Memory Stick PRO Duo", "Memory Stick PRO-HG Duo", schede di memoria SD e schede di memoria SDHC. Con questa videocamera non è possibile utilizzare le MultiMediaCard.
- In questo manuale, le "Memory Stick PRO Duo" e le "Memory Stick PRO-HG Duo" vengono chiamate "Memory Stick PRO Duo".
- È stato verificato il funzionamento di schede di memoria fino a 32 GB con questa videocamera.

#### Tipi di "Memory Stick" utilizzabili con questa videocamera

- Per la registrazione di filmati, si consiglia di utilizzare una "Memory Stick PRO Duo" di capacità pari a 1 GB o superiore, contrassegnata dal marchio:
	- MEMORY STICK PRO DUO ("Memory Stick PRO Duo")\*
	- MEMORY STICK PRO-HG Duo ("Memory Stick PRO-HG Duo")
- \* È possibile utilizzare supporti sia contrassegnati con il marchio Mark2 che privi di questo marchio.

"Memory Stick PRO Duo"/"Memory Stick PRO-HG Duo" (Questo formato è utilizzabile con questa videocamera.)

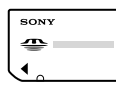

- Le "Memory Stick PRO Duo" possono essere utilizzate solo con apparecchi compatibili con le "Memory Stick PRO".
- Non applicare etichette o simili sulle "Memory Stick PRO Duo" o sull'adattatore per "Memory Stick Duo".

#### Aprire lo sportellino e inserire la scheda di memoria con l'angolo tagliato nella direzione indicata nella figura, finché si blocca con uno scatto.

Chiudere lo sportellino dopo aver inserito la scheda di memoria.

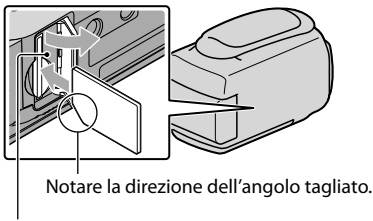

<span id="page-18-0"></span>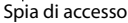

Se si inserisce una nuova scheda di memoria, potrebbe venire visualizzata la schermata [Crea un nuovo file di database di immagini.]. In questo caso, toccare [SÌ]. Se si intende registrare solo foto sulla scheda di memoria, toccare [NO].

Verificare la direzione della scheda di memoria. Forzando l'inserimento della scheda di memoria nella direzione sbagliata, la scheda di memoria, l'alloggiamento per la scheda di memoria o i dati delle immagini potrebbero venire danneggiati.

#### **4** Note

Qualora venga visualizzato il messaggio [Impossibile creare un nuovo file di database di immagini. È possibile che lo spazio disponibile non sia sufficiente.], formattare la scheda di memoria toccando MENU (MENU) → [Visualizza altro] → [FORMATTAZ.SUPP.] (sotto la categoria GGEST.SUPPORTO])  $\rightarrow$  [SCHEDA MEMORIA] (HDR-CX116E/CX150E/CX155E/XR150E/XR155E)  $\rightarrow$  [SÌ]  $\rightarrow$  [SÌ]

 $OK$ .

#### Per espellere la scheda di memoria

Aprire lo sportellino e premere leggermente la scheda di memoria verso l'interno una volta.

- Non aprire lo sportellino durante la registrazione.
- Durante l'inserimento o l'espulsione della scheda di memoria, fare attenzione a evitare che la scheda di memoria possa scattare verso l'esterno e cadere.

#### <span id="page-19-1"></span><span id="page-19-0"></span>Registrazione/riproduzione

# Registrazione

Nell'impostazione predefinita, i filmati vengono registrati con qualità di immagine ad alta definizione (HD) sui supporti seguenti. HDR-CX110E/CX115E: scheda di memoria HDR-CX116E/CX150E/CX155E: memoria interna HDR-XR150E/XR155E: disco rigido interno

#### **Suggerimenti**

Per cambiare il supporto di registrazione, vedere a pagina [17](#page-16-1) (HDR-CX116E/CX150E/CX155E/XR150E/ XR155E).

#### Per aprire il copriobiettivo

Far scorrere l'interruttore LENS COVER per aprirlo.

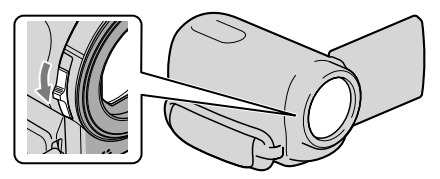

#### **Suggerimenti**

1

Al termine della registrazione o quando si riproducono le immagini, chiudere il copriobiettivo.

Serrare la cinghia dell'impugnatura.

HDR-CX110E/CX115E/CX116E/CX150E/CX155E

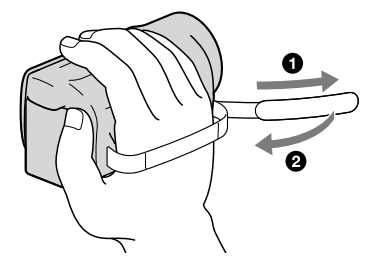

#### HDR-XR150E/XR155E

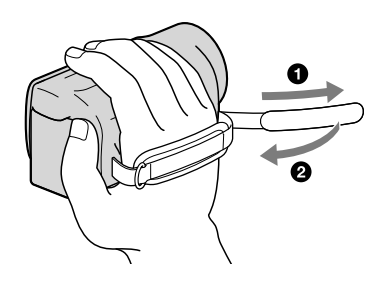

## 2 Aprire lo schermo LCD della videocamera.

La videocamera si accende.

- Per accendere la videocamera quando lo schermo LCD è già aperto, premere POWER (p. [15](#page-14-1)).
- È possibile commutare i modi di registrazione premendo MODE. Premere MODE per accendere la spia del modo di registrazione desiderato.

#### <span id="page-20-0"></span>HDR-CX110E/CX115E/CX116E/CX150E/CX155E

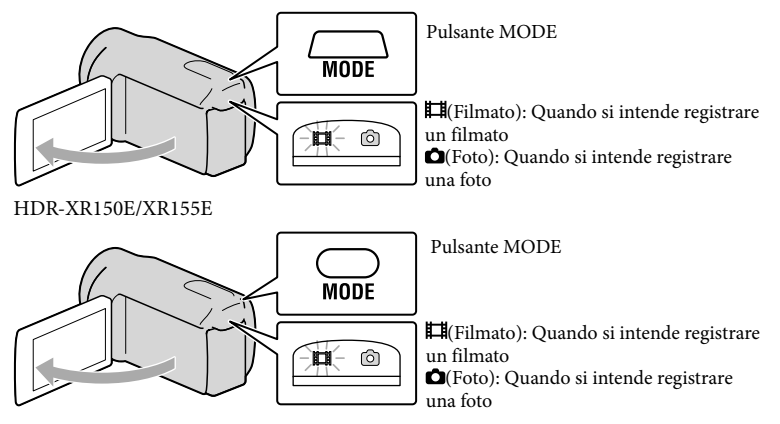

#### <span id="page-21-1"></span><span id="page-21-0"></span>Registrazione di filmati

#### Premere START/STOP per avviare la registrazione.

È anche possibile avviare la registrazione toccando nella parte inferiore sinistra dello schermo LCD.

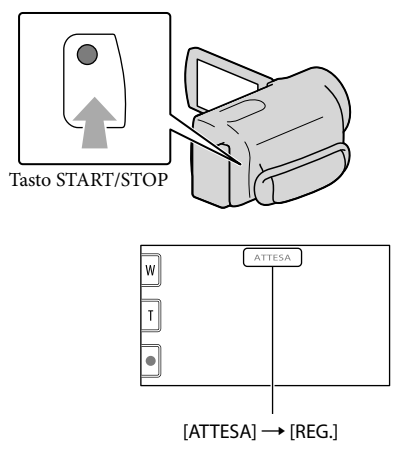

Per arrestare la registrazione, premere di nuovo START/STOP.

- È anche possibile arrestare la registrazione toccando nella parte inferiore sinistra dello schermo LCD.
- Le icone e gli indicatori sul pannello LCD vengono visualizzati per circa 3 secondi, quindi scompaiono dopo lo spegnimento della videocamera o il passaggio ai modi di registrazione (filmato/foto)/ riproduzione. Per visualizzare di nuovo le icone e gli indicatori, toccare un punto qualsiasi dello schermo LCD, ad eccezione dei pulsanti di registrazione e zoom.

Pulsanti di registrazione e zoom sullo schermo LCD

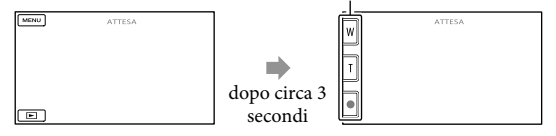

#### **④** Note

- Se si chiude lo schermo LCD durante la ripresa di filmati, la videocamera arresta la registrazione.
- Il tempo massimo di registrazione continua di filmati è pari a circa 13 ore.
- Quando il file di un filmato supera i 2 GB, viene creato automaticamente un file di filmato successivo.
- Dopo l'accensione della videocamera sono necessari diversi secondi prima di poter iniziare a registrare. Durante questo intervallo non è possibile utilizzare la videocamera.
- Gli stati seguenti vengono indicati qualora sia ancora in corso la scrittura dei dati sul supporto di registrazione al termine di quest'ultima. Durante questo periodo di tempo, non sottoporre a forti scosse o vibrazioni la videocamera, né rimuovere la batteria o l'alimentatore CA.
	- La spia di accesso (p. [19\)](#page-18-0) è accesa o lampeggia
	- L'icona del supporto nell'angolo superiore destro dello schermo LCD sta lampeggiando

#### **Suggerimenti**

- Per informazioni sui tempi di registrazione dei filmati, vedere a pagina [98.](#page-97-1)
- È possibile registrare foto durante la registrazione di un filmato premendo fino in fondo PHOTO (Dual Rec, p. [29\)](#page-28-0).
- Quando viene individuato un volto, viene visualizzato un riquadro bianco e la qualità dell'immagine intorno al volto viene automaticamente ottimizzata ([RILEVAM.VOLTI], p. [73\)](#page-72-1).
- È possibile specificare il volto che ha la priorità toccandolo (p. [27\)](#page-26-1).
- Come impostazione predefinita, viene registrata automaticamente una foto quando la videocamera rileva il sorriso di una persona durante la ripresa di un filmato (Otturatore Sorriso, p. [28](#page-27-0)).
- È possibile acquisire foto dai filmati registrati (HDR-CX110E/CX116E/CX150E/CX155E/XR150E/ XR155E)(p. [45\)](#page-44-1).
- È possibile controllare il tempo di registrazione, la capacità residua stimata e altre informazioni toccando **MENU** (MENU)  $\rightarrow$  [Visualizza altro]  $\rightarrow$  [INFO SUPPORTO] (sotto la categoria  $\rightarrow$  [GEST. SUPPORTO]).
- Lo schermo LCD della videocamera è in grado di visualizzare le immagini registrate a schermo intero (visualizzazione con tutti i pixel). Tuttavia, in questo modo è possibile che i bordi superiore, inferiore, destro e sinistro delle immagini appaiano sfocati quando le immagini vengono riprodotte su un televisore non compatibile con la visualizzazione con tutti i pixel. In questo caso, impostare [CORN.GUIDA] su [ATTIVATO] (p. [72](#page-71-1)), quindi registrare le immagini utilizzando come guida la cornice visualizzata sullo schermo.
- Per regolare l'angolazione del pannello LCD, innanzitutto aprirlo a 90 gradi rispetto alla videocamera  $($ ( $)$ ), quindi regolare l'angolazione  $($  $)$ ).

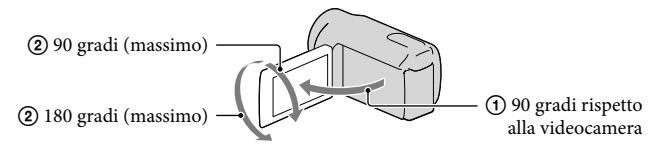

[ STEADYSHOT] è impostato su [ATTIVO] come impostazione predefinita.

#### Codice dati durante la registrazione

La data, l'ora e la condizione della registrazione vengono registrate automaticamente sul supporto di registrazione. Durante la registrazione, questi dati non vengono visualizzati. Tuttavia, è possibile verificarli durante la riproduzione come [CODICE DATI]. Per visualizzarli, toccare  $\text{MENU} \rightarrow$  [Visualizza altro]  $\rightarrow$  [IMP.RIPRODUZ.] (sotto la categoria  $\blacksquare$  [RIPRODUZIONE])  $\rightarrow$  [CODICE DATI]  $\rightarrow$  un'impostazione desiderata  $\rightarrow$  $\circ$   $\kappa$   $\rightarrow$   $\sigma$   $\rightarrow$   $\kappa$   $\lambda$ 

#### <span id="page-23-1"></span><span id="page-23-0"></span>Registrazione di foto

Come impostazione predefinita, le foto vengono registrate sui supporti di registrazione seguenti.

HDR-CX110E/CX115E: scheda di memoria HDR-CX116E/CX150E/CX155E: memoria interna HDR-XR150E/XR155E: disco rigido interno

**Suggerimenti** 

Per cambiare il supporto di registrazione, vedere a pagina [17](#page-16-1) (HDR-CX116E/CX150E/CX155E/XR150E/ XR155E).

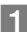

j

Premere MODE per accendere la spia 0 (foto).

Il display LCD passa al modo di registrazione foto e il rapporto di formato diventa 4:3.

#### 2 Premere leggermente il tasto PHOTO per regolare la messa a fuoco, quindi premerlo fino in fondo.

• È anche possibile registrare foto toccando **sullo schermo LCD**.

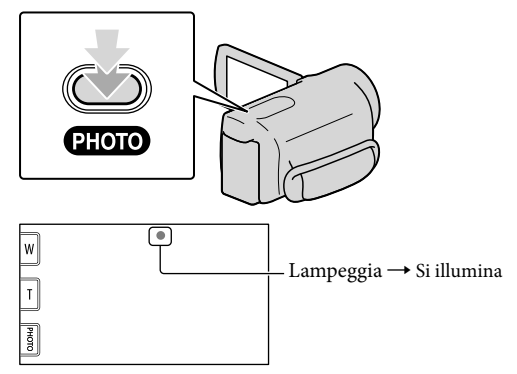

Quando il simbolo IIIIIII scompare, la foto è stata registrata.

#### **Suggerimenti**

- Per ulteriori informazioni sul numero di foto registrabili, vedere a pagina [99.](#page-98-1)
- Per modificare le dimensioni dell'immagine, toccare  $\overline{\text{MANU}}$  (MENU)  $\rightarrow$  [Visualizza altro]  $\rightarrow$  [ $\text{CDIM}$ . IMMAG.] (sotto la categoria  $\circledcirc$  [IMP.FOTO VCAM.])  $\rightarrow$  un'impostazione desiderata  $\rightarrow \circ \circ$  $\mathbf{x}$
- Mentre è visualizzata l'indicazione  $\Box$  non è possibile registrare foto.

### <span id="page-24-1"></span>Funzioni utili per la registrazione di filmati e foto

#### Uso dello zoom

È possibile ingrandire le immagini fino a 25 volte rispetto alle dimensioni originali tramite la leva dello zoom motorizzato. È anche possibile ingrandire le immagini mediante  $\mathbb{Z}/\mathbb{T}$  sullo schermo LCD.

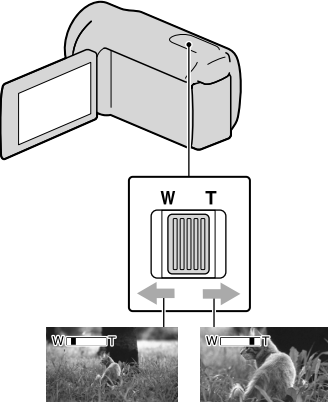

Campo di visualizzazione Vista ravvicinata più ampio (Grandangolo)

(Teleobiettivo)

Per eseguire uno zoom graduale, spostare leggermente la leva dello zoom motorizzato. Spostarla maggiormente per uno zoom più rapido.

#### **1** Note

- La funzione SteadyShot potrebbe non ridurre le sfocature nel modo desiderato, quando la leva dello zoom motorizzato è impostata sul lato T (teleobiettivo).
- Mantenere il dito sulla leva dello zoom motorizzato. Se si solleva il dito dalla leva dello zoom motorizzato, potrebbe venire registrato anche il suono del funzionamento della leva dello zoom motorizzato.
- Non è possibile modificare la velocità dello zoom con W/T sullo schermo LCD.

La distanza minima fra la videocamera e il soggetto che consente di mantenere una messa a fuoco nitida è di circa 1 cm per il grandangolo e di circa 80 cm per il teleobiettivo.

#### **Suggerimenti**

È possibile impostare [ ZOOM DIGITALE] (p. [74\)](#page-73-0) se si vuole utilizzare un livello di ingrandimento più elevato.

#### <span id="page-24-0"></span>Registrazione automatica di immagini di qualità migliore (AUTOM.INTELLIG.)

Premendo **iluio**, è possibile registrare immagini utilizzando la funzione AUTOM.INTELLIG.. Quando si rivolge la videocamera verso il soggetto, la videocamera registra utilizzando la combinazione ottimale di tre modalità di rilevamento: Rilevamento volti, Rilevamento scene e Rilevamento delle vibrazioni della videocamera. Quando la videocamera rileva il soggetto, vengono visualizzate le icone corrispondenti alla condizione rilevata.

#### **Suggerimenti**

Come impostazione predefinita, AUTOM. INTELLIG. è impostato su ATTIVATO.

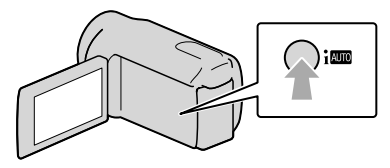

**Rilevamento volti**  $\triangle$ <sup>6</sup> (Ritratto),  $\triangle$  (Bambino) La videocamera rileva i volti e regola messa a fuoco, colore ed esposizione.

#### <span id="page-25-0"></span>**Rilevamento scene**

 $\boxtimes$  (Controluce),  $\boxtimes$  (Paesaggio),  $\blacktriangleright$ (Crepuscolo),  $\bigcirc$  (Palcoscenico),  $\bigcirc$ (Illuminazione ridotta),  $\mathcal V$  (Macro) La videocamera seleziona automaticamente l'impostazione più efficace, a seconda della scena.

#### **Rilevamento delle vibrazioni della videocamera**

#### (Treppiede)

La videocamera rileva che non si verificano vibrazioni della videocamera stessa e applica l'impostazione ottimale per il treppiede.

#### **④** Note

La videocamera potrebbe non rilevare la scena o il soggetto previsti, a seconda delle condizioni di registrazione.

#### Per annullare AUTOM.INTELLIG.

Premere **i NJO** 

Il simbolo i**luio** o l'icona del modo di rilevamento scompaiono, ed è possibile registrare con le impostazioni preferite. Inoltre, l'impostazione AUTOM. INTELLIG. viene annullata anche se si modificano le impostazioni seguenti:

- [REG.RALL.UN.]
- [SELEZIONE SCENA]
- [BILAN.BIANCO]
- [ESP./FUOCO SPOT]
- [ESPOS.SPOT]
- [FUOCO SPOT]
- [ESPOSIZIONE]
- [FOCUS]
- [RIPR.RAVV.]
- [**E∃**STEADYSHOT]
- [CONTROLUCE AUT.]
- [LOW LUX]
- [RILEVAM.VOLTI]
- [PRIORITÀ SORRISO]

#### **D** Note

Ï

j

Ï

Le impostazioni indicate sopra vengono riportate ai valori predefiniti quando AUTOM. INTELLIG. è impostato su ATTIVATO.

<span id="page-25-1"></span>Selezione della qualità di immagine ad alta definizione (HD) o della qualità di immagine a definizione standard (STD)

È possibile selezionare la qualità di immagine desiderata tra la qualità di immagine ad alta definizione (HD) che consente di registrare immagini dettagliate, e la qualità di immagine a definizione standard (STD) che offre una maggiore compatibilità con svariati apparecchi di riproduzione. Modificare la qualità di immagine a seconda della situazione della registrazione o dell'apparecchio di riproduzione.

- $\blacksquare$  Toccare MENU (MENU)  $\rightarrow$ [Visualizza altro] → [IMPOSTA **EDE**/ **ISTOE**] (sotto la categoria [IMPOST.RIPRESA]).
- 2 Toccare [**HIDE** QUALITÀ HD] per registrare immagini con qualità di immagine ad alta definizione (HD), oppure toccare [**ESTOR** QUALITÀ STD] per registrare immagini con qualità di immagine a definizione standard (STD).

 $3$  Toccare [SÌ]  $\rightarrow$  **.** OK .

La qualità di immagine della registrazione viene modificata.

26 IT

#### <span id="page-26-2"></span>**Suggerimenti**

Ï

j

È possibile registrare, riprodurre o modificare solo filmati con la qualità di immagine selezionata. Per registrare, riprodurre o modificare filmati con una qualità di immagine diversa, modificare questa impostazione.

#### <span id="page-26-0"></span>Selezione del modo di registrazione

È possibile selezionare un modo di registrazione tra 4 livelli per registrare i filmati con qualità di immagine ad alta definizione (HD). Il tempo di registrazione del supporto cambia a seconda del modo di registrazione.

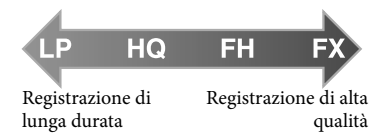

 $\blacksquare$ Toccare **MENU** (MENU)  $\rightarrow$ [Visualizza altro] → [日MODO REG.] (sotto la categoria [IMPOST.RIPRESA]).

#### 2 Toccare un'impostazione desiderata.

Se si desidera registrare immagini di alta qualità con qualità di immagine ad alta definizione (HD), selezionare il modo FX o FH. Se si desidera registrare filmati più lunghi, selezionare il modo LP.

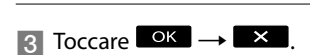

#### **D** Note

Non è possibile creare un disco AVCHD da un filmato registrato nel modo [HD FX] del [ MODO REG.]. Salvare un filmato registrato nel modo [HD FX] su un disco Blu-ray o su periferiche di memoria esterne (p. [52](#page-51-1)).

#### **Suggerimenti**

- I filmati vengono registrati nel formato AVCHD  $1920 \times 1080/50$ i, quando è selezionato il modo FX o il modo FH della qualità di immagine ad alta definizione (HD). Inoltre, quando è selezionato il modo HQ o LP della qualità di immagine ad alta definizione (HD), i filmati vengono registrati in formato AVCHD  $1440 \times 1080/50$ i. I filmati vengono registrati nel formato MPEG-2 quando si seleziona la qualità di immagine standard (STD).
- È possibile selezionare il modo di registrazione con qualità di immagine ad alta definizione seguente (HD). "24M" di [HD FX] è la velocità in bit massima, e un valore diverso da [HD FX], ad esempio "17M", è una velocità in bit media.
	- [HD FX] (AVC HD 24M (FX))
	- [HD FH] (AVC HD 17M (FH))
	- [HD HQ] (AVC HD 9M (HQ)) (impostazione predefinita)
	- [HD LP] (AVC HD 5M (LP))
- Il modo di registrazione con qualità di immagine a definizione standard (STD) è limitato al valore seguente. "9M" è una velocità in bit media.
	- [STD HQ] (STD 9M (HQ))
- "M", ad esempio in "24M", sta per "Mbps".

#### <span id="page-26-1"></span>Assegnazione della priorità al soggetto

Quando [RILEVAM.VOLTI] (p. [73\)](#page-72-1) è impostato su [ATTIVATO] (impostazione predefinita) e vengono rilevati più volti, toccare il volto a cui si desidera assegnare la priorità di registrazione. Per il volto selezionato, vengono regolati automaticamente messa a fuoco, colore ed esposizione. Poiché il volto toccato

<span id="page-27-1"></span>ha la priorità anche per la funzione Otturatore Sorriso, la videocamera registra automaticamente una foto quando rileva che il volto sorride.

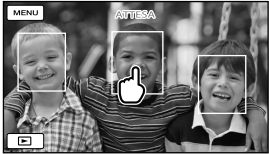

Toccare il volto che si desidera registrare come priorità.

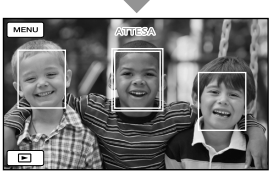

Viene visualizzata la cornice a linea doppia.

Toccare di nuovo il volto con la cornice a linea doppia per annullare l'operazione.

#### **1** Note

È possibile che il volto toccato non venga rilevato, a seconda della luminosità circostante o del taglio di capelli del soggetto. In tal caso, toccare di nuovo il volto durante la registrazione.

#### **Suggerimenti**

- La cornice a linea doppia attorno a un volto rilevato per un possibile scatto attivato da un sorriso diventa arancione.
- Se il volto toccato scompare dallo schermo LCD, assume la priorità il soggetto selezionato in [IMPOST.PRIORITÀ] (p. [73\)](#page-72-2). Se il volto toccato viene nuovamente visualizzato sullo schermo, assume la priorità.

#### <span id="page-27-0"></span>Acquisizione automatica di sorrisi (Otturatore Sorriso)

Come impostazione predefinita, viene registrata automaticamente una foto quando la videocamera individua il sorriso di una persona durante la registrazione di un filmato. Intorno al volto individuato per una possibile foto attivata da un sorriso viene visualizzata una cornice arancione.

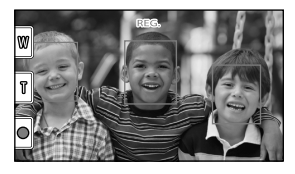

#### **D** Note

- A seconda delle condizioni di registrazione, delle condizioni dei soggetti e delle impostazioni della videocamera, potrebbe non essere possibile rilevare i sorrisi.
- Quando [ MODO REG.] è impostato su [HD FX], non è possibile utilizzare la funzione Otturatore Sorriso.

#### **Suggerimenti**

- È possibile selezionare quale soggetto abbia la priorità per il rilevamento dei volti e dei sorrisi mediante [IMPOST.PRIORITÀ] (p. [73\)](#page-72-2). Quando si specifica il soggetto prioritario toccando la cornice di rilevamento sullo schermo LCD, il volto con la cornice a linea doppia assume la priorità.
- Se un sorriso non viene individuato, impostare [SENSIB.SORRISI] (p. [74](#page-73-1)).

#### <span id="page-28-1"></span><span id="page-28-0"></span>Registrazione di foto di alta qualità durante la registrazione di filmati (Dual Rec)

È possibile registrare foto durante la registrazione di un filmato, premendo PHOTO.

#### **①** Note

- Il simbolo  $\bullet$  potrebbe apparire quando la capacità del supporto di registrazione non è sufficiente o quando si registrano continuativamente delle foto. Mentre è visualizzata l'indicazione  $\bullet$  non è possibile registrare foto.
- Quando [ MODO REG.] è impostato su [HD FX], non è possibile utilizzare la funzione Dual Rec.

#### Suggerimenti

- Quando la spia MODE è impostata su (filmato), le dimensioni delle foto passano a  $[\Box 2,7M]$  (16:9 widescreen) o a [2,1M] (4:3).
- È possibile registrare foto nel modo di attesa della registrazione, nello stesso modo utilizzato quando la spia  $\bullet$  (foto) è accesa.

Registrazione nel modo specchio

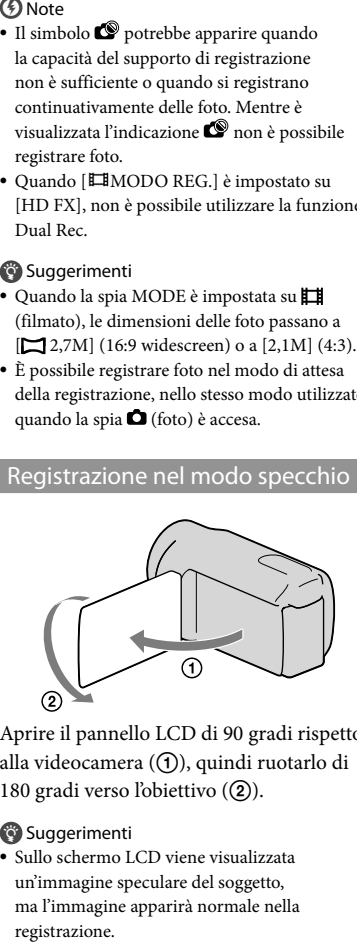

Aprire il pannello LCD di 90 gradi rispetto alla videocamera (①), quindi ruotarlo di 180 gradi verso l'obiettivo (2).

#### Suggerimenti

· Sullo schermo LCD viene visualizzata un'immagine speculare del soggetto, ma l'immagine apparirà normale nella registrazione.

# <span id="page-29-1"></span><span id="page-29-0"></span>Riproduzione sulla videocamera

Come impostazione predefinita, vengono riprodotti i filmati e le foto registrati sui supporti di registrazione seguenti.

HDR-CX110E/CX115E: scheda di memoria HDR-CX116E/CX150E/CX155E: memoria interna HDR-XR150E/XR155E: disco rigido interno

#### **Suggerimenti**

1

2

Per cambiare il supporto di registrazione, vedere a pagina [17](#page-16-1) (HDR-CX116E/CX150E/CX155E/XR150E/ XR155E).

#### Aprire lo schermo LCD della videocamera.

La videocamera si accende.

Per accendere la videocamera quando lo schermo LCD è già aperto, premere POWER (p. [15\)](#page-14-2).

Premere **D** (VISUALIZZA IMMAGINI).

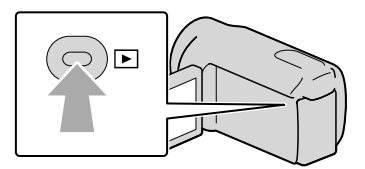

La schermata VISUAL INDEX viene visualizzata dopo qualche secondo.

È anche possibile visualizzare la schermata VISUAL INDEX toccando (VISUALIZZA IMMAGINI) sullo schermo LCD.

3

Per riprodurre un filmato, toccare  $\Box$  o  $\Box$  (1)  $\rightarrow$  un filmato desiderato  $(Q).$ 

Per visualizzare una foto, toccare  $\bullet$  (Photo) ((1))  $\rightarrow$  una foto desiderata  $(Q).$ 

I filmati vengono visualizzati e ordinati per data di registrazione.

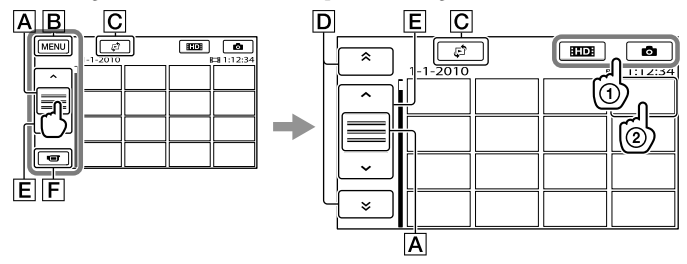

- A Cambia la visualizzazione del pulsante operativo.
- Alla schermata MENU
- $\overline{G}$  Visualizza la schermata per la selezione del tipo di indice ([INDICE DELLE DATE]/ [ $\blacksquare$ FOTOGRAMMI]/[ $\square$ VOLTI]) (p. [33](#page-32-1), [33,](#page-32-2) [34\)](#page-33-1).
- $\boxed{\triangleright}$   $\longrightarrow$   $\rightarrow$   $\rightarrow$   $\rightarrow$  visualizza i filmati registrati alla data precedente/successiva.\*
- $\boxed{\mathsf{E}}$   $\boxed{\mathsf{A}}$  /  $\boxed{\mathsf{B}}$  : visualizza il filmato precedente/successivo.
- $\boxed{\mathsf{F}}$  Riporta la visualizzazione alla schermata di registrazione.
- $*$   $\boxed{\mathsf{D}}$  viene visualizzato quando si tocca  $\boxed{\mathsf{A}}$ .
- ESTOH viene visualizzato quando si selezionano filmati con qualità di immagine a definizione standard (STD) con [IMPOSTA **HDE**/ **[STDE**] (p. [26](#page-25-1)).
- $\bullet$  È anche possibile scorrere il display toccando e trascinando  $\boxed{\mathsf{D}}$  o  $\boxed{\mathsf{E}}$ .
- viene visualizzato insieme al filmato o alla foto riprodotti o registrati più di recente. Se si tocca il filmato o la foto con  $\blacktriangleright$ , è possibile far continuare la riproduzione dal punto in cui è stata interrotta in precedenza. ( $\blacktriangleright$  viene visualizzato sulla foto registrata sulla scheda di memoria).

#### Riproduzione di filmati

La videocamera avvia la riproduzione del filmato selezionato.

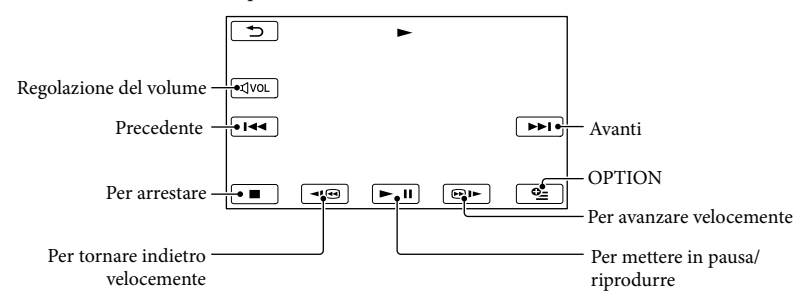

#### **⑤** Note

Potrebbe non essere possibile riprodurre le immagini con apparecchi diversi dalla videocamera.

#### **Suggerimenti**

- Quando la riproduzione dal filmato selezionato raggiunge l'ultimo filmato, viene visualizzata di nuovo la schermata INDEX.
- Toccare  $\Box$  **DE** nel modo di pausa per riprodurre il filmato lentamente.
- Toccando ripetutamente **10** / **DI** durante la riproduzione, i filmati vengono riprodotti a una velocità pari a circa 5 volte  $\rightarrow$  circa 10 volte  $\rightarrow$  circa 30 volte  $\rightarrow$  circa 60 volte quella normale.
- $\bullet$  È anche possibile visualizzare il VISUAL INDEX toccando  $\text{MANU}\rightarrow\text{[Visualizza altro]}$ [VISUAL INDEX] (sotto la categoria [RIPRODUZIONE]).

La data e l'ora di registrazione, nonché le condizioni di ripresa, vengono registrate automaticamente durante la registrazione. Queste informazioni non vengono visualizzate durante la registrazione, ma è possibile visualizzarle durante la riproduzione toccando  $MENU$  (MENU)  $\rightarrow$  [Visualizza altro]  $\rightarrow$  [IMP. RIPRODUZ.] (sotto la categoria  $\Box$  [RIPRODUZIONE])  $\rightarrow$  [CODICE DATI]  $\rightarrow$  un'impostazione  $\text{desiderata} \rightarrow \text{OK} \rightarrow \text{S} \rightarrow \text{X}$ .

Per regolare il volume dell'audio dei filmati

- Durante la riproduzione di filmati, toccare  $\Phi$   $\rightarrow$  regolare con  $\Phi$  /  $\Phi$   $\rightarrow$   $\Phi$ .
- $\bullet$  È possibile regolare il volume dell'audio anche utilizzando  $\Box$  /  $\Box$  nel OPTION MENU.

#### Visualizzazione delle foto

La videocamera visualizza la foto selezionata.

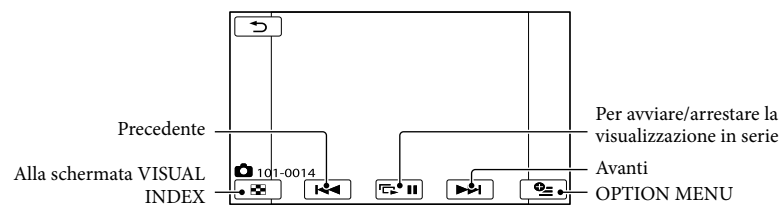

#### **Suggerimenti**

Quando si visualizzano le foto registrate su una scheda di memoria, sullo schermo viene visualizzato (cartella di riproduzione).

### <span id="page-32-0"></span>Funzioni utili per la riproduzione di filmati e foto

#### <span id="page-32-1"></span>Ricerca delle immagini desiderate per data (Indice delle date)

È possibile cercare in modo efficiente le immagini desiderate in base alla data.

#### **1** Note

İ

Ï

Non è possibile utilizzare la funzione Indice delle date per le foto presenti sulla scheda di memoria.

#### **Premere D** (VISUALIZZA IMMAGINI).

Viene visualizzata la schermata VISUAL INDEX.

#### 2 Toccare  $\mathbb{C}^3 \rightarrow$  [INDICE DELLE DATE].

Riporta alla schermata VISUAL INDEX

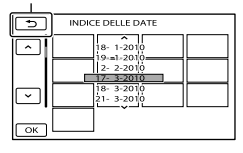

**3** Toccare  $^{\bullet}$  /  $^{\bullet}$  per selezionare j la data dell'immagine desiderata, quindi toccare **OK**.

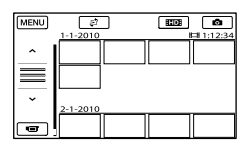

Le immagini relative alla data selezionata vengono visualizzate nella schermata VISUAL INDEX.

#### **Suggerimenti**

- È anche possibile visualizzare l'indice delle date toccando  $M=NU$  (MENU)  $\rightarrow$  [Visualizza altro] → [VISUAL.IMMAGINI] (sotto la categoria
	- $[RIPRODUZIONE]$   $\rightarrow$  [INDICE DELLE DATE].
- Nella schermata dell'Indice fotogrammi/Indice volti, è possibile visualizzare l'indice delle date toccando la data nell'angolo superiore destro della schermata.

#### <span id="page-32-2"></span>Ricerca precisa della scena desiderata (Indice fotogrammi)

È possibile dividere un filmato in una posizione temporale specificata, quindi visualizzare la prima scena di ciascuna porzione nella schermata INDEX. È possibile avviare la riproduzione di un filmato a partire dalla miniatura selezionata.

#### **Premere D** (VISUALIZZA j IMMAGINI).

Viene visualizzata la schermata VISUAL INDEX.

#### 2 Toccare  $\mathbb{F}^n$  → [ $\mathbb{F}$ FOTOGRAMMI].

Riporta alla schermata VISUAL INDEX

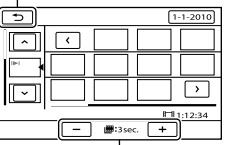

Imposta l'intervallo per la creazione di miniature delle scene in un filmato.

**3** Toccare  $^{\bullet}$  /  $^{\bullet}$  per selezionare j il filmato desiderato.

#### <span id="page-33-0"></span>**4** Toccare  $\blacksquare$  **Der** cercare la scena desiderata, quindi toccare la scena che si desidera riprodurre.

La riproduzione viene avviata a partire dalla scena selezionata.

#### **Suggerimenti**

j

È anche possibile visualizzare l'Indice fotogrammi toccando  $MENU$  (MENU)  $\rightarrow$ [Visualizza altro] → [VISUAL.IMMAGINI] (sotto la categoria [RIPRODUZIONE]) [ FOTOGRAMMI].

<span id="page-33-1"></span>Ricerca della scena desiderata in base al volto (Indice volti)

Le immagini dei volti rilevati o toccati durante la registrazione di un filmato vengono visualizzate nella schermata INDEX.

È possibile riprodurre il filmato a partire dall'immagine del volto selezionata.

#### **Premere D** (VISUALIZZA IMMAGINI).

Viene visualizzata la schermata VISUAL INDEX.

#### **2** Toccare  $P \rightarrow [\blacksquare$  VOLTI].

Riporta alla schermata VISUAL INDEX

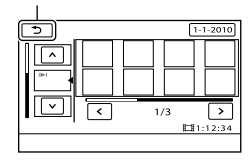

- **3** Toccare  $^{\bullet}$  /  $^{\bullet}$  per selezionare il filmato desiderato.
- $\vert 4 \vert$  Toccare  $\vert 4 \vert$  **P** per cercare l'immagine del volto desiderato, quindi toccare quest'ultima per visualizzare la scena.

La riproduzione viene avviata dall'inizio della scena contenente l'immagine del volto selezionata.

#### **4** Note

İ

Ï

- È possibile che i volti non vengano rilevati, a seconda delle condizioni di registrazione. Ad esempio: persone che indossano occhiali o cappelli, o che non rivolgono il volto verso la videocamera.
- Assicurarsi di aver impostato [RILEVAM. VOLTI] su [ATTIVATO] (p. [73\)](#page-72-1) (l'impostazione predefinita) prima della registrazione, per cercare i filmati nell'Indice volti.

#### **Suggerimenti**

È anche possibile visualizzare l'Indice volti toccando  $MENU$  (MENU)  $\rightarrow$  [Visualizza altro] → [VISUAL.IMMAGINI] (sotto la categoria

```
\Box [RIPRODUZIONE]) \rightarrow [\Box VOLTI].
```
#### Riproduzione di un compendio dei filmati (riproduzione highlight)

La videocamera seleziona in modo casuale le scene per la riproduzione highlight, le riunisce e le riproduce come compendio dei filmati ad alta definizione (HD), con musica ed effetti visivi. Le scene per la riproduzione highlight cambiano a ogni selezione della funzione. È possibile salvare lo scenario desiderato per la riproduzione highlight.

#### Toccare MENU (MENU) → [Visualizza altrol → [ 明 HIGHLIGHT] (sotto la categoria [RIPRODUZIONE]).

Vengono visualizzate le impostazioni relative alla riproduzione highlight. La riproduzione highlight viene avviata dopo qualche secondo.

Riporta alla schermata VISUAL INDEX

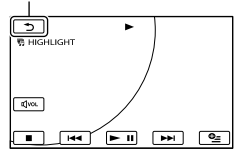

#### Per arrestare la riproduzione highlight

Per mettere in pausa, toccare  $\Box$ 

Per arrestare, toccare  $\Box$   $\Box$   $\Box$   $\Box$ 

Per modificare le impostazioni della riproduzione highlight

Dopo avere toccato [ HIGHLIGHT], toccare [IMP.HIGHLIGHT] prima di avviare la riproduzione highlight. È possibile impostare le seguenti voci.

[INTERV.DI RIPROD.]

Impostare l'intervallo dei filmati da riprodurre mediante la selezione delle date di inizio e fine, quindi toccare  $\overline{\text{OK}}$ .

Se non viene impostato l'intervallo, la videocamera riproduce i filmati a partire dalla data visualizzata nella schermata VISUAL INDEX fino al filmato registrato per ultimo.

 $\bullet$  [TEMA]

Selezionare una delle impostazione seguenti: [SEMPLICE], [NOSTALGICO], [ELEGANTE], [AZIONE] (impostazione predefinita) La categoria di musica viene selezionata automaticamente in base al tema.

[MUSICA] Dalla categoria della musica, è possibile aggiungere una o più opzioni tra le seguenti: [MUSICA1] - [MUSICA4] (impostazione predefinita), [MUSICA5] - [MUSICA8] (la musica desiderata\* per HDR-CX110E/CX150E/ XR150E).

\* Per ulteriori informazioni sulla modifica dei file musicali, vedere a pagina [36.](#page-35-1)

[UNISCI AUDIO]

L'audio originale viene riprodotto insieme alla musica.

Toccare  $\leq$  /  $\geq$  per regolare il bilanciamento tra l'audio originale e la musica.

[CASUALE]

Per riprodurre i filmati in ordine casuale, selezionare [ATTIVATO].

#### **D** Note

L'impostazione [INTERV.DI RIPROD.] viene annullata all'arresto della riproduzione highlight.

#### **Suggerimenti**

- È possibile cambiare le impostazioni della riproduzione highlight, durante l'uso della funzione, toccando  $\bigotimes$  (OPTION).
- Se si cambiano le impostazioni per la riproduzione highlight, le scene della funzione vengono riselezionate.
- Se si cambia [MUSICA] dopo la selezione di [TEMA], alla successiva esecuzione la musica viene selezionata automaticamente per il tema.

#### Per salvare uno scenario per la riproduzione highlight

Toccare  $\triangleq$  (OPTION)  $\rightarrow$  [SALV.  $\overline{P}$ SCENARIO] → [SÌ] durante la riproduzione highlight.

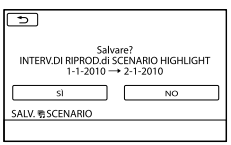

È possibile salvare un massimo di 8 scenari. Se sono già stati salvati 8 scenari, sullo schermo LCD viene visualizzato [SCENARIO <span id="page-35-0"></span>HIGHLIGHT pieno. Gli SCENARIO HIGHLIGHT possono venire eliminati premendo il pulsante ELIMINAZIONE **第SCENARIO.]. Toccare [ELIM. 第SCENARIO]** per eliminare gli scenari non necessari.

#### Per riprodurre uno scenario di riproduzione highlight salvato in precedenza

Toccare MENU (MENU) → [Visualizza altro] → [ 啊 SCENARIO] (sotto la categoria [RIPRODUZIONE]), selezionare uno scenario che si desidera riprodurre mediante  $\mathbf{K}/\mathbf{E}$  e toccare  $OK$ 

#### **4** Note

Se i filmati inclusi nello scenario di riproduzione highlight che si intende riprodurre vengono eliminati o divisi, lo scenario viene riprodotto saltando tali filmati.

#### Per cancellare lo scenario di riproduzione highlight salvato

Toccare MENU (MENU) → [Visualizza altro]  $\rightarrow$  [ELIM.  $$SCENARIO]$  (sotto la  $categoria \rightarrow [ELIMINA] e$ selezionare uno scenario che si desidera cancellare con  $\blacktriangleright$  /  $\blacktriangleright$  , quindi toccare  $\blacktriangleright$  ok

- $\rightarrow$  [SÌ]  $\rightarrow$  **OK**  $\rightarrow$  **X**
- Per cancellare tutti gli scenari, toccare  $(MENU) \rightarrow [Visualizza\ altro] \rightarrow [ELIM.$ **第SCENARIO**] (sotto la categoria **R** [MDFC])  $\rightarrow$  [ELIM.TUTTI]  $\rightarrow$  [SÌ]  $\rightarrow$  [SÌ]  $\rightarrow$  **[OK]**  $\rightarrow$   $\overline{\mathbf{x}}$ .
- È anche possibile eseguire la cancellazione toccando <sup>e</sup> (OPTION) durante la riproduzione dello scenario highlight o nella schermata di selezione degli scenari.

#### <span id="page-35-1"></span>Per cambiare i file musicali (HDR-CX110E/CX150E/XR150E)

È possibile trasferire i file musicali da CD audio o da file MP3 alla videocamera e riprodurli mediante la funzione di riproduzione highlight.

Per trasferire i file musicali, installare sul computer il software "PMB" in dotazione. Accendere la videocamera e il computer, collegarli con il cavo USB in dotazione, quindi toccare [DOWNLOAD AUDIO] sullo schermo della videocamera. (Se la schermata [SELEZ. USB] non viene visualizzata, toccare MENU  $(MENU) \rightarrow [Visualizza\ altro] \rightarrow [STRUM.$ MUSICA] (sotto la categoria  $\blacksquare$  [ALTRO])  $\rightarrow$ [DOWNLOAD AUDIO]).

Dopo che il file musicale è stato trasferito sulla videocamera, se non si riesce a riprodurre la musica, è possibile che il file musicale sia danneggiato. Eliminare il file musicale toccando  $MENU$  (MENU)  $\rightarrow$  [Visualizza altro] → [STRUM.MUSICA] (sotto la categoria  $\blacksquare$  [ALTRO])  $\rightarrow$  [SVUOTA MUSICA], quindi trasferire di nuovo il file musicale. Se si eliminano i file musicali utilizzando [SVUOTA MUSICA], vengono eliminati anche i dati musicali registrati sulla videocamera in fabbrica. In questo caso, è possibile ripristinarli utilizzando Music Transfer, un programma installato insieme a "PMB". Per avviare Music Transfer, fare clic su [start]  $\rightarrow$  [Tutti i  $\text{programmi}$ ]  $\rightarrow$  [PMB]  $\rightarrow$  [PMB Launcher]  $\rightarrow$  $[Esporta] \rightarrow [Music Transfer]$ . Per le istruzioni per l'uso, consultare la guida di [Music Transfer].

#### Uso dello zoom in riproduzione con le foto

È possibile ingrandire le foto da circa 1,1 a 5 volte rispetto alle dimensioni originali. È possibile regolare l'ingrandimento utilizzando la levetta dello zoom motorizzato.

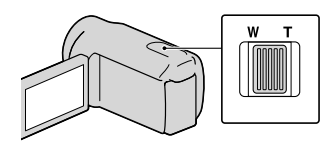
### **1** Riprodurre la foto che si desidera ingrandire.

2 Ingrandire la foto con T (teleobiettivo).

İ

Ï

j

İ

Sulla schermata viene visualizzata una cornice.

### **3** Toccare lo schermo in corrispondenza del punto che si desidera visualizzare al centro della cornice.

Il punto toccato sullo schermo si sposta al centro della cornice di visualizzazione.

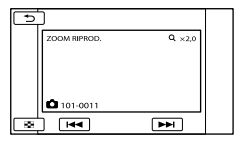

4 Regolare l'ingrandimento con W (grandangolo)/T (teleobiettivo).

Per annullare la funzione, premere

Riproduzione di una serie di foto (Visualizzazione in serie)

### Toccare **EE III** nella schermata di riproduzione delle foto.

La visualizzazione in serie viene avviata a partire dalla foto selezionata.

Per arrestare la visualizzazione in serie Toccare  $\mathbf{E}$   $\mathbf{I}$ .

Per riavviare la visualizzazione in serie Toccare di nuovo  $\blacksquare$ 

#### **D** Note

Non è possibile utilizzare lo zoom in riproduzione durante la visualizzazione in serie.

#### **Suggerimenti**

È possibile impostare la riproduzione continua della visualizzazione in serie selezionando la  $scheda$   $\rightarrow$   $[OPTION] \rightarrow$   $\rightarrow$   $[IMP]$ . VISUAL.SERIE] durante la riproduzione delle foto. L'impostazione predefinita è [ATTIVATO] (riproduzione continua).

## <span id="page-37-0"></span>Riproduzione di immagini su un televisore

I metodi di collegamento e la qualità delle immagini (ad alta definizione (HD) o a definizione standard (STD)) visualizzate sullo schermo del televisore variano a seconda del tipo di televisore collegato e dei connettori utilizzati.

#### <span id="page-37-1"></span>Collegamento a un televisore mediante [GUIDA COLLEG.TV]

È possibile collegare in modo semplice la videocamera al televisore seguendo le istruzioni visualizzate sullo schermo LCD, [GUIDA COLLEG.TV].

 Impostare l'ingresso del televisore sulla presa collegata.

j

j

j

- Fare riferimento ai manuali di istruzioni del televisore.
- 2 Accendere la videocamera e toccare MENU (MENU) ->  $[Visualizza$  altro $] \rightarrow [GUIDA]$ COLLEG.TV] (sotto la categoria [ALTRO]) sullo schermo LCD.
	- Utilizzare l'alimentatore CA in dotazione come fonte di alimentazione (p. [14\)](#page-13-0).
- **3** Toccare [TV High Definition].

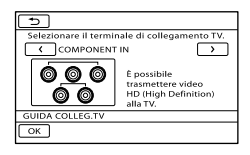

- $\sim$  Toccare  $\sim$  /  $\sim$  per selezionare la presa di ingresso del televisore, quindi toccare  $\overline{\phantom{a}}$  ok.
	- Viene visualizzato il metodo di collegamento.
	- Se si tocca [SUGGER.], è possibile vedere dei suggerimenti per il collegamento o modificare le impostazioni della videocamera.

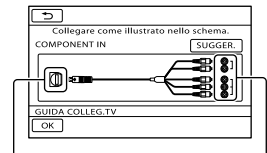

Connettori sulla videocamera

İ

İ

Connettori di ingresso sul televisore

**5** Collegare la videocamera al televisore.

Presa HDMI OUT

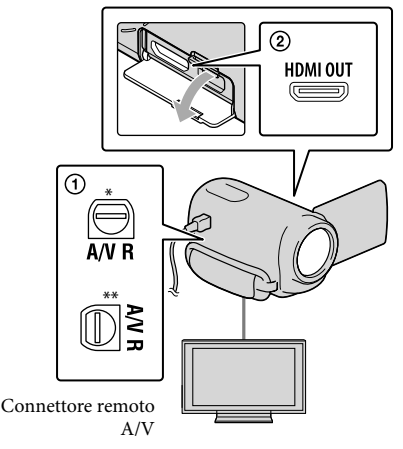

- \* HDR-CX110E/CX115E/CX116E/CX150E/ CX155E
- \*\* HDR-XR150E/XR155E

### $\boxed{6}$  Toccare  $\boxed{OK}$   $\rightarrow$  [SÌ].

İ

Ï

Quando si utilizza il cavo di collegamento A/V per riprodurre i filmati, questi vengono riprodotti con qualità di immagine a definizione standard (STD).

#### **7** Riprodurre i filmati e le foto sulla videocamera (p. [30](#page-29-0)).

#### Tipi di cavi di collegamento tra la videocamera e il televisore

#### Collegamento a un televisore ad alta definizione

Cavo A/V Component (in dotazione)

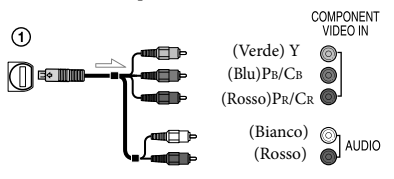

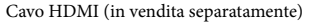

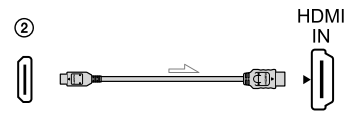

Collegamento a un televisore non ad alta definizione in formato 16:9 (widescreen) o 4:3

#### Cavo A/V Component (in dotazione)

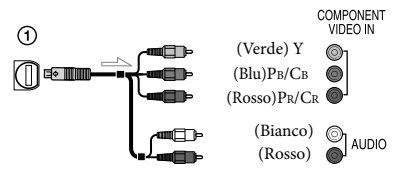

Cavo di collegamento A/V con S VIDEO (in vendita separatamente)

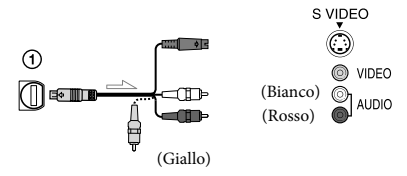

Cavo di collegamento A/V (in dotazione)

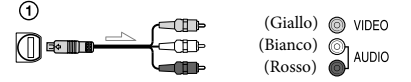

#### Se il collegamento al televisore viene effettuato attraverso un videoregistratore

Collegare la videocamera all'ingresso LINE IN del videoregistratore mediante il cavo di collegamento A/V. Impostare il selettore di ingresso del videoregistratore su LINE (VIDEO 1, VIDEO 2 e così via).

#### Per impostare il rapporto di formato in base al televisore collegato (16:9/4:3)

• Impostare [IMMAGINE TV] su [16:9] o [4:3] in base al televisore (p. [82](#page-81-0)).

#### Se il televisore è di tipo monofonico (vale a dire che dispone di una sola presa di ingresso audio)

Collegare lo spinotto giallo del cavo di collegamento A/V alla presa di ingresso video e lo spinotto bianco (canale sinistro) o rosso (canale destro) alla presa di ingresso audio del televisore o del videoregistratore.

#### Quando si effettua il collegamento con il cavo A/V Component

Se si collegano solo gli spinotti del segnale video Component, non viene inviato in uscita alcun segnale audio. Per inviare in uscita i segnali audio, collegare gli spinotti bianco e rosso.

#### Quando si effettua il collegamento con il cavo HDMI

- Utilizzare un cavo HDMI che rechi il logo HDMI.
- Utilizzare un connettore HDMI mini ad un'estremità (per la videocamera) e uno spinotto adatto per il collegamento al televisore all'altra estremità.
- Dalla presa HDMI OUT della videocamera non vengono inviate in uscita immagini protette da copyright.
- Alcuni televisori potrebbero non funzionare correttamente con questo collegamento (assenza di audio o di immagine).
- Non collegare la presa HDMI OUT della videocamera alla presa HDMI OUT di un apparecchio esterno, poiché si potrebbe provocare un malfunzionamento.

#### Quando si effettua il collegamento con il cavo di collegamento A/V con S VIDEO

- Quando viene collegato lo spinotto S VIDEO (canale S VIDEO), i segnali audio non vengono inviati in uscita. Per inviare in uscita i segnali audio, collegare gli spinotti bianco e rosso alla presa di ingresso audio del televisore.
- Questo collegamento produce immagini con risoluzione più elevata rispetto al cavo di collegamento A/V.

#### **4** Note

Quando si riproducono filmati con qualità di immagine a definizione standard (STD) su un televisore in formato 4:3 che non sia compatibile con il segnale in formato 16:9, registrare i filmati con rapporto di formato 4:3. Toccare MENU (MENU) → [Visualizza altro]  $\rightarrow$  [ALTRE IMP.REG.] (sotto la categoria  $\boxed{\fbox{}}$  $[IMPOST.RIPRESA]) \rightarrow [EISEL.RP.FORM.]$  $\rightarrow$  [4:3]  $\rightarrow$  OK  $\rightarrow$  5  $\rightarrow$  X (p. [75\)](#page-74-0).

#### Se il televisore/videoregistratore dispone di una presa SCART a 21 piedini (EUROCONNECTOR)

Per visualizzare le immagini in

#### riproduzione, utilizzare un adattatore per presa SCART a 21 piedini (in vendita separatamente).

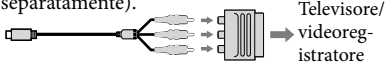

#### **Suggerimenti**

Se la videocamera viene collegata al televisore utilizzando più tipi di cavi per inviare in uscita le immagini, l'ordine di priorità delle prese di ingresso del televisore è il seguente:  $HDMI \rightarrow component \rightarrow S$  VIDEO  $\rightarrow$ 

videocomposito

HDMI (High Definition Multimedia Interface, interfaccia multimediale ad alta definizione) è un'interfaccia per l'invio sia di segnali video che audio. La presa HDMI OUT invia in uscita immagini e audio digitale di alta qualità.

#### Uso di "BRAVIA" Sync

È possibile far funzionare la videocamera con il telecomando del televisore, collegando la videocamera a un televisore

compatibile con il sistema "BRAVIA" Sync lanciato nel 2008 o successivo, mediante un cavo HDMI.

È possibile far funzionare il menu della videocamera premendo il tasto SYNC MENU del telecomando del televisore. È possibile visualizzare le schermate di indice, ad esempio del VISUAL INDEX, riprodurre i filmati selezionati o visualizzare le foto selezionate premendo i tasti su/giù/sinistra/ destra/enter del telecomando del televisore.

#### **4** Note

- Alcune operazioni potrebbero non essere disponibili utilizzando il telecomando.
- Per impostare la videocamera, toccare  $(MENU) \rightarrow [Visualizza\ altro] \rightarrow [ALTRE]$ IMPOST.] (sotto la categoria  $\mathcal{E}\$  [IMPOST.  $GENERALI]) \rightarrow [CTRL PER HDMI] \rightarrow$  $[ATTIVATO]$  (impostazione predefinita)  $\rightarrow$

 $\circ$   $\circ$   $\rightarrow$   $\circ$   $\rightarrow$   $\circ$   $\circ$ 

- Impostare anche il televisore. Per i dettagli, consultare il manuale delle istruzioni del televisore.
- Il funzionamento del sistema "BRAVIA" Sync varia a seconda di ciascun modello del sistema BRAVIA. Per i dettagli, consultare il manuale delle istruzioni del televisore.

#### **Suggerimenti**

Se si spegne il televisore, contemporaneamente viene spenta anche la videocamera.

## <span id="page-41-0"></span>Come utilizzare al meglio la videocamera Eliminazione di filmati e foto

È possibile liberare spazio sul supporto eliminando filmati e foto dal supporto di registrazione.

#### **4** Note

- Una volta eliminate, le immagini non possono essere recuperate. Salvare in anticipo i filmati e le foto importanti.
- Non rimuovere la batteria o l'alimentatore CA dalla videocamera durante la cancellazione delle immagini. In caso contrario, si potrebbe danneggiare il supporto di registrazione.
- Non espellere la scheda di memoria durante la cancellazione delle immagini dalla scheda di memoria.
- Non è possibile eliminare filmati e foto protetti. Rimuovere la protezione di filmati e foto prima di eliminarli (p. [43\)](#page-42-0).
- Se il filmato eliminato è incluso nella playlist (p. [49\)](#page-48-0), il filmato viene eliminato anche dalla playlist.
- Se il filmato eliminato è incluso nello scenario di riproduzione highlight salvato (p. [36](#page-35-0)), il filmato viene eliminato anche dallo scenario.

#### **Suggerimenti**

- È possibile eliminare un'immagine nella schermata di riproduzione da  $\bigotimes$  OPTION MENU.
- Per eliminare tutte le immagini registrate nel supporto di registrazione e recuperare tutto lo spazio registrabile del supporto, formattare quest'ultimo (p. [79](#page-78-0)).
- Le immagini in formato ridotto che consentono di visualizzare più immagini allo stesso tempo su una schermata indice sono dette "miniature".

Toccare  $MENU$  (MENU)  $\rightarrow$ [Visualizza altro]  $\rightarrow$  [CANCELLA] (sotto la categoria  $\mathbb{R}$  [MDFC]).

- 
- 2 Per eliminare i filmati, toccare  $[III$ CANCELLA $] \rightarrow$ [**EDE**CANCELLA] o **[BSTOB** CANCELLA].
	- Per eliminare le foto, toccare  $[\blacksquare$ CANCELLA $]\rightarrow [\blacksquare$ CANCELLA $]$ .
- 3 Toccare e visualizzare il simbolo sui filmati o le foto da eliminare.

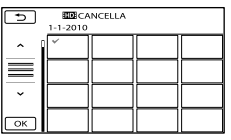

Tenere premuta l'immagine sullo schermo LCD per confermarla. Toccare  $\Box$  per tornare alla schermata precedente.

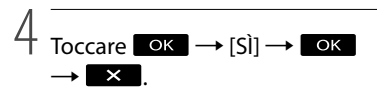

Per eliminare contemporaneamente tutti i filmati/tutte le foto

Al punto 2, toccare [ $\Box$ CANCELLA]  $\rightarrow$ [**EDE**CANC.TUTTO]/[EDECANC.  $TUTTO$   $\rightarrow$   $[Si]$   $\rightarrow$   $[Si]$   $\rightarrow$   $\bullet$   $\rightarrow$ .

Per eliminare contemporaneamente tutte le foto, toccare

 $[\blacksquare$ CANCELLA $]\rightarrow [\blacksquare$ CANC.TUTTO $]\rightarrow$  $[\text{Si}] \rightarrow [\text{Si}] \rightarrow \bullet$  ok  $\rightarrow \bullet$ .

#### Per eliminare contemporaneamente tutti i filmati/tutte le foto registrati nello stesso giorno

#### **4** Note

Non è possibile cancellare le foto sulla scheda di memoria per data di registrazione.

1

- $\bigcap$  Al punto 2, toccare [ $\Box$ CANCELLA]  $\rightarrow$ [ CANC.per data]/[ CANC.per data].
	- Per eliminare contemporaneamente tutte le foto scattate nello stesso giorno, toccare  $[\blacksquare$ CANCELLA $]\rightarrow [\blacksquare$ CANC.per data].

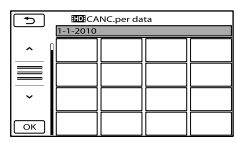

- 2) Toccare  $\rightarrow$  /  $\rightarrow$  per selezionare la data di registrazione dei filmati o delle foto desiderati, quindi toccare ok.
	- Toccare l'immagine sullo schermo LCD per confermarla. Toccare **per** per tornare alla schermata precedente.

$$
\textcircled{3} \text{ Toccare [SI]} \rightarrow \textcircled{6k} \rightarrow \textcircled{1}
$$

## <span id="page-42-0"></span>Protezione dei filmati e delle foto registrate (Proteggere)

Proteggere i filmati e le foto per evitare di eliminarli inavvertitamente.

#### **Suggerimenti**

- È possibile proteggere filmati e foto nella schermata di riproduzione da  $\triangle$  OPTION **MENU**
- 1 Toccare MENU (MENU) $\rightarrow$ [Visualizza altro] → [PROTEGGI] (sotto la categoria  $\blacksquare$  [MDFC]).

2 Per proteggere i filmati, toccare [PROTEGGI**EI]** → [PROTEGGI **HIDE**]/[PROTEGGI **HSTOE**].

> Per proteggere le foto, toccare [PROTEGGI  $\blacksquare$   $\rightarrow$  [PROTEGGI $\blacksquare$ ].

### 3 Toccare i filmati e le foto da proteggere.

Sulle immagini selezionate viene visualizzato **0-n** 

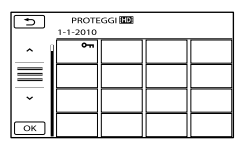

Tenere premuta l'immagine sullo schermo LCD per confermarla. Toccare  $\Box$  per tornare alla schermata precedente.

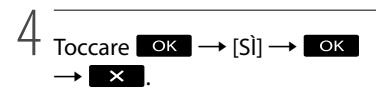

## <span id="page-43-0"></span>Divisione di un filmato

#### Per annullare la protezione di filmati e foto

Toccare il filmato o la foto contrassegnati con

 $\sim$ n al punto 3.

o- scompare.

Per proteggere contemporaneamente tutti i filmati e le foto registrati nello stesso giorno

### **4** Note

- Non è possibile selezionare [PROT. per data] per i fermi immagine registrati sulla scheda di memoria.
- $\Box$  Al punto 2, toccare [PROTEGGI $\Box$ ]  $\rightarrow$ [PROT. **HIDE** per data]/[PROT. **ISTOF** per data].
	- Per proteggere contemporaneamente tutte le foto scattate nello stesso giorno, toccare  $[PROTEGGI \blacksquare] \rightarrow [PROT. \blacksquare]$  per data].

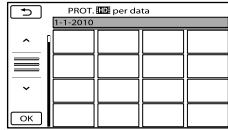

- **2**) Toccare  $\rightarrow$  /  $\rightarrow$  per selezionare la data di registrazione dei filmati o delle foto desiderati, quindi toccare **. ok** .
	- Toccare l'immagine sullo schermo LCD per confermarla. Toccare **per tornare alla** schermata precedente.

 $\overline{3}$  Toccare [PROTEGGI]  $\rightarrow \overline{8}$  ok  $\rightarrow \overline{2}$ .

Per annullare contemporaneamente la protezione di tutti i filmati e le foto registrati nello stesso giorno

Al punto <sup>2</sup> sopra, selezionare la data di registrazione dei filmati/delle foto desiderati, quindi toccare  $\alpha \rightarrow$  [ANNULLA PROT.]

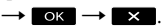

Toccare  $MENU$  (MENU)  $\rightarrow$ [Visualizza altro] → [耳DIVIDI] (sotto la categoria [MDFC]).

2 Toccare il filmato da dividere.

Viene avviata la riproduzione del filmato selezionato.

1

### 3 Toccare  $\Box$  In corrispondenza del punto in cui si desidera dividere il filmato in scene.

Il filmato viene messo in pausa. Quando si preme  $\Box$  si commuta tra il modo di riproduzione e quello di pausa.

Regolare con maggiore precisione il punto di divisione dopo averlo selezionato mediante  $\Box$   $\blacksquare$ .

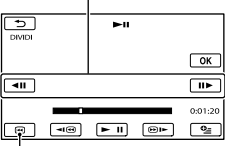

Riporta all'inizio del filmato selezionato.

$$
\overline{4} \overline{Toccare \circ K} \rightarrow [S]] \rightarrow \overline{OK}.
$$

#### **1** Note

- Non è possibile annullare la divisione dei filmati.
- Non è possibile dividere un filmato protetto. Annullare la protezione del filmato per dividerlo, prima di provare a eseguire questa operazione (p. [43](#page-42-0)).
- Non rimuovere la batteria o l'alimentatore CA dalla videocamera durante la divisione del filmato. In caso contrario, si potrebbe danneggiare il supporto di registrazione. Inoltre, non espellere la scheda di memoria durante la divisione dei filmati sulla scheda di memoria.
- Potrebbe verificarsi una lieve differenza tra il punto in cui si tocca  $\Box$  e l'effettivo punto di divisione, poiché la videocamera seleziona il punto di divisione in base a incrementi di circa mezzo secondo.
- Se viene diviso un filmato originale, anche quello corrispondente aggiunto a una playlist verrà diviso.
- Se il filmato diviso è incluso nello scenario di riproduzione highlight salvato (p. [35\)](#page-34-0), il filmato viene eliminato dallo scenario.
- Sulla videocamera è disponibile solo la modifica semplificata. Per una modifica più avanzata, utilizzare il software "PMB" in dotazione.

#### **Suggerimenti**

È possibile dividere un filmato nella schermata di riproduzione da OPTION MENU.

## <span id="page-44-0"></span>Acquisizione di una foto da un filmato (HDR-CX110E/CX116E/ CX150E/CX155E/ XR150E/XR155E)

Toccare  $MENU$  (MENU)  $\rightarrow$ [Visualizza altro] → [CATTURA FOTO] (sotto la categoria $\blacksquare$ [MDFC]).

Viene visualizzata la schermata [CATTURA FOTO].

### 2 Toccare il filmato da acquisire.

Viene avviata la riproduzione del filmato selezionato.

# 3

1

Toccare  $\Box$  In corrispondenza del punto che si desidera acquisire.

Il filmato viene messo in pausa. Quando si preme  $\Box$  si commuta tra il modo di riproduzione e quello di pausa.

Regolare con maggiore precisione il punto di acquisizione dopo averlo selezionato mediante  $\Box$   $\Box$ 

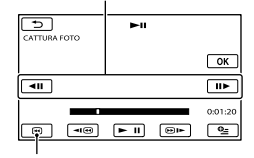

Riporta all'inizio del filmato selezionato.

### Toccare OK

4

Al termine dell'acquisizione, la schermata torna al modo di pausa.

- La foto acquisita viene salvata sul supporto di registrazione selezionato in [IMP.SUPP. FOTO] (HDR-CX116E/CX150E/CX155E/ XR150E/XR155E) (p. [18](#page-17-0)).
- Per continuare l'acquisizione, toccare  $\Box$ , quindi ripetere le operazioni a partire dal punto 3.
- Per acquisire una foto da un altro filmato, toccare **12**, quindi ripetere le operazioni a partire dal punto 2.

$$
5 \overline{1000}
$$

### **1** Note

- La dimensione dell'immagine viene fissata in base alla qualità di immagine del filmato:
	- $-[$  2,1M] con qualità di immagine ad alta definizione (HD)
	- $-[$   $\bowtie$  0,2M] in 16:9 (widescreen) con qualità di immagine a definizione standard (STD)
	- [VGA(0,3M)] in formato 4:3 con qualità di immagine a definizione standard (STD)
- Il supporto di registrazione su cui si desidera salvare le foto deve disporre di spazio a sufficienza.
- La data e l'ora di registrazione delle foto acquisite coincidono con quelle dei filmati.
- Se il filmato utilizzato per l'acquisizione non è associato ad alcun codice dati, la data e l'ora di registrazione della foto corrisponderanno a quelle di acquisizione dal filmato.
- Non è possibile acquisire una foto da un filmato registrato su una scheda di memoria (HDR-CX116E/CX155E/XR155E).

Duplicazione/copia di filmati e foto dal supporto di registrazione interno a una scheda di memoria (HDR-CX116E/CX150E/ CX155E/XR150E/ XR155E)

### Duplicazione di filmati

È possibile duplicare su una scheda di memoria i filmati registrati sul supporto di registrazione interno della videocamera. Inserire la scheda di memoria nella videocamera prima di eseguire l'operazione.

#### **4** Note

- Quando si registra un filmato sulla scheda di memoria per la prima volta, creare il file di database delle immagini toccando MENU  $(MENU) \rightarrow [Visualizza altro] \rightarrow [RIP.$ F.DBASE IMM.] (sotto la categoria [GEST.  $SUPPORTO$ ])  $\rightarrow$  [SCHEDA MEMORIA].
- Collegare la videocamera a una presa elettrica a muro utilizzando l'alimentatore CA in dotazione, per evitare che la videocamera esaurisca l'alimentazione durante l'operazione.

#### **Suggerimenti**

Ï

- Il filmato originale non verrà eliminato dopo la duplicazione.
- Tutte le immagini incluse in una playlist verranno duplicate.
- Le immagini registrate da questa videocamera e memorizzate sul supporto di registrazione vengono chiamate "originali".
- $\blacksquare$  Toccare MENU (MENU)  $\rightarrow$ [Visualizza altro] → [DUPLICA FILMATO] (sotto la categoria $\blacksquare$ [MDFC]).

#### Viene visualizzata la schermata [DUPLICA FILMATO].

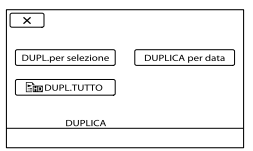

#### 2 Toccare il tipo di duplicazione.

j

Ï

<span id="page-46-0"></span>[DUPL.per selezione]: per selezionare i filmati e duplicarli

<span id="page-46-2"></span><span id="page-46-1"></span>[DUPLICA per data]: per duplicare tutti i filmati con una data specifica [ DUPL.TUTTO]: per duplicare la playlist con qualità di immagine ad alta definizione (HD)

[Esto DUPL.TUTTO]: per duplicare la playlist con qualità di immagine a definizione standard (STD)

Quando si seleziona la playlist come sorgente della duplicazione, seguire le istruzioni sullo schermo per duplicare la playlist.

#### **3** Selezionare il filmato da duplicare.

[DUPL.per selezione]: toccare il filmato da duplicare e contrassegnarlo  $\text{con } \checkmark$ . È possibile selezionare più filmati.

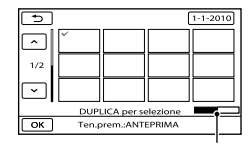

Capacità residua della scheda di memoria

Tenere premuta l'immagine sullo schermo LCD per confermarla. Toccare  $\Box$  per tornare alla schermata precedente.

[DUPLICA per data]: selezionare la data di registrazione del filmato da duplicare, quindi toccare **OK**. Non è possibile selezionare più date.

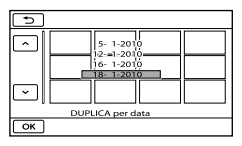

 $\overline{4}$  Toccare  $\overline{X}$  ok  $\rightarrow$  [SÌ]  $\rightarrow$  $\rightarrow$   $\overline{\mathbf{x}}$ 

#### **Suggerimenti**

j

Per controllare i filmati duplicati al termine dell'operazione, selezionare [SCHEDA MEMORIA] su [IMP.SUPP.FILM.] e riprodurli (p. [17\)](#page-16-0).

#### Copia delle foto

È possibile copiare le foto dal supporto di registrazione interno della videocamera a una scheda di memoria.

Inserire una scheda di memoria nella videocamera prima di eseguire l'operazione.

#### **4** Note

Collegare la videocamera a una presa elettrica a muro utilizzando l'alimentatore CA in dotazione, per evitare che la videocamera esaurisca l'alimentazione durante l'operazione.

 $\blacksquare$  Toccare MENU (MENU)  $\rightarrow$ [Visualizza altro] → [COPIA FOTO] (sotto la categoria $\blacksquare$ [MDFC]).

Viene visualizzata la schermata [COPIA FOTO].

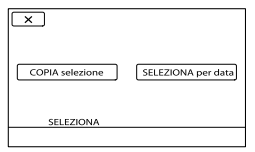

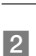

j

2 Toccare il tipo di copia.

<span id="page-47-0"></span>[COPIA selezione]: per copiare le foto selezionate

<span id="page-47-1"></span>[SELEZIONA per data]: per copiare tutte le foto con una data specifica

### **3** Selezionare la foto da copiare.

[COPIA selezione]: toccare la foto da copiare e contrassegnarla con  $\checkmark$ . È possibile selezionare più foto.

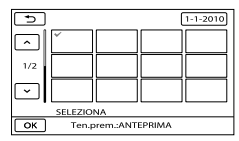

Tenere premuta l'immagine sullo schermo per confermarla. Toccare **per** per tornare alla schermata precedente.

[SELEZIONA per data]: selezionare la data di registrazione della foto da copiare, quindi toccare ok . Non è possibile selezionare più date.

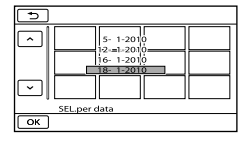

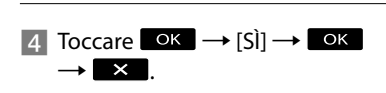

#### **Suggerimenti**

Per controllare le foto copiate al termine dell'operazione, selezionare [SCHEDA MEMORIA] su [IMP.SUPP.FOTO] e riprodurle (p. [18\)](#page-17-0).

## <span id="page-48-0"></span>Uso di una playlist di filmati

La playlist è un elenco contenente miniature dei filmati selezionati. La modifica o l'eliminazione di filmati aggiunti alla playlist non influisce sui filmati originali.

### Creazione della playlist

### **4** Note

İ

İ

Ï

- I filmati con qualità di immagine ad alta definizione (HD) e quelli con qualità di immagine a definizione standard (STD) vengono aggiunti a una singola playlist.
- $\blacksquare$  Toccare MENU (MENU)  $\rightarrow$ [Visualizza altro]  $\rightarrow$  [MODIF. PLAYLIST] (sotto la categoria [MDFC]).

<span id="page-48-1"></span>2 Toccare [**HIDH** AGGIUNGI] o [**FISTOR** AGGIUNGI].

**3** Toccare il filmato da aggiungere alla playlist.

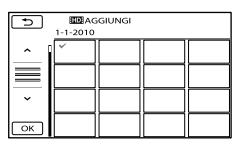

Il filmato selezionato viene contrassegnato dal simbolo .

Tenere premuta l'immagine sullo schermo LCD per confermarla. Toccare **per** per tornare alla schermata precedente.

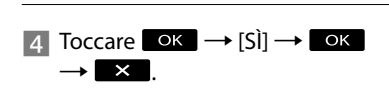

<span id="page-48-2"></span>Per aggiungere contemporaneamente tutti i filmati registrati nello stesso giorno

Al punto 2, toccare [ AGG.per data]/[**ESTOE** AGG.per data].

Sullo schermo vengono visualizzate le date di registrazione dei filmati.

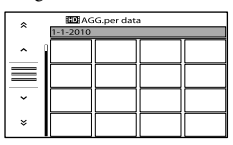

- **(2)** Toccare  $\rightarrow$  /  $\rightarrow$  per selezionare la data di registrazione del filmato
	- desiderato, quindi toccare ok.
		- Toccare l'immagine sullo schermo LCD per confermarla. Toccare **per** per tornare alla schermata precedente.

 $\textcircled{s}$  Toccare  $\textcircled{s}$   $\rightarrow$  ok  $\rightarrow$   $\rightarrow$   $\rightarrow$  .

#### **4** Note

- Non rimuovere la batteria o l'alimentatore CA dalla videocamera durante l'aggiunta di filmati alla playlist. In caso contrario, si potrebbe danneggiare il supporto di registrazione. Inoltre, non espellere la scheda di memoria durante la modifica dei filmati sulla scheda di memoria.
- Non è possibile aggiungere foto alla playlist.
- Non è possibile creare una playlist contenente sia filmati con qualità di immagine ad alta definizione (HD) che filmati con qualità di immagine a definizione standard (STD).

#### **Suggerimenti**

- È possibile aggiungere alla playlist un massimo di 999 filmati con qualità di immagine ad alta definizione (HD), oppure 99 filmati con qualità di immagine a definizione standard (STD).
- È possibile aggiungere un filmato alla schermata di riproduzione o alla schermata Playlist toccando **2** (OPTION).

### <span id="page-49-0"></span>Riproduzione della playlist

 $\blacksquare$  Toccare MENU (MENU)  $\rightarrow$ [Visualizza altro]  $\rightarrow$  [PLAYLIST] (sotto la categoria  $\Box$ ) [RIPRODUZIONE]).

> Vengono visualizzati i filmati aggiunti alla playlist.

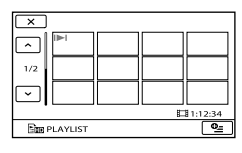

2 Toccare il filmato che si desidera riprodurre.

La playlist viene riprodotta a partire dal filmato selezionato fino alla fine, quindi viene visualizzata di nuovo la schermata della playlist.

<span id="page-49-1"></span>Per eliminare i filmati non necessari dalla playlist

- $\bigcap$  Toccare MENU (MENU)  $\rightarrow$  [Visualizza altro] → [MODIF.PLAYLIST] (sotto la categoria <a>[MDFC]).
- Toccare [ELIMINA ]/[ELIMINA  $\mathbb{R}$ stn $\mathbb{I}$ .

Per eliminare tutti i filmati dalla playlist, toccare [ELIM.TUTTIEm]/[ELIM.  $TUTTI \boxed{\epsilon}_{STD} \rightarrow [S\r{I}] \rightarrow [S\r{I}] \rightarrow [OK]$ 

 $\rightarrow$   $\times$  .

j

Selezionare il filmato da eliminare dall'elenco.

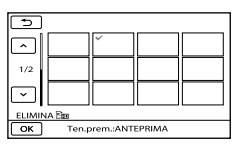

Il filmato selezionato viene contrassegnato dal simbolo  $\checkmark$ .

Tenere premuta l'immagine sullo schermo LCD per confermarla. Toccare  $\Box$  per tornare alla schermata precedente.

 $\overline{A}$  Toccare  $\overline{OK}$   $\rightarrow$   $\overline{S}$  $\overline{S}$  $\rightarrow$   $\overline{O}K$   $\rightarrow$   $\overline{X}$ 

#### **Suggerimenti**

.

Anche se si elimina un filmato da una playlist, il filmato originale non viene cancellato.

<span id="page-49-2"></span>Per modificare l'ordine delle voci nella playlist

- $\bigcap$  Toccare MENU (MENU)  $\rightarrow$  [Visualizza altro] → [MODIF.PLAYLIST] (sotto la categoria **R** [MDFC]).
- Toccare [ SPOSTA]/[ SPOSTA].
- Selezionare il filmato da spostare.

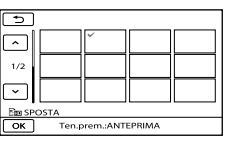

Il filmato selezionato viene

contrassegnato dal simbolo  $\checkmark$ .

- Toccare l'immagine sullo schermo LCD per confermarla. Toccare **per** per tornare alla schermata precedente.
- **(4)** Toccare **ox**.
- Selezionare la destinazione mediante

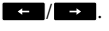

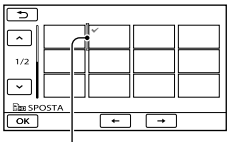

Barra della destinazione

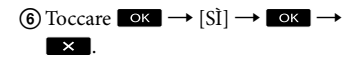

#### **Suggerimenti**

Quando si selezionano più filmati, questi vengono spostati in base all'ordine in cui appaiono nella playlist.

### Salvataggio di immagini con un apparecchio esterno

## <span id="page-51-0"></span>Salvataggio di immagini su un supporto esterno (COPIA DIRETTA)

È possibile salvare filmati e foto su un supporto esterno (periferica di memoria USB), ad esempio su un disco rigido esterno. È anche possibile riprodurre immagini sulla videocamera o su un altro apparecchio di riproduzione.

#### **4** Note

- Per questa operazione, è necessario il cavo adattatore USB VMC-UAM1 (in vendita separatamente).
- Il cavo adattatore USB VMC-UAM1 potrebbe non essere disponibile in alcune nazioni o aree geografiche.
- Non è possibile utilizzare gli apparecchi seguenti come supporti esterni.
	- supporti con una capacità superiore a 2 TB
	- normali unità disco, ad esempio un'unità CD o DVD
	- supporti collegati mediante un hub USB
	- supporti con un hub USB incorporato
	- lettore di schede
- Potrebbe non essere possibile utilizzare un supporto esterno dotato di funzione di codifica.
- La videocamera utilizza il file system FAT. Se il supporto esterno è stato formattato con il file system NTFS, o altri, formattare il supporto esterno sulla videocamera prima di utilizzarlo. Quando si collega il supporto esterno alla videocamera, viene visualizzata la schermata di formattazione.
- Il funzionamento non è garantito con ogni apparecchio che soddisfi i requisiti operativi.
- Collegare la videocamera a una presa elettrica a muro mediante l'alimentatore CA in dotazione (p. [14\)](#page-13-0).
- Consultare il manuale delle istruzioni in dotazione con il supporto esterno.
- Per i dettagli sui supporti esterni disponibili, accedere al sito web di supporto Sony nella propria nazione/area geografica.
- 1 Collegare l'alimentatore CA e il cavo di alimentazione alla presa DC IN della videocamera e alla presa elettrica a muro.
- 2 Se il supporto esterno dispone di un cavo di alimentazione CA, collegarlo alla presa elettrica a muro.

3 Collegare il cavo adattatore USB al supporto esterno.

4 Collegare il cavo adattatore USB alla presa  $\dot{\mathbf{\Psi}}$  (USB) della videocamera.

> Quando viene visualizzata la schermata [Crea un nuovo file di database di immagini.], toccare [SÌ].

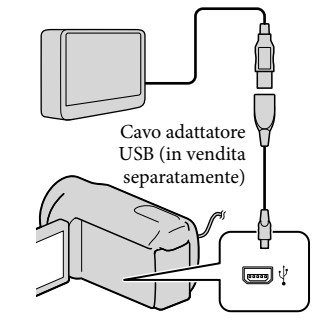

5

Toccare [Copia.] sullo schermo della videocamera.

#### HDR-CX110E/CX115E:

È possibile salvare filmati e foto che non sono ancora stati salvati sul supporto esterno.

#### HDR-CX116E/CX150E/CX155E/ XR150E/XR155E:

È possibile salvare i filmati e le foto presenti sul supporto di registrazione interno della videocamera che non sono ancora stati salvati su un supporto esterno.

La schermata viene visualizzata solo quando sono presenti nuove immagini registrate.

6 Al termine dell'operazione, toccare **OK** sullo schermo della videocamera.

### **1** Note

Il numero di scene che è possibile salvare sul supporto esterno è il seguente. Tuttavia, anche se il supporto esterno dispone di spazio libero, non è possibile salvare un numero di scene che superi i valori seguenti.

Filmati con qualità di immagine ad alta definizione (HD): Massimo. 3.999 Filmati con qualità di immagine a definizione

standard (STD): 9.999

Foto: 9.999 fotogrammi × 899 cartelle Il numero di scene potrebbe essere inferiore a seconda del tipo di immagini registrate.

#### Quando si intende collegare un supporto esterno

Le immagini salvate nel supporto esterno vengono visualizzate sullo schermo LCD. I pulsanti di visualizzazione di filmati e foto nella schermata VISUAL INDEX cambiano nel modo illustrato di seguito.

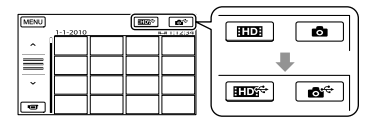

È possibile eseguire impostazioni di menu del supporto esterno, ad esempio la cancellazione di immagini. Toccare  $MENU$  (MENU)  $\rightarrow$  [Visualizza altro] nella schermata VISUAL INDEX.

#### Per salvare i filmati e le foto desiderati

#### **4** Note

- Non è possibile copiare o cercare in base alle date le foto che sono registrate sulla scheda di memoria.
- Toccare [Riproduce senza copiare.] al punto 5 sopra.

Viene visualizzata la schermata VISUAL INDEX del supporto esterno.

- $(2)$  Toccare **MENU** (MENU)  $\rightarrow$  [Visualizza  $altro$ ]  $\rightarrow$  [DUPLICA FILMATO] (per selezionare filmati)/[COPIA FOTO] (per selezionare foto).
- Per selezionare il supporto di registrazione (HDR-CX116E/CX150E/ CX155E/XR150E/XR155E) e i metodi di selezione delle immagini, seguire le istruzioni sullo schermo.
- Quando si è selezionato [DUPL.per selezione], toccare l'immagine da salvare.

Viene visualizzato il simbolo  $\checkmark$ .

Quando si è selezionato [DUPLICA per data], selezionare la data delle immagini da duplicare con  $\rightarrow$  /  $\rightarrow$  , quindi toccare OK e passare al punto  $\circled{5}$ .

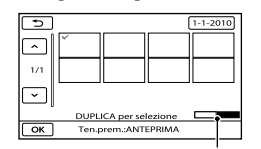

Capacità residua del supporto esterno

Tenere premuta l'immagine sullo schermo LCD per confermarla. Toccare  $\Box$  per

tornare alla schermata precedente.

- Toccando la data, è possibile cercare le immagini per data.
- $\boxed{5}$  Toccare  $\boxed{ok}$   $\rightarrow$   $\boxed{SI}$   $\rightarrow$   $\boxed{OK}$  sullo schermo della videocamera.

#### Per riprodurre sulla videocamera le immagini presenti nel supporto esterno

Toccare [Riproduce senza copiare.] al punto 5 sopra.

Viene visualizzata la schermata VISUAL INDEX del supporto esterno.

- Riprodurre l'immagine (p. [30\)](#page-29-0).
	- È anche possibile visualizzare le immagini su un televisore collegato alla videocamera (p. [38\)](#page-37-0).
	- È possibile riprodurre filmati con qualità di immagine ad alta definizione (HD) sul computer utilizzando [Player for AVCHD]. Avviare [Player for AVCHD] e selezionare l'unità del supporto esterno collegato con [Impostazioni].

#### **4** Note

- Non è possibile visualizzare l'Indice della date delle foto.
- Qualora la videocamera non riconosca il supporto esterno, provare a effettuare le operazioni seguenti.
	- Ricollegare il cavo adattatore USB alla videocamera
	- Se il supporto esterno dispone di un cavo di alimentazione CA, collegarlo alla presa elettrica a muro

#### Per terminare il collegamento del supporto esterno

- ∩ Toccare **I** nella schermata VISUAL INDEX del supporto esterno.
- Scollegare il cavo adattatore USB.

## Creazione di un disco con un masterizzatore o un registratore di DVD

#### Selezione del metodo di creazione di un disco

In questa sezione vengono descritti svariati metodi per creare un disco AVCHD o un disco con qualità di immagine a definizione standard (STD) da filmati o foto con qualità di immagine ad alta definizione (HD) registrati sulla videocamera. Selezionare il metodo appropriato per il proprio lettore di dischi.

#### **D** Note

- Per creare un disco, preparare un disco DVD, ad esempio un DVD-R.
- Vedere a pagina [52](#page-51-0) per salvare le immagini nel supporto esterno.

#### Apparecchio compatibile con il formato AVCHD

#### Lettore

- Lettore di dischi Sony Blu-ray
- PlayStation®3, e così via.

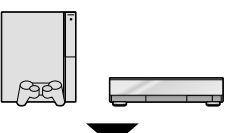

#### Apparecchio di creazione

- Masterizzatore di DVD, DVDirect Express (p. [55\)](#page-54-0)
- Masterizzatore di DVD, e così via, diverso da DVDirect Express (p. [58](#page-57-0))

#### Tipo di disco

Disco AVCHD (con qualità di immagine ad alta definizione (HD))

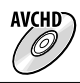

#### Normale apparecchio DVD

#### **Lettore**

- Lettore di DVD
- Computer in grado di riprodurre DVD, e così via.

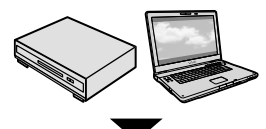

#### Apparecchio di creazione

- Masterizzatore di DVD, DVDirect Express (p. [55](#page-54-0))
- Masterizzatore di DVD, diverso da DVDirect Express (p. [58\)](#page-57-0)
- Registratore di dischi, e così via (p. [59\)](#page-58-0)

#### Tipo di disco

Disco con qualità di immagine a definizione standard (STD)

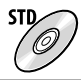

### **D** Note

- Mantenere sempre aggiornata la propria PlayStation<sup>®</sup>3 con la versione più recente del software di sistema della PlayStation<sup>®</sup>3.
- La PlayStation<sup>®</sup>3 potrebbe non essere disponibile in alcune nazioni o aree geografiche.
- È possibile riprodurre il disco AVCHD solo su apparecchi compatibili con il formato AVCHD.
- Il disco AVCHD non va utilizzato nei lettori/ registratori di DVD. I lettori/registratori DVD non sono compatibili con il formato AVCHD; pertanto, i lettori/registratori DVD potrebbero non essere in grado di espellere il disco.
- Non è possibile creare un disco AVCHD da un filmato registrato nel modo [HD FX] del [ MODO REG.]. Salvare un filmato registrato nel modo [HD FX] su un disco Blu-ray o su periferiche di memoria esterne (p. [52](#page-51-0)).

### <span id="page-54-0"></span>Creazione di un disco con il masterizzatore di DVD dedicato, DVDirect Express

È possibile creare un disco o riprodurre le immagini su un disco creato utilizzando il masterizzatore DVD dedicato, DVDirect Express (in vendita separatamente). Consultare anche il manuale delle istruzioni in dotazione con il masterizzatore di DVD.

### **4** Note

j

- Per eseguire questa operazione, collegare la videocamera a una presa elettrica a muro mediante l'alimentatore CA in dotazione (p. [14](#page-13-0)).
- È possibile utilizzare solo dischi vergini dei tipi riportati di seguito:
	- DVD-R da 12 cm
	- DVD+R da 12 cm
- Il dispositivo non supporta i dischi a doppio strato.
- Nella presente sezione, DVDirect Express viene indicato come "masterizzatore di DVD".
- **1 Collegare l'alimentatore CA e il**  cavo di alimentazione alla presa DC IN della videocamera e alla presa elettrica a muro (p. [14\)](#page-13-0).
- 2 Accendere la videocamera e collegare il masterizzatore di DVD alla presa  $\dot{Y}$  (USB) della videocamera utilizzando il cavo USB del masterizzatore di DVD.

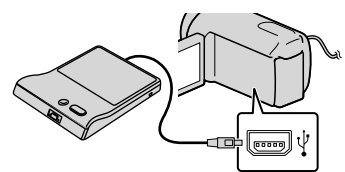

#### Inserire un disco vergine nel masterizzatore di DVD e chiudere il vassoio.

j

j

j

j

La schermata [MASTERIZZ.DISCO] viene visualizzata sullo schermo della videocamera.

#### 4 Premere <sup>+</sup> (DISC BURN) sul masterizzatore di DVD.

I filmati che non sono stati salvati su alcun disco vengono registrati sul disco (HDR-CX110E/CX115E).

I filmati registrati sul supporto di registrazione interno che non sono stati salvati su alcun disco vengono registrati sul disco (HDR-CX116E/ CX150E/CX155E/XR150E/XR155E).

- Se sono presenti filmati con qualità di immagine ad alta definizione (HD) e qualità di immagine standard (STD) non salvati, verranno salvati su dischi diversi a seconda della qualità di immagine.
- 5 Qualora le dimensioni di memoria complessive dei filmati da masterizzare superino quelle del disco, ripetere le operazioni ai punti 3 e 4.
- 6 Toccare  $\circ$   $\rightarrow$  [STP]  $\rightarrow$ [ESTRARRE IL DISCO] sullo schermo della videocamera.

Rimuovere il disco al termine dell'operazione.

7 Toccare **ok**, quindi scollegare il cavo USB.

#### Per personalizzare un disco con OPZ. MAST DISCO

Eseguire questa operazione nei casi riportati di seguito:

- Per duplicare un'immagine desiderata
- Per creare più copie dello stesso disco
- Per convertire i filmati con qualità di immagine ad alta definizione (HD) in filmati con qualità di immagine standard (STD) e creare un disco
- Per duplicare le immagini su una scheda di memoria (HDR-CX116E/CX150E/CX155E/ XR150E/XR155E)
- Toccare [OPZ.MAST.DISCO] al punto 4.
- Selezionare il supporto di registrazione contenente il/i filmato/i da salvare (HDR-CX116E/CX150E/CX155E/XR150E/XR155E). Quando si selezionano filmati con qualità di immagine ad alta definizione (HD), sullo schermo LCD viene visualizzata la schermata per selezionare la qualità di immagine del disco da creare. Selezionare la qualità di immagine desiderata e toccare ok.
	- Quando si crea un disco convertendo i filmati con qualità di immagine ad alta definizione (HD) in filmati con qualità di immagine standard (STD), la qualità di immagine del disco dipende dal tempo di registrazione dei filmati selezionati.
- Toccare il filmato che si desidera masterizzare sul disco.

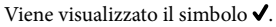

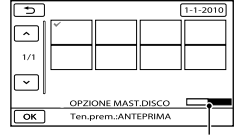

Capacità residua del disco

Tenere premuta l'immagine sullo schermo LCD per confermarla. Toccare per tornare alla schermata precedente.

Toccando la data, è possibile cercare le immagini per data.

 $\overline{A}$  Toccare  $\overline{X}$   $\rightarrow$  [SÌ] sullo schermo della videocamera.

- Per creare un altro disco con lo stesso contenuto, inserire un nuovo disco e toccare [CREA STESSO DISCO].
- Al termine dell'operazione, toccare  $[ESCI] \rightarrow [STP]$  sullo schermo della videocamera.
- Scollegare il cavo USB dalla videocamera.

#### **D** Note

- Durante la creazione di un disco, non eseguire le operazioni riportate di seguito.
	- Spegnere la videocamera
	- Scollegare il cavo USB o l'alimentatore CA
	- Sottoporre la videocamera a urti o vibrazioni meccaniche
	- Estrarre la scheda di memoria dalla videocamera
- Prima di eliminare i filmati dalla videocamera, riprodurre il disco creato per accertarsi che la duplicazione sia stata eseguita correttamente.
- Se sullo schermo viene visualizzato [Operazione non riuscita.] o [MASTERIZZAZIONE DISCO non riuscita.], inserire un altro disco nel masterizzatore DVD ed eseguire di nuovo l'operazione DISC BURN.

#### **Suggerimenti**

- Qualora le dimensioni complessive dei filmati da masterizzare mediante la funzione DISC BURN superino quelle del disco, la creazione del disco si arresta al raggiungimento del limite. Pertanto, è possibile che l'ultimo filmato sul disco venga tagliato.
- Il tempo di creazione del disco per duplicare filmati sfruttando l'intera capacità del disco va da 20 a 60 minuti circa. A seconda del modo di registrazione o del numero di scene, la creazione del disco potrebbe richiedere più tempo. Inoltre, se la qualità di immagine ad alta definizione (HD) viene convertita in qualità di immagine a definizione standard (STD), la

conversione della qualità di immagine richiede più tempo rispetto alla registrazione effettiva.

#### Per riprodurre un disco sul masterizzatore di DVD

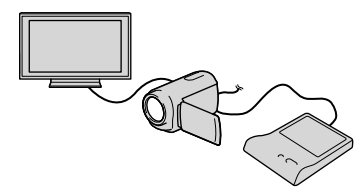

- Collegare l'alimentatore CA e il cavo di alimentazione alla DC IN presa della videocamera e alla presa elettrica a muro (p. [14](#page-13-0)).
- Accendere la videocamera e collegare il masterizzatore di DVD alla presa (USB) della videocamera utilizzando il cavo USB del masterizzatore di DVD.
	- Se si collega la videocamera a un televisore, è possibile riprodurre i filmati sullo schermo del televisore (p. [38\)](#page-37-0).
- Inserire un disco creato nel masterizzatore di DVD.

I filmati sul disco vengono visualizzati come VISUAL INDEX sullo schermo della videocamera.

- Premere il tasto di riproduzione sul masterizzatore di DVD.
	- È anche possibile eseguire queste operazioni dallo schermo della videocamera.
- $\textcircled{s}$  Toccare [STP]  $\rightarrow$  [ESTRARRE IL DISCO] sullo schermo della videocamera e rimuovere il disco al termine dell'operazione.
- **6** Toccare **e ok** e scollegare il cavo USB.

#### Per riprodurre un disco su un normale lettore di DVD

Selezionare la qualità di immagine a definizione standard (STD) sullo schermo per selezionare la qualità di immagine del disco da creare al punto (2) della procedura "Per personalizzare un disco con OPZ. MAST.DISCO".

#### **Suggerimenti**

Qualora non sia possibile riprodurre dischi creati con qualità di immagine a definizione standard (STD) su qualsiasi lettore di DVD, collegare la videocamera al masterizzatore di DVD, quindi eseguire la riproduzione.

<span id="page-57-0"></span>Creazione di un disco con qualità di immagine ad alta definizione (HD) utilizzando un masterizzatore DVD, o simile, diverso da DVDirect Express

Utilizzare il cavo USB per collegare la videocamera a un apparecchio per la creazione di dischi compatibile con i filmati con qualità di immagine ad alta definizione (HD), ad esempio un masterizzatore di DVD Sony. Consultare anche i manuali delle istruzioni in dotazione con l'apparecchio da collegare.

#### **④** Note

j

- Per eseguire questa operazione, collegare la videocamera a una presa elettrica a muro mediante l'alimentatore CA in dotazione (p. [14](#page-13-0)).
- Il masterizzatore di DVD Sony potrebbe non essere disponibile in alcune nazioni o aree geografiche.
- **1 Collegare l'alimentatore CA e il** cavo di alimentazione alla presa DC IN della videocamera e alla presa elettrica a muro (p. [14](#page-13-0)).

2 Accendere la videocamera e collegare un masterizzatore di DVD alla presa  $\dot{\mathbf{\Psi}}$  (USB) della videocamera utilizzando il cavo USB (in dotazione).

İ

j

j

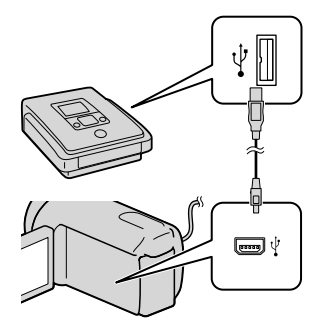

La schermata [SELEZ.USB] viene visualizzata sullo schermo della videocamera.

Qualora la schermata [SELEZ.USB] non venga visualizzata, toccare MENU (MENU)  $\rightarrow$  [Visualizza altro]  $\rightarrow$  [COLLEGAM. USB] (sotto la categoria  $\Xi$  [ALTRO]).

**3** Toccare il supporto di registrazione contenente le immagini sullo schermo della videocamera.

> [COLLEGAM.USB | ]: memoria interna

[COLLEGAM.USB<sup>O</sup>]: disco rigido interno

[COLLEGAM.USB<sup>1</sup>]: scheda di memoria

Il supporto di registrazione visualizzato varia a seconda del modello.

4 Registrare i filmati sull'apparecchio collegato.

- Per ulteriori informazioni, consultare i manuali delle istruzioni in dotazione con l'apparecchio da collegare.
- Al termine dell'operazione, toccare [STP]  $\rightarrow$  [SÌ] sullo schermo della videocamera.

#### 6 Scollegare il cavo USB.

Ï

Ï

<span id="page-58-0"></span>Creazione di un disco con qualità di immagine a definizione standard (STD) utilizzando un registratore, e così via

È possibile duplicare su un disco o una videocassetta le immagini riprodotte sulla videocamera, collegando quest'ultima a un registratore di dischi, un masterizzatore di DVD Sony, e così via, diverso da DVDirect Express, mediante il cavo di collegamento A/V. Collegare l'apparecchio secondo le istruzioni riportate al punto  $\boxed{1}$  o al punto . Consultare anche i manuali delle istruzioni in dotazione con gli apparecchi da collegare.

#### **4** Note

- Per eseguire questa operazione, collegare la videocamera a una presa elettrica a muro mediante l'alimentatore CA in dotazione (p. [14](#page-13-0)).
- Il masterizzatore di DVD Sony potrebbe non essere disponibile in alcune nazioni o aree geografiche.
- I filmati con qualità di immagine ad alta definizione (HD) verranno duplicati con qualità di immagine standard (STD).
- $\boxed{1}$  Cavo di collegamento A/V (in dotazione) Collegare il cavo di collegamento A/V alla presa di ingresso di un altro apparecchio.
- 2 Cavo di collegamento A/V con S VIDEO (in vendita separatamente) Durante il collegamento a un altro apparecchio mediante la presa S VIDEO utilizzando un cavo di collegamento A/V con un cavo S VIDEO (in vendita separatamente), è possibile ottenere immagini di qualità più elevata rispetto a quelle ottenute utilizzando un cavo di collegamento A/V. Collegare gli spinotti bianco e rosso (audio sinistro/destro) e lo spinotto S VIDEO (canale S VIDEO) del cavo di collegamento A/V con un cavo S VIDEO. Se si collega solo lo spinotto S VIDEO, non si sentirà l'audio. Il collegamento dello spinotto giallo (video) non è necessario.

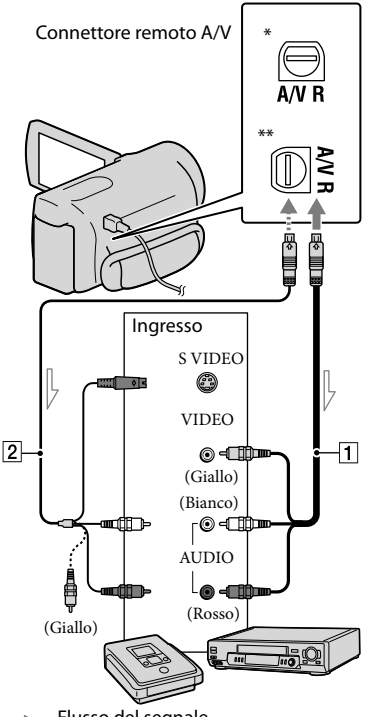

 $\sim$  Flusso del segnale

- \* HDR-CX110E/CX115E/CX116E/CX150E/ CX155E
- \*\* HDR-XR150E/XR155E

- Inserire il supporto di registrazione nell'apparecchio di registrazione.
	- Se l'apparecchio di registrazione dispone di un selettore di ingresso, impostarlo sul modo di ingresso.
- 2 Collegare la videocamera İ all'apparecchio di registrazione (un registratore di dischi, e così via) con il cavo di collegamento  $A/V$   $\overline{1}$  (in dotazione) o con un cavo di collegamento A/V con S VIDEO  $\boxed{2}$  (in vendita separatamente).
	- Collegare la videocamera alle prese di ingresso dell'apparecchio di registrazione.
- 8 Avviare la riproduzione sulla videocamera, quindi avviare la registrazione sull'apparecchio di registrazione.
	- Per ulteriori informazioni, consultare i manuali delle istruzioni in dotazione con l'apparecchio di registrazione.
- 4 Una volta completata la duplicazione, arrestare l'apparecchio di registrazione e quindi la videocamera.

#### **4** Note

j

j

- Poiché la duplicazione viene effettuata mediante il trasferimento di dati analogico, è possibile che la qualità delle immagini si riduca.
- Non è possibile duplicare immagini su registratori collegati mediante un cavo HDMI.
- Per nascondere gli indicatori (ad esempio un contatore, e così via) visualizzati sullo schermo dell'apparecchio di monitoraggio collegato, toccare  $MENU$  (MENU)  $\rightarrow$  [Visualizza altro]  $\rightarrow$  [IMPOST.USCITA] (sotto la categoria)  $[IMPOST.GENERRALI]) \rightarrow [USC.VISUAL.] \rightarrow$  $[LCD]$  (impostazione predefinita)  $\rightarrow$  **OK**  $\Box$
- Per registrare la data e l'ora o i dati delle impostazioni della videocamera, toccare  $(MENU) \rightarrow [Visualizza altro] \rightarrow$ [IMP.RIPRODUZ.] (sotto la categoria  $[RIPRODUZIONE]$   $\rightarrow$   $[CODE$   $DATA]$   $\rightarrow$ un'impostazione desiderata → CK  $\rightarrow \infty$ . Inoltre, toccare **MENU** (MENU)  $\rightarrow$ [Visualizza altro] → [IMPOST.USCITA] (sotto la categoria © [IMPOST.GENERALI]) →  $[USC.VISUAL.] \rightarrow [USC.V. / LCD] \rightarrow$ → <u>+ + + × .</u> .<br>.<br>.
- Se il formato dello schermo degli apparecchi di visualizzazione (televisore e così via) è 4:3, toccare MENU (MENU) → [Visualizza altro]  $\rightarrow$  [IMPOST.USCITA] (sotto la categoria) [IMPOST.GENERALI]) [IMMAGINE TV]  $\rightarrow$  [4:3]  $\rightarrow$  OK  $\rightarrow$  5  $\rightarrow$  X.
- Quando si collega un apparecchio monofonico, collegare lo spinotto giallo del cavo di collegamento A/V alla presa di ingresso video, e lo spinotto bianco (canale sinistro) o rosso (canale destro) alla presa di ingresso audio sull'apparecchio.

### Personalizzazione della videocamera

## <span id="page-61-0"></span>Uso dei menu

Mediante l'uso dei menu, è possibile eseguire funzioni utili e modificare svariate impostazioni. Utilizzando in modo appropriato le operazioni da menu, è possibile sfruttare al meglio la videocamera.

La videocamera dispone di varie voci di menu sotto ciascuna delle otto categorie dei menu.

### **IMPOST.MANUALI (voci da regolare per la condizione della scena) p. [67](#page-66-0)**

**IMPOST.RIPRESA (voci per la ripresa personalizzata) p. [72](#page-71-0)**

 **IMP.FOTO VCAM. (voci per la registrazione di foto) p. [76](#page-75-0)**

 **RIPRODUZIONE (voci per la riproduzione) p. [77](#page-76-0)**

 $\mathbb{R}$  MDFC (voci per la modifica)  $\rightarrow$  p. [78](#page-77-0)

 **ALTRO (voci per altre impostazioni) p. [79](#page-78-1)**

 **GEST.SUPPORTO (voci relative al supporto di registrazione) p. [79](#page-78-2)**

 $\%$  IMPOST.GENERALI (altre voci di impostazione)  $\rightarrow$  p. [81](#page-80-0)

### Funzionamento dei menu

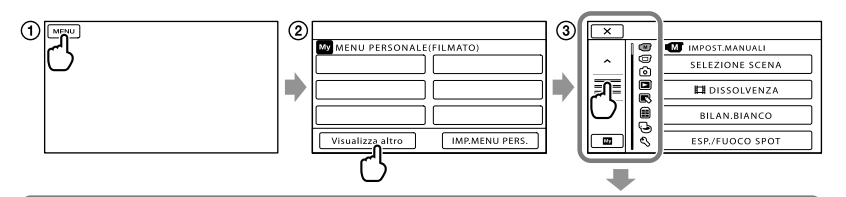

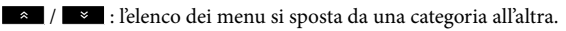

- / : l'elenco dei menu si sposta di 4 voci alla volta.
- È possibile toccare i pulsanti e trascinare la schermata per scorrere l'elenco dei menu.
- L'icona della categoria selezionata viene visualizzata in arancione.
- Quando si tocca www., lo schermo torna alla schermata MENU PERSONALE.
- Toccare (MENU).

 $\overline{\mathbf{z}}$ ę ó ā ⊜

ভ

- Toccare [Visualizza altro] sulla schermata MENU PERSONALE.
	- Per i dettagli su MENU PERSONALE, vedere alla pagina seguente.
- Toccare la parte centrale del lato sinistro dello schermo per cambiare la visualizzazione.
- Toccare la voce di menu da modificare.
- **(5)** Dopo aver modificato l'impostazione, toccare ox.

Per terminare l'impostazione del menu, toccare  $\mathbf{\times}$ .

Per tornare alla schermata di menu precedente, toccare **...** 

• Il simbolo **ok** potrebbe non venire visualizzato a seconda della voce di menu.

### **D** Note

- Alcune voci di menu potrebbero non essere impostabili a seconda delle condizioni di registrazione o riproduzione.
- Le voci di menu o le impostazioni disattivate non sono disponibili.

#### **Suggerimenti**

In base alle voci di menu modificate, la videocamera passa dal modo di riproduzione al modo di registrazione (filmato/foto) e viceversa.

### Uso di MENU PERSONALE

È possibile utilizzare le voci di menu più facilmente registrando le voci di menu utilizzate più di frequente in MENU PERSONALE. È possibile registrare 6 voci di menu in ciascun MENU PERSONALE delle categorie FILMATO, FOTO e RIPRODUZIONE.

Ad esempio: eliminazione di [ESP./FUOCO SPOT] e registrazione di [EDISSOLVENZA]

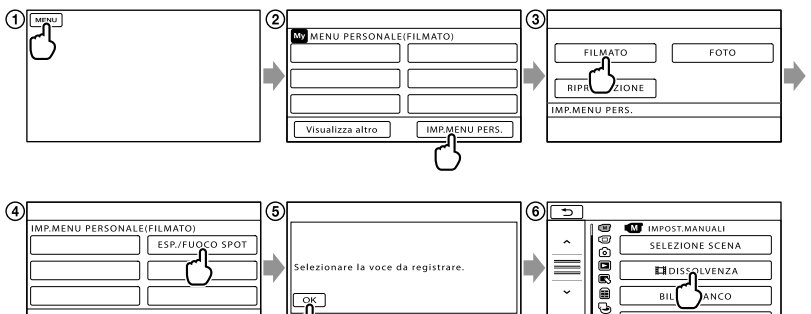

- Toccare (MENU).
- Toccare [IMP.MENU PERS.].
- Toccare [FILMATO].
- Toccare [ESP./FUOCO SPOT].
- **(5)** Toccare **ok** .
- Toccare [ DISSOLVENZA] (sotto la categoria [IMPOST.MANUALI]).
- $\overline{Q}$  Quando viene visualizzato MENU PERSONALE, toccare  $\overline{X}$ .

Ripetere la procedura indicata sopra per registrare le voci di menu nel MENU PERSONALE e sfruttare al meglio la propria "Handycam".

### **Suggerimenti**

Quando è collegata una periferica di memorizzazione esterna, viene visualizzato il MENU PERSONALE esclusivo.

**ESP/EUOCO SPOT** 

Ó,

### Uso di <sup>0</sup> OPTION MENU

OPTION MENU viene visualizzato allo stesso modo dei menu di scelta rapida dei computer, visualizzati facendo clic con il pulsante destro del mouse. Quando viene visualizzato nell'angolo inferiore destro dello schermo, è possibile utilizzare la funzione OPTION MENU. Si tocca  $\bullet$ , e vengono visualizzate le voci di menu che è possibile modificare nel contesto specifico.

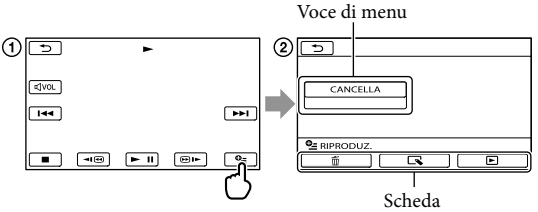

- Toccare (OPTION).
- $\ddot{2}$  Toccare la scheda desiderata  $\rightarrow$  la voce di cui modificare l'impostazione.
- Dopo avere completato l'impostazione, toccare .
- **4** Note
- Le voci di menu o le impostazioni disattivate non sono disponibili.
- Se la voce desiderata non si trova nella schermata, toccare un'altra scheda (potrebbe non essere presente alcuna scheda).
- Le schede e le voci visualizzate sullo schermo variano in base allo stato corrente della registrazione/ riproduzione della videocamera.

## Elenchi dei menu

### Categoria (IMPOST.MANUALI)

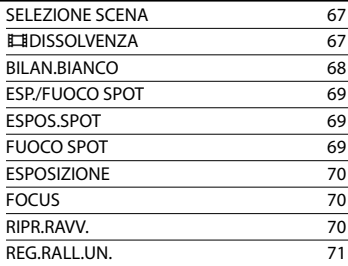

### Categoria (IMPOST.RIPRESA)

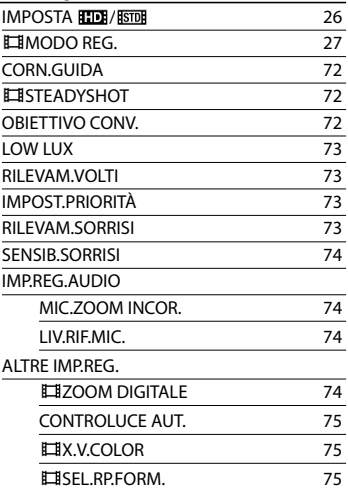

### Categoria (IMP.FOTO VCAM.)

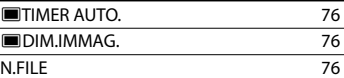

#### Categoria (RIPRODUZIONE)

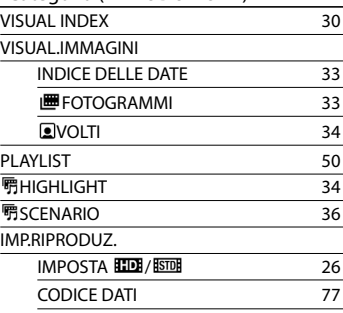

#### $\blacksquare$ Categoria (MDFC)

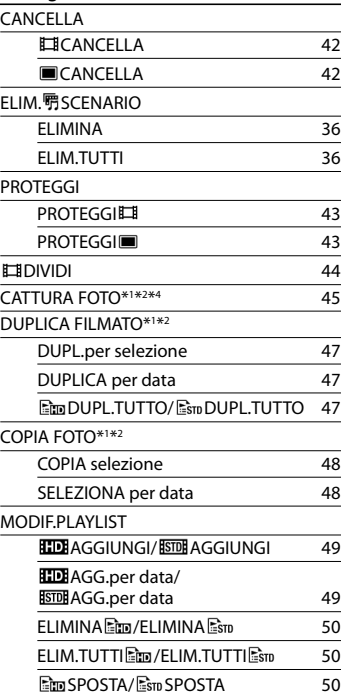

### Categoria (ALTRO)

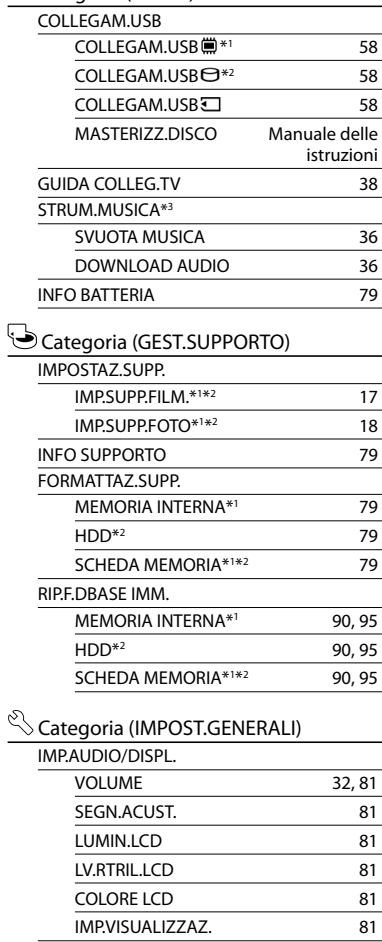

IMMAGINE TV [82](#page-81-0) COMPONENT [82](#page-81-1) RISOLUZIONE HDMI [82](#page-81-2) USC.VISUAL. [83](#page-82-0)

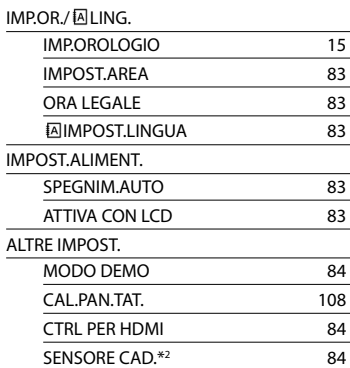

\*1HDR-CX116E/CX150E/CX155E

\*2HDR-XR150E/XR155E

\*3HDR-CX110E/CX150E/XR150E

\*4HDR-CX110E

IMPOST.USCITA

## <span id="page-66-0"></span>**M**<sup>I</sup>IMPOST.MANUALI (voci da regolare in base alle condizioni della scena)

Vedere "Uso dei menu" (p. [62](#page-61-0)) per il funzionamento. Le impostazioni predefinite sono contrassegnate dal simbolo  $\blacktriangleright$ .

#### <span id="page-66-1"></span>SELEZIONE SCENA

 $\overline{\mathbb{C}}$ 

È possibile registrare le immagini in modo ottimale in varie situazioni.

### **AUTOMATICO**

Registra le immagini con qualità di immagine media, senza la funzione [SELEZIONE SCENA].

#### CREPUSCOLO\* (J)

Conserva l'atmosfera di oscuramento progressivo dell'ambiente circostante in lontananza nelle scene registrate al crepuscolo.

### ALBA E TRAMONTO\*

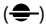

Riproduce l'atmosfera di scene quali tramonti e albe.

#### FUOCHI ARTIF.\* ( )

Riprende immagini spettacolari di fuochi artif.

#### $PAESAGGIO^*(\blacksquare)$

Riprende soggetti distanti con nitidezza. Questa impostazione, inoltre, evita che la videocamera metta a fuoco il vetro o le sottili reti metalliche delle finestre frapposte tra la videocamera e il soggetto.

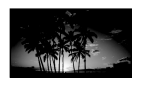

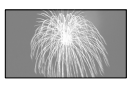

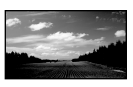

#### RITRATTO (ritratto

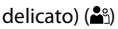

Mette in rilievo il soggetto, ad esempio persone o fiori, creando al tempo stesso uno sfondo indistinto.

PALCOSCENICO\*\* (<sup>4)</sup>

Evita che i volti delle persone risultino eccessivamente chiari quando sono illuminati da una forte luce.

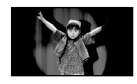

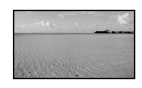

### mare e laghi.  $NEVE^{**}$  (S)

 $MARF**$  ( $\Sigma$ ) Riproduce il blu vivace di

Riprende immagini luminose di paesaggi chiari.

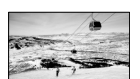

- Regolato per mettere a fuoco solo su soggetti distanti.
- \*\* Regolato per non mettere a fuoco su soggetti vicini.

#### **4** Note

Se si imposta [SELEZIONE SCENA], l'impostazione [BILAN.BIANCO] viene annullata.

<span id="page-66-2"></span>**DISSOLVENZA** 

È possibile registrare una transizione con i seguenti effetti aggiungendola all'intervallo tra le scene.

Selezionare l'effetto desiderato nel modo [ATTESA] (per la dissolvenza in apertura) o [REG.] (per la dissolvenza in chiusura).

DISATTIV.

Non utilizza alcun effetto.

#### DISS. BIANCO

Esegue la dissolvenza in apertura o in chiusura con effetto bianco.

 $\sqrt{M}$ 

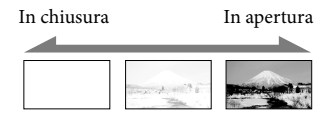

#### DISS. NERO

Esegue la dissolvenza in apertura o in chiusura con effetto nero.

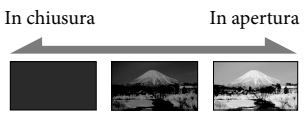

Per annullare l'operazione di dissolvenza prima di iniziare, toccare [DISATTIV.].

#### **Suggerimenti**

- Se si preme START/STOP, l'impostazione viene annullata.
- Potrebbe essere difficile visualizzare un filmato registrato utilizzando [DISS. NERO] nella schermata VISUAL INDEX.

```
BILAN.BIANCO (bilanciamento 
                        \sqrt{M}del bianco)
```
È possibile regolare il bilanciamento del colore in base alla luminosità dell'ambiente di registrazione.

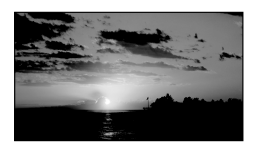

**AUTOMATICO** Il bilanciamento del bianco viene regolato automaticamente.

#### ESTERNI ( )

Il bilanciamento del bianco viene impostato in modo appropriato per le seguenti condizioni di registrazione:

- Esterni
- Panorami notturni, insegne al neon e fuochi artificiali
- Alba o tramonto
- Sotto lampade a fluorescenza a luce diurna

#### $INTERNI$  ( $\frac{1}{2}$  $\frac{1}{2}$  $\frac{1}{2}$ )

Il bilanciamento del bianco viene impostato in modo appropriato per le seguenti condizioni di registrazione:

- Interni
- Feste o studi in cui le condizioni di illuminazione cambiano rapidamente
- Sotto la luce di illuminatori video in uno studio, oppure di lampade a vapori di sodio o di lampade colorate simili a quelle a incandescenza

#### UNA PRESS  $(\leq z)$

Il bilanciamento del bianco viene regolato in base alla luce dell'ambiente circostante.

- Toccare [UNA PRESS].
- Inquadrare un oggetto bianco, ad esempio un foglio di carta, in modo che riempia lo schermo, nelle stesse condizioni di illuminazione in cui si intende riprendere il soggetto.

#### $\circledS$  Toccare  $[\triangle \mathbb{Z}]$ .

 lampeggia rapidamente. Una volta che il bilanciamento del bianco è stato regolato e memorizzato, l'indicatore smette di lampeggiare.

#### **4** Note

- Impostare [BILAN.BIANCO] su [AUTOMATICO] o regolare il colore in [UNA PRESS] per riprese sotto lampade a fluorescenza bianche o bianche a luce fredda.
- Se si seleziona [UNA PRESS], mantenere nell'inquadratura oggetti bianchi mentre lampeggia rapidamente.
- **N**⊿ lampeggia lentamente se non è stato possibile impostare la funzione [UNA PRESS].
- Al momento della selezione di [UNA PRESS], se  $\sum$  continua a lampeggiare dopo avere toccato OK, impostare [BILAN.BIANCO] su [AUTOMATICO].
- Se si imposta [BILAN.BIANCO], [SELEZIONE SCENA] viene impostato su [AUTOMATICO].

#### **Suggerimenti**

- Se è stata sostituita la batteria mentre era selezionato [AUTOMATICO], o se la videocamera è stata portata all'aperto dopo averla utilizzata al chiuso (o viceversa), puntare la videocamera su un oggetto bianco vicino per circa 10 secondi, per una migliore regolazione del bilanciamento del bianco.
- Quando il bilanciamento del bianco è stato impostato con [UNA PRESS], se le condizioni di illuminazione cambiano quando si porta la videocamera dall'interno all'esterno o viceversa, è necessario ripetere la procedura [UNA PRESS] per regolare di nuovo il bilanciamento del bianco.

#### <span id="page-68-0"></span>ESP./FUOCO SPOT (esposimetro/messa a fuoco |ဏ spot)

È possibile regolare contemporaneamente la luminosità e la messa a fuoco del soggetto selezionato. Questa funzione consente di utilizzare [ESPOS.SPOT] (p. [69](#page-68-1)) e [FUOCO SPOT] (p. [69\)](#page-68-2) contemporaneamente.

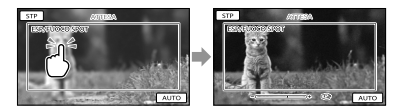

Toccare all'interno della cornice il soggetto di cui si desidera regolare luminosità e messa a fuoco.

Per regolare automaticamente luminosità e messa a fuoco, toccare [AUTO].

### **D** Note

[ESPOSIZIONE] e [FOCUS] vengono impostati automaticamente su [MANUALE].

### <span id="page-68-1"></span>ESPOS.SPOT (esposimetro spot flessibile)

È possibile regolare e fissare l'esposizione del soggetto, in modo che venga registrato con la luminosità corretta anche in caso di forte contrasto tra il soggetto e lo sfondo (ad esempio, in caso di soggetti sotto i riflettori di un palcoscenico).

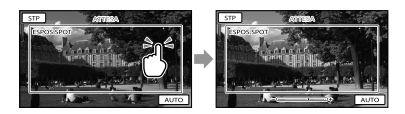

Toccare all'interno della cornice il soggetto di cui si desidera regolare l'esposizione. Per ripristinare l'impostazione sull'esposizione automatica, toccare [AUTO].

#### **4** Note

• [ESPOSIZIONE] viene impostato automaticamente su [MANUALE].

#### <span id="page-68-2"></span>FUOCO SPOT

È possibile selezionare e regolare il punto di messa a fuoco su un soggetto decentrato rispetto allo schermo.

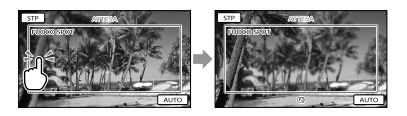

Toccare all'interno della cornice il soggetto di cui si desidera regolare la messa a fuoco. Per regolare automaticamente la messa a fuoco, toccare [AUTO].

 $\sqrt{M}$ 

#### **D** Note

[FOCUS] viene impostato automaticamente su [MANUALE].

### <span id="page-69-0"></span>ESPOSIZIONE

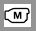

È possibile impostare manualmente la luminosità di un'immagine. Regolare la luminosità se il soggetto è troppo luminoso o troppo scuro.

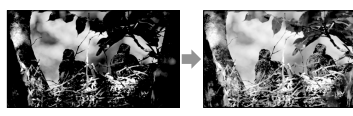

Toccare  $\Box$  /  $\Box$  per regolare la luminosità.

Per regolare automaticamente l'esposizione, toccare [AUTOMATICO].

### <span id="page-69-1"></span>**FOCUS**

 $\sqrt{M}$ 

È possibile regolare la messa a fuoco manualmente. Selezionare questa funzione se si desidera mettere a fuoco intenzionalmente su un determinato soggetto.

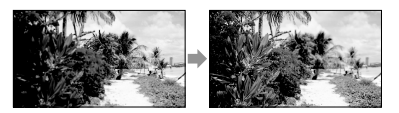

Toccare  $\mathbf{B}$  (soggetto vicino)/ $\mathbf{B}$ 

(soggetto distante) per regolare la messa a fuoco.

Per regolare automaticamente la messa a fuoco, toccare [AUTOMATICO].

#### **1** Note

- Se si imposta [FOCUS] su [MANUALE], viene visualizzato il simbolo .
- La distanza minima fra la videocamera e il soggetto che consente di mantenere una messa a

fuoco nitida è di circa 1 cm per il grandangolo e di circa 80 cm per il teleobiettivo.

### **Suggerimenti**

- Il simbolo viene visualizzato quando non è possibile ridurre ulteriormente la distanza di messa a fuoco, mentre il simbolo viene visualizzato quando non è possibile incrementare ulteriormente tale distanza.
- È più semplice mettere a fuoco un soggetto spostando la leva dello zoom motorizzato verso T (teleobiettivo) per regolare la messa a fuoco e quindi verso W (grandangolo) per regolare lo zoom per la registrazione. Se si desidera registrare un soggetto ravvicinato, spostare la leva dello zoom motorizzato sulla posizione W (grandangolo), quindi regolare la messa a fuoco.
- Le informazioni sulla distanza focale (la distanza alla quale un soggetto è a fuoco, utilizzata come guida in caso di scarsa illuminazione e quando la regolazione della messa a fuoco risulta difficile) vengono visualizzate per qualche secondo nei casi seguenti (queste informazioni non verranno visualizzate correttamente se è in uso un obiettivo di conversione, in vendita separatamente).
	- Se il modo di messa a fuoco viene modificato da automatico a manuale
	- Se la messa a fuoco viene impostata manualmente

### <span id="page-69-2"></span>RIPR.RAVV.

 $\sqrt{M}$ 

Questa funzione risulta utile per le riprese di soggetti di dimensioni ridotte, quali fiori o insetti. È possibile sfocare lo sfondo e mettere in risalto il soggetto.

#### DISATTIV.

Annulla RIPR.RAVV.. (RIPR.RAVV. viene annullato anche se si sposta la leva dello zoom sul lato W).

#### ATTIVATO (τ.

Lo zoom (p. [25\)](#page-24-0) si sposta automaticamente all'estremità del lato T (teleobiettivo) e consente di registrare soggetti fino ad una distanza ravvicinata di circa 38 cm.

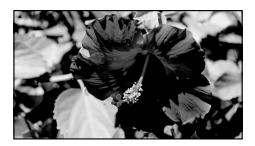

#### **4** Note

- Durante la registrazione di soggetti distanti, la messa a fuoco potrebbe risultare difficoltosa e richiedere tempo.
- Regolare manualmente la messa a fuoco ([FOCUS], p. [70\)](#page-69-1) quando è difficile farlo automaticamente.

#### <span id="page-70-0"></span>REG.RALL.UN. (Registrazione al  $\sqrt{M}$ rallentatore uniforme)

I soggetti e le azioni in rapido movimento, che non possono essere catturati in condizioni di ripresa normali, possono essere ripresi con la registrazione al rallentatore uniforme per circa 3 secondi. Premere START/STOP sulla schermata [REG.RALL.UN.].

Un filmato di circa 3 secondi viene registrato come filmato al rallentatore di 12 secondi. L'indicazione [Regis.in corso] scompare al termine della registrazione.

Toccare **per annullare la funzione di** registrazione al rallentatore uniforme.

Per modificare l'impostazione Toccare <sup>2</sup> (OPTION), quindi selezionare l'impostazione che si desidera modificare.

#### [TIMING]

Selezionare il punto di inizio della registrazione dopo avere premuto START/ STOP. L'impostazione predefinita è [3sec DOPO].

Il punto in cui si preme START/STOP.

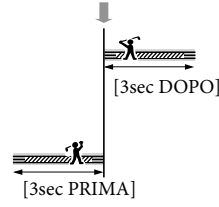

#### **4** Note

- Non è possibile registrare l'audio.
- La qualità dell'immagine è inferiore a quella del modo di registrazione normale.

# <span id="page-71-0"></span> IMPOST.RIPRESA (voci per la ripresa

### personalizzata)

Vedere "Uso dei menu" (p. [62\)](#page-61-0) per il funzionamento. Le impostazioni predefinite sono contrassegnate dal simbolo  $\blacktriangleright$ .

### IMPOSTA **HD**

Vedere a pagina [26.](#page-25-0)

MODO REG. (modo di registrazione)

Vedere a pagina [27.](#page-26-0)

<span id="page-71-1"></span>CORN.GUIDA

 $\circ$ 

G

ίo

È possibile visualizzare la cornice e controllare che il soggetto sia orizzontale o verticale.

La cornice non viene registrata.

DISATTIV.

Non visualizza la cornice guida.

#### ATTIVATO

Visualizza la cornice guida.

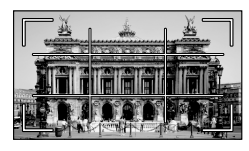

### **Suggerimenti**

- Inquadrando il soggetto al centro della cornice guida si crea una composizione bilanciata.
- La cornice esterna della funzione [CORN. GUIDA] mostra l'area di visualizzazione di un televisore non compatibile con la visualizzazione con tutti i pixel.

### <span id="page-71-2"></span>**E**ISTEADYSHOT

È possibile compensare le vibrazioni della videocamera. Impostare la funzione [ STEADYSHOT] su [DISATTIV.] (((ربيب)) se si utilizza un

treppiede (in vendita separatamente), in modo da ottenere immagini naturali.

#### **ATTIVO**

Consente di ottenere un effetto SteadyShot più potente.

#### STANDARD

Consente di ottenere l'effetto SteadyShot in condizioni di registrazione relativamente stabili.

#### DISATTIV. (((\\))

La funzione SteadyShot non viene utilizzata.

#### **D** Note

Se si modifica l'impostazione della funzione [ STEADYSHOT], anche il campo di imaging cambierà di conseguenza.

### <span id="page-71-3"></span>OBIETTIVO CONV.

Se si utilizza un obiettivo di conversione (in vendita separatamente), utilizzare questa funzione per registrare utilizzando le impostazioni ottimali per le vibrazioni della videocamera e la messa a fuoco dell'obiettivo.

#### DISATTIV.

Selezionare questa opzione se non si utilizza un obiettivo di conversione.

#### CONVERS. WIDE (Dw)

Selezionare questa opzione se si utilizza un obiettivo di conversione grandangolare.

#### CONVERS.TELE (Dr)

Selezionare questa opzione se si utilizza un obiettivo di conversione teleobiettivo.

#### ෬

☞
## LOW LUX

È possibile registrare immagini a colori luminose anche in condizioni di scarsa illuminazione.

#### DISATTIV.

La funzione LOW LUX non viene utilizzata.

ATTIVATO (<sup>2</sup>) Viene utilizzata la funzione LOW LUX.

#### RILEVAM.VOLTI

o

 $\overline{\square}$ 

Questa funzione rileva i volti dei soggetti e regola automaticamente messa a fuoco, colore ed esposizione. Inoltre, regolare con maggior precisione la qualità di immagine dei volti, nel caso di filmati con qualità di immagine ad alta definizione (HD).

**ATTIVATO** 

Rileva i volti.

 $DISATTIV.$   $(2)$ .) Non rileva i volti.

## **D** Note

- A seconda delle condizioni di registrazione, delle condizioni dei soggetti e delle impostazioni della videocamera, potrebbe non essere possibile rilevare i volti.
- [RILEVAM.VOLTI] potrebbe non funzionare correttamente, a seconda delle condizioni di registrazione. In questo caso, impostare [RILEVAM.VOLTI] su [DISATTIV.].

#### **Suggerimenti**

- Per ottenere le massime prestazioni dalla funzione di rilevamento dei volti, riprendere i soggetti nelle condizioni riportate di seguito:
	- Riprendere in un ambiente sufficientemente illuminato
	- Riprendere soggetti che non indossino occhiali, cappelli o maschere
	- Riprendere soggetti rivolti direttamente verso la videocamera

I volti rilevati vengono registrati in Indice volti; tuttavia, alcuni volti potrebbero non essere registrati. Inoltre, sussiste un limite al numero di volti che possono essere registrati in Indice volti. Per riprodurre da Indice volti, vedere a pagina [34.](#page-33-0)

## IMPOST.PRIORITÀ

Seleziona il soggetto prioritario per il rilevamento volti o l'otturatore sorriso. Regola automaticamente messa a fuoco, colore ed esposizione dei volti selezionati.

**AUTOMATICO** 

Rileva i volti automaticamente.

#### PRIOR RAMRINI

Rileva i volti dando la priorità ai volti dei bambini.

#### PRIORITÀ ADUITI

Rileva i volti dando la priorità ai volti degli adulti.

#### **Suggerimenti**

Se si specifica il soggetto prioritario toccando la cornice di rilevamento sullo schermo LCD, il volto con una cornice a due linee ha la priorità (p. [27\)](#page-26-0).

## RILEVAM.SORRISI

L'otturatore scatta quando la videocamera rileva un sorriso (Smile Shutter).

#### $\blacktriangleright$  DOPPIA ACQUIS. ( $\textcircled{\scriptsize{[0]}}$ )

Solo durante la registrazione di filmati, se viene rilevato un sorriso l'otturatore scatta automaticamente.

#### SEMPRE ATTIVO (**(@)**

L'otturatore scatta quando la videocamera rileva un sorriso, ogni volta che la videocamera si trova in modalità di registrazione.

o

ඏ

#### **DISATTIV**

I sorrisi non vengono rilevati, quindi le foto non vengono registrate automaticamente.

#### **4** Note

- A seconda delle condizioni di registrazione, delle condizioni dei soggetti e delle impostazioni della videocamera, potrebbe non essere possibile rilevare i sorrisi.
- Quando è selezionato [DOPPIA ACQUIS.], sullo schermo viene visualizzato il simbolo durante il modo di pausa della registrazione; alla ripresa della registrazione, il simbolo cambia in  $\blacksquare$ .

#### SENSIB.SORRISI

G

Imposta la sensibilità di rilevamento dei sorrisi quando si utilizza la funzione Otturatore sorriso.

ALTA Rileva anche un leggero sorriso.

**MEDIA** 

Rileva un sorriso normale.

BASSA Rileva un grande sorriso.

## IMP.REG.AUDIO

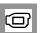

#### ■ MIC.ZOOM INCOR. (microfono zoom incorporato)

È possibile registrare un filmato con audio chiaro in base alla posizione dello zoom.

#### DISATTIV.

Il microfono non registra l'audio seguendo l'ingrandimento o la riduzione dello zoom.

#### ATTIVATO ( )

Il microfono registra l'audio seguendo l'ingrandimento o la riduzione dello zoom.

#### <span id="page-73-0"></span>■ LIV.RIF.MIC. (livello di riferimento del microfono)

È possibile selezionare il livello del microfono per la registrazione dell'audio.

#### NORMALE

Registra i vari suoni ambientali, convertendoli nel livello appropriato.

#### $BASSO$  ( $\uparrow \downarrow$ )

Registra fedelmente i suoni ambientali. Selezionare [BASSO] se si desidera registrare un audio coinvolgente e potente in una sala da concerto, e così via (questa impostazione non è adatta per la registrazione di conversazioni).

o

## ALTRE IMP.REG.

## **ELE** ZOOM DIGITALE

È possibile selezionare un livello massimo dello zoom superiore a 25×, qualora si desideri zoomare a un livello superiore allo zoom ottico seguente durante la registrazione. Tenere presente che la qualità delle immagini si riduce con l'uso dello zoom digitale.

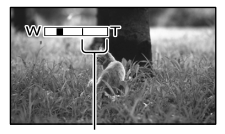

Il lato destro della barra indica il fattore di ingrandimento dello zoom digitale. L'area dello zoom viene visualizzata quando si seleziona [300×].

#### DISATTIV.

Lo zoom fino a 25× viene eseguito otticamente.

#### 300×

Lo zoom fino a 300× viene eseguito digitalmente.

## CONTROLUCE AUT.

La videocamera regola automaticamente l'esposizione di soggetti in controluce.

#### **ATTIVATO**

Regola automaticamente l'esposizione di soggetti in controluce.

#### DISATTIV.

Non regola l'esposizione di soggetti in controluce.

## X.V.COLOR

È possibile catturare una gamma più ampia di colori. Colori quali quelli intensi dei fiori e il blu turchese del mare possono essere riprodotti con maggiore fedeltà. Fare riferimento ai manuali di istruzioni del televisore.

DISATTIV. Registra nella gamma di colori normale.

ATTIVATO ((COLOR)) Registra nella gamma x.v.Color.

## **1** Note

- Impostare [ X.V.COLOR] su [ATTIVATO] se il filmato registrato verrà riprodotto su un televisore compatibile con lo standard x.v.Color.
- Se il filmato registrato con questa funzione impostata su [ATTIVATO] viene riprodotto su un televisore non compatibile con lo standard x.v.Color, il colore potrebbe non essere riprodotto correttamente.
- [ X.V.COLOR] non può essere impostato su [ATTIVATO] nei casi seguenti:
	- Durante la registrazione di filmati con qualità di immagine a definizione standard (STD)
	- Durante la registrazione di un filmato

## $\blacksquare$ EISEL RPFORM

Se si desidera registrare filmati con qualità di immagine a definizione standard (STD), è possibile selezionare il rapporto tra

dimensione orizzontale e verticale in base al televisore collegato. Consultare anche il manuale delle istruzioni in dotazione con il televisore.

#### $\blacktriangleright$  16:9 AMPIO

Registra i filmati per visualizzarli a schermo intero su un televisore in formato 16:9 (widescreen).

### $4:3 \overline{4:3}$

Registra i filmati per visualizzarli a schermo intero su un televisore in formato 4:3.

## **4** Note

Impostare correttamente la voce [IMMAGINE TV] a seconda del televisore collegato per la riproduzione (p. [82\)](#page-81-0).

# O IMP.FOTO VCAM. (voci per la registrazione di foto)

Vedere "Uso dei menu" (p. [62\)](#page-61-0) per il funzionamento. Le impostazioni predefinite sono contrassegnate dal simbolo  $\blacktriangleright$ .

## **TIMER AUTO**

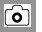

Premere PHOTO per avviare il conto alla rovescia. Dopo circa 10 secondi viene registrata una foto.

DISATTIV.

Annulla il timer automatico.

#### ATTIVATO (O)

Avvia la registrazione con timer automatico. Per annullare la registrazione, toccare [RIPRIS].

## **DIM.IMMAG.**

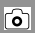

È possibile selezionare le dimensioni della foto da riprendere.

 $\triangleright$  3,1M ( $\Box$ <sub>3,1M</sub>) Registra foto nitide (2.048  $\times$  1.536).

 $\Box$  2,4M ( $\Box$ <sub>2,4M</sub>)

Registra foto nitide con il rapporto di formato 16:9 (widescreen) (2.048 × 1.152).

#### $1,9M$  ( $\overline{1,9M}$ )

Consente di registrare un maggior numero di foto con una qualità relativamente nitida  $(1.600 \times 1.200)$ .

 $VGA(0.3M)$   $(\overline{V_{GA}})$ Consente di registrare il massimo numero di foto  $(640 \times 480)$ .

#### **4** Note

- Le dimensioni dell'immagine selezionate sono effettive se la spia  $\bullet$  (foto) è illuminata.
- Per informazioni sul numero di foto registrabili, vedere a pagina [99.](#page-98-0)

## N.FILE (numero file)

È possibile selezionare il modo con cui vengono assegnati i numeri dei file alle foto.

اره)

#### **SERIE**

Consente di assegnare numeri dei file alle foto in sequenza.

Il numero del file aumenta ogni volta che si registra una foto.

Anche se la scheda di memoria viene sostituita, il numero del file viene assegnato in sequenza.

#### AZZERA

Assegna i numeri dei file in sequenza, partendo dal numero più alto assegnato ai file nel supporto di registrazione corrente. Se la scheda di memoria viene sostituita, il numero del file viene riassegnato per ciascuna scheda di memoria.

# **RIPRODUZIONE**

## (voci per la riproduzione)

Vedere "Uso dei menu" (p. [62](#page-61-0)) per il funzionamento.

## VISUAL INDEX

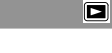

O

 $\blacksquare$ 

 $\blacksquare$ 

 $\blacksquare$ 

 $\overline{\blacksquare}$ 

Vedere a pagina [30](#page-29-0).

VISUAL.IMMAGINI

**INDICE DELLE DATE** 

Vedere a pagina [33](#page-32-0).

■ **圖FOTOGRAMMI** 

Vedere a pagina [33](#page-32-1).

**D**<br> **D**<br> **D**<br> **D**<br> **D** 

Vedere a pagina [34](#page-33-0).

PLAYLIST

Vedere a pagina [49](#page-48-0).

**明HIGHLIGHT** 

Vedere a pagina [34](#page-33-1).

**野SCENARIO** 

Vedere a pagina [36](#page-35-0).

IMP.RIPRODUZ.

## $\blacksquare$  IMPOSTA  $\blacksquare$  IMPOSTA

Vedere a pagina [26](#page-25-0).

## CODICE DATI

Durante la riproduzione, la videocamera visualizza le informazioni (data/ora, dati videocamera) registrate automaticamente al momento della registrazione.

DISATTIV

Il codice dati non viene visualizzato.

DATA/ORA Visualizza la data e l'ora.

#### DATI VCAMERA

Visualizza i dati di impostazione della videocamera.

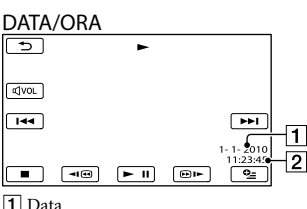

2 Ora

## DATI VCAMERA

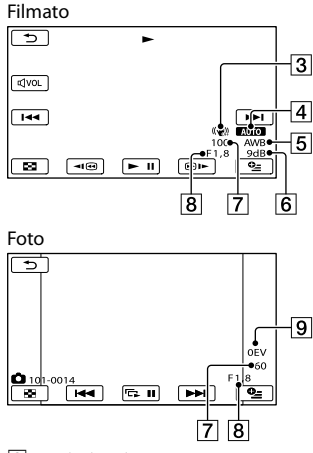

3 SteadyShot disattivato

- Luminosità
- Bilanciamento del bianco
- **6** Guadagno
- Velocità dell'otturatore
- Valore del diaframma
- **9** Esposizione

#### **Suggerimenti**

- Se si collega la videocamera a un televisore, il codice dati viene visualizzato sullo schermo del televisore.
- A seconda delle condizioni del supporto di registrazione, vengono visualizzate delle barre [--:--:--].

# **S**MDFC (voci per la modifica)

Vedere "Uso dei menu" (p. [62\)](#page-61-0) per il funzionamento.

## **CANCELLA**

Vedere a pagina [42.](#page-41-0)

**ELIM. 5 SCENARIO** 

Vedere a pagina [36.](#page-35-1)

 $\blacksquare$ 

 $\blacksquare$ 

ß

 $\blacksquare$ 

 $\blacksquare$ 

Vedere a pagina [43.](#page-42-0)

**EI**DIVIDI

PROTEGGI

Vedere a pagina [44.](#page-43-0)

CATTURA FOTO (HDR-CX110E/ CX116E/CX150E/CX155E/ XR150E/XR155E)

Vedere a pagina [45.](#page-44-0)

DUPLICA FILMATO (HDR-CX116E/CX150E/CX155E/ ß XR150E/XR155E)

Vedere a pagina [46.](#page-45-0)

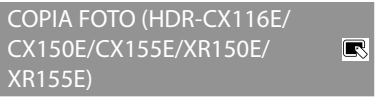

Vedere a pagina [47.](#page-46-0)

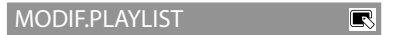

Vedere a pagina [49.](#page-48-0)

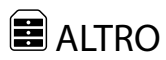

## (voci per altre impostazioni)

Vedere "Uso dei menu" (p. [62](#page-61-0)) per il funzionamento.

Le impostazioni predefinite sono contrassegnate dal simbolo  $\blacktriangleright$ .

## COLLEGAM.USB

Vedere a pagina [54](#page-53-0).

GUIDA COLLEG.TV

Vedere a pagina [38](#page-37-0).

#### STRUM.MUSICA (HDR-CX110E/ e CX150E/XR150E)

#### Vedere a pagina [36](#page-35-2).

INFO BATTERIA

È possibile verificare la capacità residua stimata della batteria.

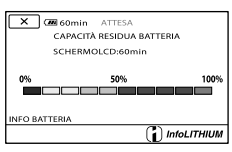

Per chiudere la schermata delle informazioni sulla batteria

Toccare **x**.

# **GEST.SUPPORTO** (voci per la gestione del supporto di registrazione)

Vedere "Uso dei menu" (pag. [62\)](#page-61-0) per il funzionamento.

## IMPOSTAZ.SUPP. (HDR-CX116E/CX150E/CX155E/ XR150E/XR155E)

Vedere a pagina [17](#page-16-0).

e

n

RI

INFO SUPPORTO b)

P)

È possibile verificare il tempo di registrazione residuo per ciascun modo di registrazione del supporto di registrazione per i filmati, nonché lo spazio libero e quello utilizzato approssimativi del supporto di registrazione.

## Per disattivare la visualizzazione

Toccare **x**.

#### **D** Note

Poiché è presente un'area riservata ai file di gestione, lo spazio utilizzato non viene visualizzato come 0% anche se si esegue la funzione [FORMATTAZ.SUPP.] (p. [79\)](#page-78-0).

## **Suggerimenti**

Vengono visualizzate solo le informazioni del supporto selezionato in [IMP.SUPP.FILM.] (p. [17\)](#page-16-1). Modificare l'impostazione del supporto, se necessario (HDR-CX116E/CX150E/CX155E/ XR150E/XR155E).

## FORMATTAZ.SUPP.

<span id="page-78-0"></span>9 La formattazione elimina tutti i filmati e le foto in modo da recuperare spazio libero per la registrazione. HDR-CX110E/CX115E: Toccare  $[S_I] \rightarrow [S_I] \rightarrow \infty$ .

HDR-CX116E/CX150E/CX155E/XR150E/

#### XR155E:

Selezionare il supporto di registrazione da formattare, quindi toccare  $[S] \rightarrow [S] \rightarrow$  $OK$ 

#### **4** Note

- Per eseguire questa operazione, collegare la videocamera alla presa elettrica a muro mediante l'alimentatore CA in dotazione (p. [14](#page-13-0)).
- Per evitare la perdita di immagini importanti, salvarle prima di formattare il supporto di registrazione.
- Anche i filmati e le foto protetti verranno eliminati.
- Mentre è visualizzato [Esecuzione in corso…] non chiudere lo schermo LCD, non utilizzare i tasti della videocamera, non scollegare l'alimentatore CA né estrarre la scheda di memoria dalla videocamera (durante la formattazione della scheda di memoria, la spia di accesso si accende o lampeggia).

#### Per evitare che vengano recuperati i dati sul supporto di registrazione interno (HDR-CX116E/CX150E/CX155E/ XR150E/XR155E)

[SVUOTA] consente di scrivere dati illeggibili sul supporto di registrazione interno della videocamera. In questo modo potrebbe essere più difficile recuperare eventuali dati originali. Quando si smaltisce o si cede la videocamera, si consiglia di eseguire la funzione [SVUOTA].

Quando si seleziona il supporto di registrazione interno nella schermata [FORMATTAZ.SUPP.], toccare [SVUOTA].

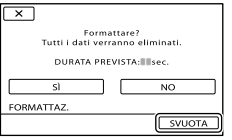

## **4** Note

- Collegare l'alimentatore CA alla presa elettrica a muro. Non è possibile eseguire la funzione [SVUOTA] se l'alimentatore CA non è collegato a una presa elettrica a muro.
- Per evitare la perdita di immagini importanti, salvarle su un computer o su altri apparecchi prima di eseguire la funzione [SVUOTA].
- Scollegare tutti i cavi tranne l'alimentatore CA. Non scollegare l'alimentatore CA durante l'operazione.
- Durante l'eliminazione dei dati,.non sottoporre la videocamera a vibrazioni o forti urti.
- Di seguito sono riportati i tempi effettivi di esecuzione dell'eliminazione dei dati:
	- HDR-CX116E: circa 1 minuto
	- HDR-CX150E/CX155E: circa 2 minuto
	- HDR-XR150E/XR155E: circa 60 minuto
- Se l'esecuzione della funzione [SVUOTA] viene interrotta mentre è visualizzato il messaggio [Esecuzione in corso…], accertarsi di completare l'operazione eseguendo la funzione [FORMATTAZ.SUPP.] o [SVUOTA] al successivo utilizzo della videocamera.

S.

## RIP.F.DBASE IMM.

Vedere a pagina [90,](#page-89-0) [95](#page-94-0).

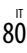

# $\mathbb{C}\backslash$  IMPOST.GENERALI

## (altre voci di impostazione)

Vedere "Uso dei menu" (p. [62](#page-61-0)) per il funzionamento.

Le impostazioni predefinite sono contrassegnate dal simbolo .

#### IMP.AUDIO/DISPL.

#### $\overline{\mathbb{R}}$

## VOLUME

È possibile regolare il volume della riproduzione toccando  $\blacksquare$  /  $\blacksquare$ 

### SEGN.ACUST.

#### **ATTIVATO**

All'avvio/arresto della registrazione o durante l'uso dello schermo tattile viene emessa una melodia.

DISATTIV. Disattiva la melodia.

## **LUMIN.ICD**

È possibile regolare la luminosità dello schermo LCD toccando  $\blacksquare$ / $\blacksquare$ 

#### **Suggerimenti**

Questa regolazione non ha alcun effetto sulle immagini registrate.

## **LV.RTRIL.LCD (Livello** retroilluminazione LCD)

È possibile selezionare la luminosità della retroilluminazione dello schermo LCD.

#### NORMAL<sub>E</sub>

Luminosità standard.

#### LUMINOSO

Aumenta la luminosità dello schermo LCD.

#### **D** Note

Quando la videocamera viene collegata a una presa elettrica a muro mediante l'alimentatore CA in dotazione, questa opzione viene impostata automaticamente su [LUMINOSO].

- Se si seleziona [LUMINOSO], la durata della batteria si riduce leggermente durante la registrazione.
- Se si apre il pannello LCD di 180 gradi in modo da rivolgere lo schermo verso l'esterno e si ripiega il pannello LCD sul corpo della videocamera, questa opzione viene impostata automaticamente su [NORMALE].

#### **Suggerimenti**

Questa regolazione non ha alcun effetto sulle immagini registrate.

## COLORE LCD

È possibile regolare il colore dello schermo LCD toccando  $\blacksquare$ / $\blacksquare$ .

#### **Suggerimenti**

Questa regolazione non ha alcun effetto sulle immagini registrate.

## <span id="page-80-0"></span>**IMPVISUALIZZAZ**

È possibile impostare la durata di visualizzazione delle icone o degli indicatori sullo schermo LCD.

#### AUTOMATICO1

La visualizzazione dura circa 3 secondi. Vengono visualizzati i pulsanti di registrazione e dello zoom sullo schermo LCD.

#### AUTOMATICO2

La visualizzazione dura circa 3 secondi. I pulsanti di registrazione e dello zoom non vengono visualizzati sullo schermo LCD.

#### ATTIVATO

La visualizzazione è sempre attiva. I pulsanti di registrazione e dello zoom non vengono visualizzati sullo schermo LCD.

#### **Suggerimenti**

- Le icone o gli indicatori vengono visualizzati nei seguenti casi.
	- Quando si accende la videocamera.
	- Se viene toccato lo schermo LCD (ad eccezione dei pulsanti di registrazione e dello zoom sullo schermo LCD)

Quando si imposta la videocamera nei modi di registrazione filmato, registrazione foto o riproduzione.

#### IMPOST.USCITA

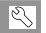

#### <span id="page-81-0"></span>**IMMAGINE TV**

Quando si intende riprodurre filmati e foto, è necessario convertire il segnale a seconda del televisore collegato. I filmati e le foto registrati vengono riprodotti come illustrato di seguito.

#### $\blacktriangleright$  16:9

Selezionare questa impostazione per visualizzare i filmati su un televisore in formato 16:9 (widescreen). I filmati e le foto registrati vengono riprodotti come indicato di seguito.

Filmati e foto 16:9 (widescreen)

registrati in modo registrati in modo 4:3 Filmati e foto

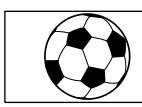

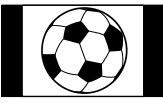

#### 4:3

Selezionare questa opzione per visualizzare i filmati e le foto su un normale televisore in formato 4:3. I filmati e le foto registrati vengono riprodotti come indicato di seguito.

Filmati e foto 16:9 (widescreen)

registrati in modo registrati in modo 4:3 Filmati e foto

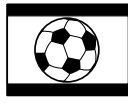

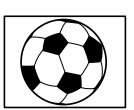

#### **4** Note

Il rapporto tra dimensione orizzontale e verticale dei filmati con qualità di immagine ad alta definizione (HD) è 16:9.

#### <span id="page-81-1"></span>**COMPONENT**

Selezionare [COMPONENT] quando si collega la videocamera a un televisore mediante la presa di ingresso Component.

#### 576i

Selezionare questa opzione quando si collega la videocamera a un televisore dotato di presa di ingresso Component.

#### 1080i/576i

Selezionare questa opzione quando si collega la videocamera a un televisore dotato di presa di ingresso Component in grado di visualizzare il segnale 1080i.

### RISOLUZIONE HDMI

Selezionare la risoluzione dell'immagine in uscita quando si collega la videocamera a un televisore con un cavo HDMI (in vendita separatamente).

#### CONTENUTO HD

Impostare la risoluzione dell'immagine in uscita registrata in alta definizione (HD).

#### **AUTOMATICO**

Impostazione normale (invia il segnale in uscita automaticamente in base al televisore).

1080p Invia un segnale 1080p in uscita.

1080i Invia un segnale 1080i in uscita.

720p Invia un segnale 720p in uscita.

576p Invia un segnale 576p in uscita.

#### CONTENUTO STD

Impostare la risoluzione dell'immagine in uscita registrata a definizione standard (STD).

#### **AUTOMATICO**

Impostazione normale (invia il segnale in uscita automaticamente in base al televisore).

#### 576p

Invia un segnale 576p in uscita.

576i

Invia un segnale 576i in uscita.

## ■ USC.VISUAL. (Uscita visualizzazione)

È possibile definire dove visualizzare le indicazioni sullo schermo.

#### $\blacksquare$  ICD

Visualizza indicazioni quali il codice temporale sullo schermo LCD.

#### USC.V./LCD

Visualizza indicazioni quali il codice temporale sullo schermo LCD e sullo schermo del televisore.

## <span id="page-82-1"></span>IMP.OR./**ALING.**

## $\overline{\mathbb{R}}$

## IMP.OROLOGIO

Vedere a pagina [15](#page-14-0).

## IMPOST.AREA

È possibile regolare una differenza di fuso orario senza arrestare l'orologio. Impostare l'ora locale quando si utilizza la videocamera in aree con fuso orario diverso. Consultare la sezione relativa ai fusi orari a pagina [102](#page-101-0).

## ORA LEGALE

È possibile modificare questa impostazione senza arrestare l'orologio. Impostare la funzione su [ATTIVATO] per spostare l'orologio in avanti di 1 ora.

DISATTIV L'ora legale non viene impostata.

ATTIVATO Imposta l'ora legale.

## **I IAIMPOST.LINGUA**

È possibile selezionare la lingua da utilizzare per le indicazioni sullo schermo LCD.

#### **Suggerimenti**

La videocamera dispone dell'opzione [ENG[SIMP]] (inglese semplificato) nel caso in cui fra le opzioni non vi sia la propria lingua.

IMPOST.ALIMENT. ℭ

## <span id="page-82-0"></span>SPEGNIM.AUTO (spegnimento automatico)

È possibile impostare lo spegnimento automatico della videocamera quando non la si utilizza per più di 5 minuti circa.

## $\blacktriangleright$  5min

La videocamera si spegne automaticamente.

#### DISATTIVATO

La videocamera non si spegne automaticamente.

#### **D** Note

#### Quando si collega la videocamera a una presa elettrica a muro, [SPEGNIM.AUTO] viene impostato automaticamente su [DISATTIVATO].

## $\blacksquare$  ATTIVA CON LCD

È possibile impostare l'accensione e lo spegnimento automatici della videocamera quando si apre e si chiude lo schermo LCD, rispettivamente.

#### **ATTIVATO**

La videocamera si accende e spegne, rispettivamente, quando si apre e si chiude lo schermo LCD.

#### DISATTIV.

La videocamera non si accende e non si spegne, rispettivamente, quando si apre e si chiude lo schermo LCD.

### **ALTRE IMPOST**

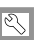

## <span id="page-83-1"></span>**MODO DEMO**

Se la videocamera è collegata a una presa elettrica a muro, viene visualizzato un filmato dimostrativo per circa 10 minuti dopo avere acceso la spia (filmato) premendo MODE.

#### **ATTIVATO**

La dimostrazione viene visualizzata.

#### DISATTIV.

La dimostrazione non viene visualizzata.

## **⑤** Note

- Un filmato registrato dall'utente verrà definito come filmato dimostrativo se soddisfa tutte le seguenti condizioni (HDR-CX116E/CX150E/ CX155E/XR150E/XR155E).
	- Il filmato è protetto
	- Il filmato è il primo visualizzato nella schermata VISUAL INDEX
	- Il filmato è salvato nel supporto di registrazione interno
	- Il filmato è registrato con qualità di immagine ad alta definizione (HD)

#### **Suggerimenti**

- Quando si imposta questa voce su [ATTIVATO] e si tocca **OK**, viene avviata la riproduzione della dimostrazione.
- La dimostrazione viene sospesa nei casi seguenti:
	- Quando si preme START/STOP o PHOTO
- Se si tocca lo schermo mentre è in corso la dimostrazione (la dimostrazione si avvia di nuovo dopo circa 10 minuti)
- Se si accende la spia ◘ (foto)
- Se si preme ► (VISUALIZZA IMMAGINI)

#### CAL.PAN.TAT.

Vedere a pagina [108.](#page-107-0)

#### <span id="page-83-0"></span>SENSORE CAD. (HDR-XR150E/ XR155E)

La videocamera rileva di stare cadendo e protegge il disco rigido interno.

#### **ATTIVATO**

Attiva il sensore caduta. Quando viene rilevato che la videocamera sta cadendo, potrebbe non essere possibile registrare o riprodurre le immagini correttamente, per proteggere il disco rigido interno. Quando viene rilevata una caduta, viene visualizzato il simbolo $\Theta$ .

 $DISATTIV.$  ( $\epsilon_{\text{Grr}}$ ) Disattiva il sensore caduta.

#### **4** Note

- Impostare il sensore caduta su [ATTIVATO] quando si utilizza la videocamera. In caso contrario, se si fa cadere la videocamera, si potrebbe danneggiare il disco rigido interno.
- In una situazione di assenza di gravità, il sensore caduta si attiva. Quando si registrano immagini durante attività quali, ad esempio, andare sulle montagne russe o lanciarsi con il paracadute, è possibile impostare [SENSORE CAD.] su [DISATTIV.] in modo da non attivare il sensore caduta.

## CTRL PER HDMI (controllo per HDMI)

Se si collega la videocamera a un televisore compatibile "BRAVIA" Sync mediante il cavo HDMI (in vendita separatamente), è possibile riprodurre i filmati sulla videocamera puntando il telecomando del televisore verso il televisore (p. [40\)](#page-39-0).

#### **ATTIVATO**

Consente di controllare la videocamera utilizzando il telecomando del televisore.

#### DISATTIV.

Non consente di controllare la videocamera utilizzando il telecomando del televisore.

## Informazioni aggiuntive

# <span id="page-85-1"></span> Risoluzione dei problemi

Qualora si verifichino eventuali problemi nell'uso della videocamera, attenersi alle procedure seguenti.

 Controllare l'elenco (da p. [86](#page-85-0) a [96](#page-95-0)) e ispezionare la videocamera.

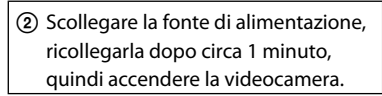

 Premere RESET (p. [113\)](#page-112-0) utilizzando un oggetto appuntito, quindi accendere la videocamera. Se si preme RESET, vengono azzerate tutte le impostazioni, inclusa quella dell'orologio.

 Contattare un rivenditore Sony o un centro assistenza Sony locale autorizzato.

- A seconda del problema, potrebbe essere necessario inizializzare o sostituire il supporto di registrazione interno corrente della videocamera. In questo caso, i dati registrati sul supporto di registrazione interno verranno eliminati. Assicurarsi di salvare su altri supporti (backup) i dati presenti sul supporto di registrazione interno prima di consegnare la videocamera per la riparazione. Sony non risarcirà eventuali perdite di dati del supporto di registrazione interno.
- Durante la riparazione, è possibile che venga controllata una quantità minima di dati memorizzati sul supporto di registrazione interno per indagare sul problema. Tuttavia, il rivenditore Sony non copierà né conserverà i dati.

[Operazioni complessive](#page-85-0) ................................. p. [86](#page-85-0) [Batterie/Fonti di alimentazione](#page-86-0) ................... p. [87](#page-86-0) [Schermo LCD](#page-87-0).................................................. p. [88](#page-87-0) [Scheda di memoria](#page-87-1) ......................................... p. [88](#page-87-1) [Registrazione](#page-87-2) ................................................... p. [88](#page-87-2) [Riproduzione](#page-89-1)................................................... p. [90](#page-89-1) [Riproduzione delle immagini memorizzate su](#page-90-0)  [una scheda di memoria su altri](#page-90-0)  [apparecchi](#page-90-0)........................................................ p. [91](#page-90-0) [Montaggio di filmati/foto sulla](#page-90-1)  [videocamera.](#page-90-1).................................................... p. [91](#page-90-1) [Riproduzione sul televisore](#page-90-2) ........................... p. [91](#page-90-2) [Duplicazione/Collegamento ad altri](#page-91-0)  [apparecchi](#page-91-0)........................................................ p. [92](#page-91-0) [Collegamento a un computer](#page-91-1)........................ p. [92](#page-91-1) [Esempi di funzioni che](#page-91-2)................................... p. [92](#page-91-2)

## <span id="page-85-0"></span>Operazioni complessive

#### Non si riesce ad accendere l'apparecchio.

- Montare una batteria carica nella videocamera (p. [12](#page-11-0)).
- La spina dell'alimentatore CA è stata scollegata dalla presa elettrica a muro. Collegarla alla presa elettrica a muro (p. [12](#page-11-0)).

#### La videocamera non funziona anche se è stata accesa.

- La videocamera, dopo l'accensione, richiede alcuni secondi prima di essere pronta per la ripresa. Non si tratta di un malfunzionamento.
- Scollegare l'alimentatore CA dalla presa elettrica a muro o rimuovere la batteria, quindi ricollegarli dopo circa 1 minuto. Qualora non sia ancora possibile utilizzare le funzioni, premere RESET (p. [113\)](#page-112-0) utilizzando un oggetto appuntito (se si preme RESET vengono azzerate tutte le impostazioni, inclusa quella dell'orologio).
- La temperatura della videocamera è estremamente elevata. Spegnere le videocamera e lasciarla inutilizzata per qualche minuto in un luogo fresco.
- La temperatura della videocamera è estremamente bassa. Lasciare la videocamera

accesa. Spegnere la videocamera e portarla in un luogo caldo. Lasciare la videocamera in tale luogo per qualche minuto, quindi accenderla.

Le impostazioni di menu sono cambiate in modo automatico.

- Le seguenti voci di menu ritornano alle impostazioni predefinite dopo più di 12 ore dalla chiusura dello schermo LCD.
	- [SELEZIONE SCENA]
	- [BILAN.BIANCO]
	- [ESP./FUOCO SPOT]
	- [ESPOS.SPOT]
	- [FUOCO SPOT]
	- [ESPOSIZIONE]
	- [FOCUS]
	- [LOW LUX]
	- [MIC.ZOOM INCOR.]
	- [LIV.RIF.MIC.]
	- [CONTROLUCE AUT.]
	- [SENSORE CAD.] (HDR-XR150E/XR155E)
- Le seguenti voci di menu tornano alle impostazioni predefinite quando si commuta tra i modi di registrazione filmato, registrazione foto e riproduzione.
	- [〓DISSOLVENZA]
	- [RIPR.RAVV.]
	- [■TIMER AUTO.]

La videocamera si riscalda.

Durante il funzionamento, la videocamera può riscaldarsi. Non si tratta di un malfunzionamento.

#### <span id="page-86-0"></span>Batterie/Fonti di alimentazione

L'apparecchio si spegne improvvisamente.

- Utilizzare l'alimentatore CA.
- Come impostazione predefinita, la videocamera si spegne automaticamente se non viene utilizzata per circa 5 minuti (SPEGNIM.AUTO). Modificare l'impostazione della funzione [SPEGNIM. AUTO] (p. [83\)](#page-82-0) oppure riaccendere la

videocamera.

Caricare la batteria (p. [12](#page-11-0)).

#### Durante la carica della batteria, la spia CHG (carica) non si illumina.

- Chiudere lo schermo LCD (p. [12\)](#page-11-0).
- Montare correttamente la batteria nella videocamera (p. [12\)](#page-11-0).
- Collegare correttamente il cavo di alimentazione alla presa elettrica a muro.
- La carica della batteria è completata (p. [12](#page-11-0)).

#### Durante la carica della batteria, la spia CHG (carica) lampeggia.

- Qualora la temperatura della batteria sia troppo alta o troppo bassa, potrebbe non essere possibile caricarla (p. [105](#page-104-0)).
- Montare correttamente la batteria nella videocamera (p. [12\)](#page-11-0). Se il problema persiste, scollegare l'alimentatore CA dalla presa elettrica a muro e contattare il proprio rivenditore Sony. È possibile che la batteria sia danneggiata.

L'indicatore del tempo residuo di carica della batteria non indica correttamente il tempo.

- La temperatura ambiente è troppo alta o troppo bassa. Non si tratta di un malfunzionamento.
- La batteria è stata caricata in modo insufficiente. Caricare di nuovo completamente la batteria. Se il problema persiste, sostituire la batteria con una nuova (p. [106\)](#page-105-0).
- Il tempo visualizzato potrebbe non essere corretto, a seconda dell'ambiente di utilizzo.

#### La batteria si scarica rapidamente.

- La temperatura ambiente è troppo alta o troppo bassa. Non si tratta di un malfunzionamento.
- La batteria è stata caricata in modo insufficiente. Caricare di nuovo

completamente la batteria. Se il problema persiste, sostituire la batteria con una nuova (p. [106\)](#page-105-0).

#### <span id="page-87-0"></span>Schermo LCD

#### Le voci di menu sono disattivate.

- Nelle condizioni di registrazione/riproduzione correnti non è possibile selezionare le voci disattivate.
- Non è possibile attivare contemporaneamente alcune funzioni (p. [92\)](#page-91-2).

I pulsanti non vengono visualizzati sullo schermo tattile.

Toccare leggermente lo schermo LCD.

#### I pulsanti sullo schermo tattile non funzionano correttamente o non funzionano affatto.

Regolare lo schermo tattile ([CAL.PAN.TAT.]) (p. [108\)](#page-107-0).

#### I pulsanti sullo schermo tattile scompaiono rapidamente.

• Impostare [IMP.VISUALIZZAZ.] su [ATTIVATO] (p. [81](#page-80-0)).

#### <span id="page-87-1"></span>Scheda di memoria

#### Non si riesce ad eseguire le operazioni utilizzando la scheda di memoria.

Se si utilizza una scheda di memoria formattata su un computer, formattarla di nuovo nella videocamera (p. [79\)](#page-78-0).

#### Non si riesce a eliminare le immagini memorizzate nella scheda di memoria.

- Nella schermata di indice è possibile eliminare contemporaneamente un massimo di 100 immagini.
- Non è possibile eliminare le immagini protette.

#### Il nome del file di dati non viene indicato correttamente oppure lampeggia.

- Il file è danneggiato.
- Il formato del file non è supportato dalla videocamera (p. [104](#page-103-0)).

#### <span id="page-87-2"></span>Registrazione

Vedere anche "Scheda di memoria" (p. [88](#page-87-1)).

#### Premendo START/STOP o PHOTO le immagini non vengono registrate.

- È visualizzata la schermata di riproduzione. Premere MODE per accendere la spia  $(\text{filmato})$  o  $\bigcirc$  (foto) (p. [21](#page-20-0)).
- La videocamera sta registrando sul supporto di registrazione l'immagine appena ripresa. Durante questa fase, non è possibile effettuare una nuova registrazione.
- Il supporto di registrazione è pieno. Eliminare le immagini non necessarie (p. [42](#page-41-0)).
- Il numero totale di scene dei filmati o di foto supera la capacità di registrazione della videocamera (p. [98](#page-97-0), [99](#page-98-0)). Eliminare le immagini non necessarie (p. [42\)](#page-41-0).
- Mentre è attivata la funzione [SENSORE CAD.] (p. [84\)](#page-83-0), non è possibile registrare immagini. (HDR-XR150E/XR155E)
- La temperatura della videocamera è estremamente elevata. Spegnere le videocamera e lasciarla inutilizzata per qualche minuto in un luogo fresco.
- La temperatura della videocamera è estremamente bassa. Spegnere la videocamera e portarla in un luogo caldo. Lasciare la videocamera in tale luogo per qualche minuto, quindi accenderla.

#### Non si riesce a registrare foto.

- Non è possibile registrare foto se sono attivate le seguenti funzioni:
	- [〓DISSOLVENZA]
	- [REG.RALL.UN.]
- Quando [ MODO REG.] è impostato su

[HD FX], non è possibile registrare foto durante la registrazione di filmati.

La spia di accesso rimane illuminata o lampeggiante anche se la registrazione è stata arrestata.

La videocamera sta registrando sulla scheda di memoria la scena appena ripresa.

Il campo di ripresa sembra diverso.

Il campo di ripresa potrebbe avere un aspetto diverso a seconda delle condizioni della videocamera. Non si tratta di un malfunzionamento.

Il tempo di registrazione effettivo per i filmati è inferiore al tempo di registrazione previsto del supporto di registrazione.

A seconda delle condizioni di registrazione, il tempo disponibile per la registrazione potrebbe ridursi, ad esempio quando si registra un oggetto in rapido movimento e così via (p. [98](#page-97-0)).

La videocamera smette di funzionare.

- La temperatura della videocamera è estremamente elevata. Spegnere le videocamera e lasciarla inutilizzata per qualche minuto in un luogo fresco.
- La temperatura della videocamera è estremamente bassa. Spegnere la videocamera e portarla in un luogo caldo. Lasciare la videocamera in tale luogo per qualche minuto, quindi accenderla.
- Se si sottopone la videocamera a vibrazioni costanti, la registrazione potrebbe arrestarsi.

Sussiste uno scarto temporale tra il momento in cui si preme START/STOP e il momento in cui la registrazione del filmato viene effettivamente avviata o arrestata.

È possibile che sulla videocamera si verifichi un lieve scarto temporale tra il momento in cui si preme START/STOP e il momento effettivo in cui la registrazione del filmato viene effettivamente avviata/arrestata. Non si tratta di un malfunzionamento.

#### Non è possibile modificare il rapporto tra dimensione orizzontale e verticale del filmato (16:9 (widescreen)/4:3).

Il rapporto tra dimensione orizzontale e verticale dei filmati con qualità di immagine ad alta definizione (HD) è 16:9 (widescreen).

#### La messa a fuoco automatica non funziona.

- Impostare [FOCUS] su [AUTOMATICO] (p. [70](#page-69-0)).
- Le condizioni di registrazione non sono adatte alla messa a fuoco automatica. Regolare la messa a fuoco manualmente (p. [70](#page-69-0)).

#### SteadyShot non funziona.

- Impostare [ STEADYSHOT] su [ATTIVO] o [STANDARD] (p. [72](#page-71-0)).
- Anche se la funzione [ STEADYSHOT] è impostata su [ATTIVO] o [STANDARD], la videocamera potrebbe non essere in grado di compensare vibrazioni eccessive.

#### I soggetti che passano rapidamente sullo schermo appaiono deformati.

Questo effetto è detto fenomeno del piano focale. Non si tratta di un malfunzionamento. A causa del modo in cui il sensore di immagine (sensore CMOS) legge i segnali delle immagini, i soggetti che passano rapidamente davanti all'obiettivo possono apparire deformati a seconda delle condizioni di registrazione.

Sulle immagini appaiono delle strisce orizzontali.

Questo fenomeno si verifica durante la registrazione di immagini sotto l'illuminazione di lampade a fluorescenza, a vapori di sodio o di mercurio. Non si tratta di un malfunzionamento.

Se viene effettuata la registrazione di uno schermo televisivo o di un computer vengono visualizzate delle bande nere.

• Impostare [ $\boxplus$ STEADYSHOT] su [DISATTIV.] (p. [72\)](#page-71-0).

Non è possibile regolare la funzione [LV. RTRIL.LCD].

- Non è possibile regolare [LV.RTRIL.LCD] se: – il pannello LCD della videocamera è chiuso con lo schermo LCD rivolto verso l'esterno.
	- L'alimentazione viene fornita dall'alimentatore CA.

L'ingrandimento cambia quando si commuta il modo di registrazione.

Non è possibile utilizzare lo zoom digitale se la videocamera è impostata sul modo di registrazione di foto.

#### <span id="page-89-1"></span>Riproduzione

Non si riesce a riprodurre le immagini.

- Selezionare il tipo di supporto di registrazione che si desidera riprodurre (p. [17\)](#page-16-1). (HDR-CX116E/CX150E/CX155E/XR150E/XR155E)
- Selezionare la qualità di immagine del filmato che si desidera riprodurre (p. [26\)](#page-25-0).
- Potrebbe non essere possibile riprodurre immagini registrate su altri apparecchi. Non si tratta di un malfunzionamento.

Non si riesce a riprodurre le foto.

Non è possibile riprodurre le foto se sono stati modificati file o cartelle, o se sono stati modificati i dati su un computer (in questo caso il nome del file lampeggia). Non si tratta di un malfunzionamento.

#### Il simbolo  $\Omega$  viene indicato su un'immagine nella schermata VISUAL INDEX.

- Questo simbolo potrebbe apparire su immagini registrate mediante altri apparecchi, modificate su un computer e così via.
- L'alimentatore CA o la batteria sono stati rimossi mentre l'icona del supporto di registrazione nell'angolo superiore destro dello schermo lampeggiava, o prima che la spia di accesso si spegnesse dopo la registrazione. Questa operazione potrebbe danneggiare i dati delle immagini e far visualizzare il simbolo ?

#### <span id="page-89-0"></span>Il simbolo  $\blacksquare$  viene indicato su un'immagine nella schermata VISUAL INDEX.

Il file di database delle immagini potrebbe essere danneggiato. Controllare il file di database toccando  $MENU$  (MENU)  $\rightarrow$ [Visualizza altro] → [RIP.F.DBASE IMM.] (sotto la categoria [GEST.SUPPORTO])  $\rightarrow$  il supporto di registrazione (HDR-CX116E/CX150E/CX155E/XR150E/XR155E). Se il simbolo continua ad essere visualizzato, eliminare l'immagine contrassegnata da (p. [42](#page-41-0)).

#### Durante la riproduzione non viene emesso alcun suono oppure il livello dell'audio è basso.

- Alzare il volume (p. [32](#page-31-0)).
- Il volume dell'audio è basso se lo schermo LCD è chiuso rivolto verso l'esterno. Aprire lo schermo LCD.
- Quando si registra l'audio con la funzione [LIV.RIF.MIC.] (p. [74\)](#page-73-0) impostata su [BASSO],

potrebbe risultare difficile sentire l'audio registrato.

Non è possibile registrare l'audio mentre si effettua una ripresa con la funzione [REG. RALL.UN.].

#### Un filmato viene riprodotto automaticamente. (HDR-CX116E/CX150E/ CX155E/XR150E/XR155E)

Un filmato viene riprodotto automaticamente come filmato dimostrativo quando il filmato ripreso soddisfa determinate condizioni sulla videocamera (p. [84](#page-83-1)). Non si tratta di un malfunzionamento.

## <span id="page-90-0"></span>Riproduzione delle immagini memorizzate su una scheda di memoria su altri apparecchi

Non si riesce a riprodurre le immagini o la scheda di memoria non viene riconosciuta.

L'apparecchio di riproduzione non supporta la riproduzione di schede di memoria (p. [3](#page-2-0)).

## <span id="page-90-1"></span>Montaggio di filmati/foto sulla videocamera

Non si riesce ad apportare modifiche.

Non è possibile apportare modifiche a causa delle condizioni dell'immagine.

Non si riesce a ad aggiungere filmati alla playlist.

- Non è disponibile spazio libero sul supporto di registrazione.
- È possibile aggiungere a una playlist non più di 999 filmati con qualità di immagine ad alta definizione (HD), oppure 99 filmati con qualità di immagine a definizione standard (STD). Eliminare i filmati non necessari dalla playlist (p. [50](#page-49-0)).
- Non è possibile aggiungere foto alla playlist.

Non si riesce a dividere un filmato.

- Non è possibile dividere i filmati troppo brevi.
- Non è possibile dividere un filmato protetto.

#### Non si riesce a catturare una foto da un filmato.

Il supporto di registrazione su cui si desidera salvare le foto è pieno.

#### <span id="page-90-2"></span>Riproduzione sul televisore

#### Le immagini e l'audio non vengono riprodotti sul televisore collegato.

- Se si utilizza il cavo A/V Component, impostare [COMPONENT] in base ai requisiti dell'apparecchio collegato (p. [82](#page-81-1)).
- Se si utilizza lo spinotto video Component, assicurarsi che gli spinotti rosso e bianco del cavo di collegamento A/V Component siano collegati (p. [39\)](#page-38-0).
- Le immagini non vengono inviate in uscita dalla presa HDMI OUT se nelle immagini sono registrati segnali di protezione del copyright.
- Se si utilizza lo spinotto S VIDEO, assicurarsi che gli spinotti rosso e bianco del cavo di collegamento A/V siano collegati (p. [40\)](#page-39-1).

I bordi superiore, inferiore, destro e sinistro delle immagini appaiono leggermente tagliati sul televisore collegato.

- Lo schermo LCD della videocamera è in grado di visualizzare le immagini registrate a schermo intero (visualizzazione con tutti i pixel). Tuttavia, se le immagini vengono riprodotte su un televisore non compatibile con la visualizzazione con tutti i pixel, è possibile che i bordi superiore, inferiore, destro e sinistro vengano leggermente tagliati.
- Si consiglia di registrare le immagini utilizzando la cornice esterna della funzione [CORN.GUIDA] (p. [72](#page-71-1)) come cornice guida.

L'immagine appare distorta sul televisore in formato 4:3.

Questo fenomeno si verifica quando si visualizza un'immagine registrata nel modo 16:9 (widescreen) su un televisore in formato 4:3. Impostare correttamente la funzione [IMMAGINE TV] (p. [82](#page-81-0)) e riprodurre l'immagine.

Sui lati inferiore e superiore dello schermo del televisore 4:3 appaiono delle bande nere.

Questo fenomeno si verifica quando si visualizza un'immagine registrata nel modo 16:9 (widescreen) su un televisore in formato 4:3. Non si tratta di un malfunzionamento.

## <span id="page-91-0"></span>Duplicazione/Collegamento ad altri apparecchi

Le immagini non vengono duplicate correttamente.

- Non è possibile duplicare immagini utilizzando il cavo HDMI (in vendita separatamente).
- Il cavo di collegamento A/V non è collegato correttamente. Assicurarsi di collegare il cavo alla presa di ingresso di un altro apparecchio (p. [59](#page-58-0)).

#### <span id="page-91-1"></span>Collegamento a un computer

#### Non si riesce a installare "PMB".

Controllare l'ambiente informatico o la procedura di installazione richiesti per installare "PMB".

#### "PMB" non funziona correttamente.

Uscire da "PMB" e riavviare il computer.

La videocamera non viene riconosciuta dal computer.

- Scollegare tutte le periferiche dalle prese USB del computer, ad eccezione di tastiera, mouse e videocamera.
- Scollegare il cavo USB dal computer e dalla videocamera, riavviare il computer, quindi ricollegare il computer e la videocamera nell'ordine corretto.

## <span id="page-91-2"></span>Esempi di funzioni che non è possibile utilizzare contemporaneamente

Di seguito è riportato l'elenco delle funzioni e delle voci di menu che non è possibile utilizzare contemporaneamente.

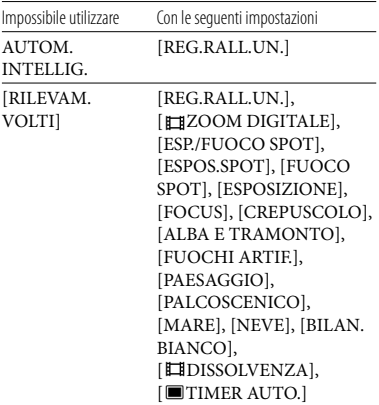

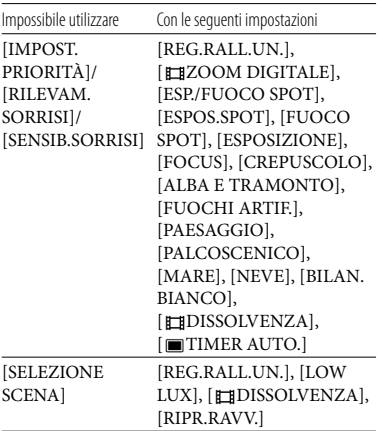

## Indicazioni di autodiagnosi/ Indicatori di avviso

Qualora sullo schermo LCD appaiano delle indicazioni, controllare quanto riportato di seguito.

Qualora il problema persista nonostante siano stati effettuati un paio di tentativi, contattare un rivenditore Sony o un centro di assistenza tecnica Sony locale autorizzato. In questo caso, quando li si contatta, fornire loro tutti i numeri del codice di errore che inizia per C o E.

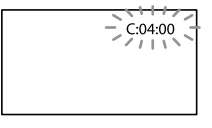

#### $C: (o E) \square \square : \square \square$  (indicazione di autodiagnosi)

#### $C:04:$  $\neg$  $\Box$

La batteria non è una batteria "InfoLITHIUM" (serie V). Utilizzare una batteria "InfoLITHIUM" (serie V) (p. [105\)](#page-104-0).

Collegare saldamente lo spinotto CC dell'alimentatore CA alla presa DC IN della videocamera (p. [12\)](#page-11-0).

#### C:06:□□

La temperatura della batteria è alta. Sostituire la batteria o lasciarla in un luogo freddo.

#### $C:13: \square \square / C:32: \square \square$

Scollegare la fonte di alimentazione. Ricollegarla, quindi utilizzare di nuovo la videocamera.

#### $E: \Box \Box : \Box \Box$

• Seguire i passi da 2 a 4 della procedura a pagina [86.](#page-85-1)

#### $\otimes$  (avviso sul disco rigido interno della videocamera)

#### Lampeggiamento rapido

- Il disco rigido interno della videocamera è pieno.
- Potrebbe essersi verificato un errore con il disco rigido interno della videocamera.

 (indicatore di avviso di livello della batteria)

#### Lampeggiamento lento

- La batteria è quasi scarica.
- A seconda dell'ambiente di utilizzo o delle condizioni della batteria, il simbolo potrebbe lampeggiare nonostante siano ancora disponibili 20 minuti.

#### **ALL** (indicatore di avviso relativo alla temperatura della batteria)

La temperatura della batteria è alta. Sostituire la batteria o lasciarla in un luogo freddo.

#### (avviso di temperatura elevata)

#### Lampeggiamento lento

La temperatura della videocamera si sta alzando. Spegnere le videocamera e lasciarla inutilizzata per qualche minuto in un luogo fresco.

Lampeggiamento rapido

La temperatura della videocamera è estremamente elevata. Spegnere le videocamera e lasciarla inutilizzata per qualche minuto in un luogo fresco.

### (avviso di bassa temperatura)

#### Lampeggiamento rapido

La temperatura della videocamera è estremamente bassa. Riscaldare la videocamera.

#### $\mathbb{Z}$  (indicatore di avviso relativo alla scheda di memoria)

#### Lampeggiamento lento

- Lo spazio disponibile per la registrazione di immagini sta per terminare. Per informazioni sul tipo di scheda di memoria che è possibile utilizzare con la videocamera, vedere a pagina [18.](#page-17-0)
- Non è stata inserita alcuna scheda di memoria (p. [18](#page-17-1)).

#### Lampeggiamento rapido

- Lo spazio disponibile non è sufficiente per la registrazione di immagini. Dopo aver memorizzato le immagini su un altro supporto (p. [52](#page-51-0)), cancellare le immagini non necessarie oppure formattare la scheda di memoria (p. [79](#page-78-0)).
- Il file di database delle immagini potrebbe essere danneggiato. Controllare il file di database toccando  $MENU$  (MENU)  $\rightarrow$  $[Visualizza altro] \rightarrow [RIP.F.DBASEIMM.]$ (sotto la categoria  $\bigodot$  [GEST.SUPPORTO])  $\rightarrow$ il supporto di registrazione (HDR-CX116E/ CX150E/CX155E/XR150E/XR155E).
- La scheda di memoria è danneggiata.

#### (indicatori di avviso relativi alla formattazione della scheda di memoria)

- La scheda di memoria è danneggiata.
- La scheda di memoria non è formattata correttamente (p. [79](#page-78-0)).

#### (indicatore di avviso relativo a una scheda di memoria non compatibile)

È stata inserita una scheda di memoria non compatibile (p. [18\)](#page-17-0).

#### □ • (indicatore di avviso relativo alla protezione dalla scrittura della scheda di memoria)

L'accesso alla scheda di memoria è stato limitato su un altro apparecchio.

#### (( $\mathbf{u}$ ) (indicatore di avviso relativo a vibrazioni della videocamera)

La videocamera non è stabile, pertanto possono verificarsi facilmente delle vibrazioni della videocamera. Tenere saldamente la videocamera con entrambe le mani ed effettuare la registrazione delle immagini. Tuttavia, tenere presente che l'indicatore di avviso relativo alle vibrazioni rimane visualizzato.

#### $\Theta$  (indicatore di avviso relativo al sensore caduta)

- La funzione del sensore caduta (p. [84](#page-83-0)) è attivata e ha rilevato che la videocamera è stata fatta cadere. Pertanto, la videocamera sta adottando delle misure per proteggere il disco rigido interno. Di conseguenza, la registrazione o la riproduzione potrebbero venire disattivate.
- La funzione del sensore caduta non garantisce la protezione del disco rigido interno in ogni possibile situazione. Utilizzare la videocamera in condizioni stabili.

#### (indicatore di avviso relativo alla registrazione di foto)

- Il supporto di registrazione è pieno.
- Non è possibile registrare foto durante l'elaborazione. Attendere alcuni istanti, quindi procedere con la registrazione.
- Quando [ MODO REG.] è impostato su [HD FX], non è possibile registrare foto durante la registrazione di filmati.

#### (indicatore di avviso relativo all'otturatore sorriso)

Non è possibile utilizzare l'otturatore sorriso con l'impostazione corrente della videocamera.

### **Suggerimenti**

Quando alcuni indicatori di avviso vengono visualizzati sullo schermo, si potrebbe sentire una melodia.

## Descrizione dei messaggi di avviso

Se sullo schermo vengono visualizzati dei messaggi, seguire le istruzioni.

#### Supporto di registrazione

 Errore di formattazione della memoria interna.

Errore di formattazione dell'HDD.

Il supporto di registrazione interno della videocamera è impostato in modo diverso dal formato predefinito. L'esecuzione della funzione [FORMATTAZ.SUPP.] (p. [79\)](#page-78-0) potrebbe consentire l'uso della videocamera. Questa operazione cancellerà tutti i dati presenti sul supporto di registrazione interno.

#### Errore nei dati.

- Si è verificato un errore durante la lettura o la scrittura del supporto di registrazione interno della videocamera.
- Questa situazione potrebbe verificarsi quando la videocamera viene sottoposta continuamente a forti urti.
- Potrebbe non essere possibile riprodurre filmati registrati su altri apparecchi.

#### <span id="page-94-0"></span>File di database di immagini danneggiato. Creare nuovo file? Informazioni per la gestione di filmati HD danneggiate. Creare nuove informazioni?

Il file di gestione è danneggiato. Quando si tocca [SÌ], viene creato un nuovo file di gestione delle immagini. Non è possibile riprodurre le vecchie immagini registrate sul supporto (i file delle immagini non sono danneggiati). Se si esegue la funzione [RIP. F.DBASE IMM.] dopo aver creato nuove informazioni, potrebbe essere possibile riprodurre le vecchie immagini registrate. In caso contrario, copiare l'immagine utilizzando il software in dotazione.

#### Nessuna informazione per la gestione di filmati HD. Creare nuove informazioni?

- Non è possibile registrare o riprodurre filmati poiché non è presente alcuna informazione di gestione dei filmati con qualità di immagine ad alta definizione (HD). Se si tocca [SÌ], vengono create nuove informazioni di gestione e sarà possibile registrare o riprodurre i filmati con qualità di immagine ad alta definizione (HD).
- È possibile registrare filmati o foto con qualità di immagine a definizione standard (STD).

Trovati errori nel file di database di immagini. Riparare il file di database di immagini?

File di database di immagini danneggiato. Riparare il file di database di immagini? Trovati errori nel file di database di immagini. Impossibile registrare o riprodurre filmati HD. Riparare il file di database di immagini?

- Il file di gestione è danneggiato e non è possibile registrare filmati né foto. Toccare [SÌ] per ripararlo.
- È possibile registrare foto su una scheda di memoria.

#### Overflow buffer

Non è possibile registrare poiché il sensore caduta ha rilevato ripetutamente una caduta della videocamera. Se si corre costantemente il rischio di far cadere la videocamera, impostare [SENSORE CAD.] su [DISATTIV.], e potrebbe essere possibile registrare di nuovo le immagini (p. [84](#page-83-0)).

#### Recupero dei dati in corso.

La videocamera tenta automaticamente il recupero dei dati, se la scrittura dei dati non è stata effettuata correttamente.

#### Impossibile recuperare i dati.

La scrittura dei dati sul supporto della videocamera non è riuscita. Sono stati effettuati dei tentativi per recuperare i dati, ma non hanno avuto esito positivo.

#### Reinserire la scheda di memoria.

Reinserire varie volte la scheda di memoria. Se l'indicatore continua a lampeggiare, è possibile che la scheda di memoria sia danneggiata. Provare con un'altra scheda di memoria.

#### Scheda di memoria formattata in modo errato.

Formattare la scheda di memoria (p. [79\)](#page-78-0). Tenere presente che, se si formatta la scheda di memoria, tutti i filmati e le foto registrati su quest'ultima vengono cancellati.

#### $\Im$  Cartella dei fermi immagine piena. Impossibile registrare fermi immagine.

- Non è possibile creare cartelle oltre la cartella 999MSDCF. Non è possibile creare o eliminare le cartelle create utilizzando la videocamera.
- Formattare la scheda di memoria (p. [79\)](#page-78-0) oppure eliminare le cartelle utilizzando il computer.

#### Potrebbe non essere possibile registrare o riprodurre filmati sulla scheda di memoria.

Utilizzare una scheda di memoria consigliata per la videocamera (p. [18\)](#page-17-0).

Potrebbe non essere possibile registrare o riprodurre immagini sulla scheda di memoria correttamente.

Utilizzare una scheda di memoria consigliata per la videocamera (p. [18\)](#page-17-0).

#### Non estrarre la scheda di memoria durante la scrittura. Diversamente,è possibile che i dati vengano danneggiati.

Reinserire la scheda di memoria e seguire le istruzioni sullo schermo LCD.

#### <span id="page-95-0"></span>Altro

#### Non è possibile effettuare altre selezioni.

- È possibile selezionare un massimo di 100 immagini contemporaneamente per le seguenti operazioni:
	- Eliminazione di filmati e foto
	- Protezione o eliminazione della protezione di filmati e foto
	- Duplicazione di filmati
	- Copia delle foto
	- Modifica della playlist di filmati con qualità di immagine ad alta definizione (HD)

#### Dati protetti

Si è tentato di eliminare dati protetti. Sbloccare la protezione dei dati.

## Tempo di registrazione dei filmati/numero di foto registrabili

"HD" sta per qualità di immagine ad alta definizione e "STD" sta per qualità di immagine a definizione standard.

## Tempo previsto di registrazione e riproduzione con ciascuna batteria

#### Tempo di registrazione

Tempo approssimativo disponibile se si utilizza una batteria completamente carica.

#### **HDR-CX110E/CX115E/CX116E/ CX150E/CX155E**

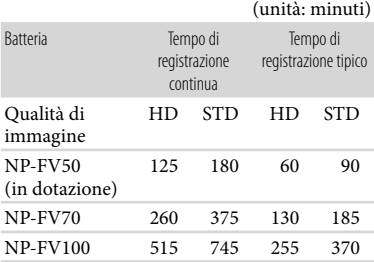

#### **HDR-XR150E/XR155E**

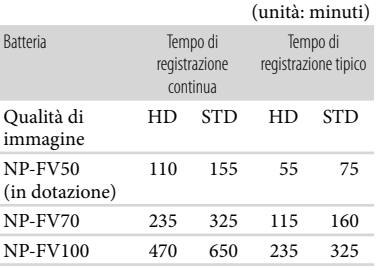

- I tempi di registrazione vengono misurati con la voce [ MODO REG.] impostata su HQ.
- Il tempo di registrazione tipico indica la durata della registrazione in caso di operazioni ripetute di avvio/arresto della registrazione,

commutazione della spia MODE e zoom.

- Tempi misurati se si utilizza la videocamera a 25 °C. Si consiglia una temperatura compresa tra 10 $^{\circ}$ C e 30 $^{\circ}$ C.
- Il tempo disponibile per la registrazione e la riproduzione si riduce nel caso la videocamera venga utilizzata a basse temperature.
- A seconda delle condizioni d'uso della videocamera, è possibile che il tempo di registrazione e di riproduzione disponibile risulti inferiore.

#### Tempo di riproduzione

Tempo approssimativo disponibile se si utilizza una batteria completamente carica.

#### **HDR-CX110E/CX115E/CX116E/ CX150E/CX155E**

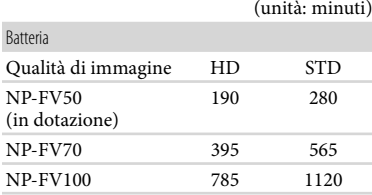

#### **HDR-XR150E/XR155E**

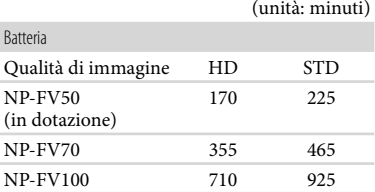

## <span id="page-97-0"></span>Tempo di registrazione previsto dei filmati

#### Memoria interna

#### **HDR-CX116E**

Qualità di immagine ad alta definizione (HD) in h (ore) e m (minuti)

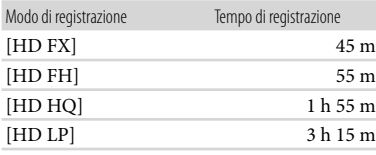

#### Qualità di immagine a definizione standard (STD) in h (ore) e m (minuti)

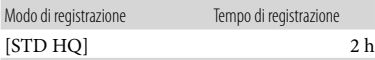

#### **HDR-CX150E/CX155E**

Qualità di immagine ad alta definizione (HD) in h (ore) e m (minuti)

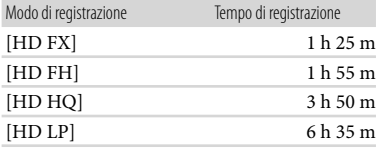

#### Qualità di immagine a definizione standard (STD) in h (ore) e m (minuti)

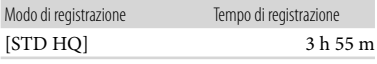

#### Disco rigido interno

#### **HDR-XR150E/XR155E**

Qualità di immagine ad alta definizione (HD) in h (ore) e m (minuti)

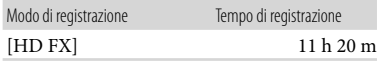

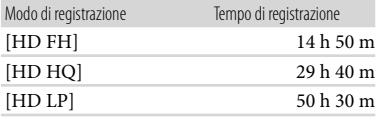

#### Qualità di immagine a definizione standard (STD) in h (ore) e m (minuti)

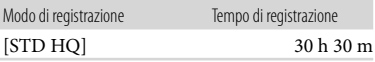

### **Suggerimenti**

- È possibile registrare filmati con un massimo di 3.999 scene con qualità di immagine ad alta definizione (HD) e di 9.999 scene con qualità di immagine definizione standard (STD).
- Il tempo massimo di registrazione continua per i filmati è di circa 13 ore.
- La videocamera utilizza il formato VBR (Variable Bit Rate) per regolare automaticamente la qualità dell'immagine in base alla scena registrata. Questa tecnologia può causare variazioni nel tempo di registrazione del supporto. I filmati che contengono immagini in movimento rapido e complesse vengono registrati con una velocità in bit più elevata, e questo riduce il tempo di registrazione.

#### Scheda di memoria

#### Qualità di immagine ad alta definizione (HD)

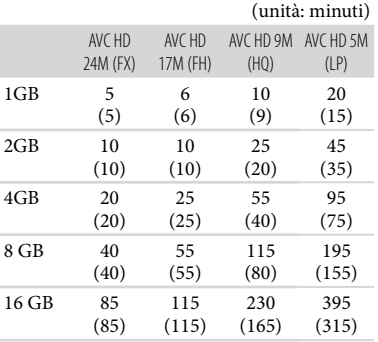

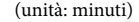

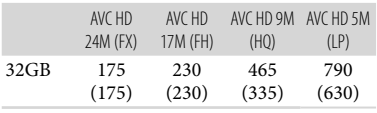

#### Qualità di immagine a definizione standard (STD)

(unità: minuti)

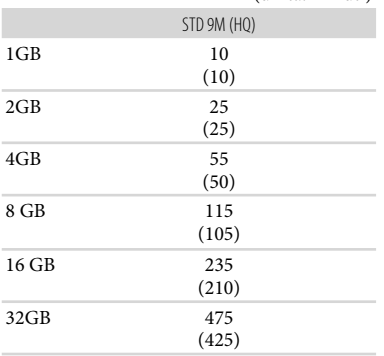

#### **4** Note

- Il tempo di registrazione può variare a seconda delle condizioni della registrazione e del soggetto, nonché del [ MODO REG.] (p. [27\)](#page-26-1).
- Il numero tra parentesi indica il tempo di registrazione minimo.

#### <span id="page-98-0"></span>Numero previsto di foto registrabili

#### Supporto di registrazione interno (HDR-CX116E/CX150E/CX155E/XR150E/ XR155E)

È possibile registrare un massimo di 9.999 foto.

#### Scheda di memoria

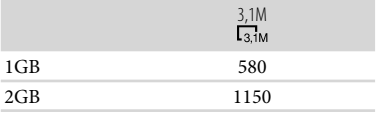

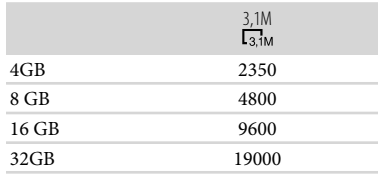

- Le dimensioni dell'immagine selezionate sono effettive se la spia  $\bigcirc$  (foto) è illuminata.
- Il numero di foto registrabili sulla scheda di memoria indicato si riferisce alle dimensioni massime delle immagini della videocamera. Il numero effettivo di foto registrabili viene visualizzato sullo schermo LCD durante la registrazione (p. [111\)](#page-110-0).
- Il numero di foto registrabili sulla scheda di memoria può variare in base alle condizioni di registrazione.

#### **5** Note

La disposizione esclusiva dei pixel offerta dal sistema ClearVid di Sony e dal sistema di elaborazione delle immagini (BIONZ) consente di ottenere una risoluzione dei fermi immagine equivalente alle dimensioni descritte.

#### **Suggerimenti**

- È anche possibile utilizzare una scheda di memoria con una capacità inferiore a 1 GB per la registrazione di foto.
- L'elenco seguente mostra velocità in bit, numero di pixel e rapporto di formato di ciascun modo
	- di registrazione (filmato + audio, e così via).
	- Qualità di immagine ad alta definizione (HD):
		- FX: massimo 24 Mbps  $1.920 \times 1.080$ pixel/16:9
		- FH: massimo 17 Mbps (media)  $1.920 \times 1.080$ pixel/16:9
		- HQ: massimo 9 Mbps (media)  $1.440 \times 1.080$ pixel/16:9
		- LP: massimo 5 Mbps (media)  $1.440 \times 1.080$ pixel/16:9
	- Qualità di immagine a definizione standard (STD):
		- HQ: circa 9 Mbps (media)  $720 \times 576$ pixel/16:9, 4:3
- Numero di pixel di registrazione e rapporto di formato delle foto.
	- Modo di registrazione delle foto:  $2.048 \times 1.536$  punti/4:3  $2.048 \times 1.152$  punti/16:9  $1.600 \times 1.200$  punti/4:3  $640 \times 480$  punti/4:3
	- Dual recording:  $2.208 \times 1.244$  punti/16:9  $1.664 \times 1.244$  punti/4:3
	- Acquisizione di una foto da un filmato:  $1.920 \times 1.080$  punti/16:9  $640 \times 360$  punti/16:9  $640 \times 480$  punti/4:3

# Uso della videocamera all'estero

#### Alimentazione

È possibile utilizzare la videocamera in qualsiasi nazione/area geografica mediante l'alimentatore CA in dotazione, entro una gamma di tensioni comprese tra 100 V e 240 V CA, a 50 Hz/60 Hz.

## Visualizzazione dei filmati con qualità di

immagine ad alta definizione (HD) Nelle nazioni e nelle aree geografiche in cui è supportato lo standard 1080/50i, è possibile visualizzare i filmati con la stessa qualità di immagine ad alta definizione (HD) dei filmati registrati. È necessario un televisore (o un monitor) basato sul sistema PAL e compatibile con il formato 1080/50i e dotato di prese di ingresso Component e AUDIO/VIDEO. È necessario collegare un cavo A/V Component o un cavo HDMI (in vendita separatamente).

#### Visualizzazione di filmati con qualità di immagine standard (STD)

Per visualizzare filmati registrati con qualità di immagine standard (STD), occorre un televisore basato sul sistema PAL e dotato di prese di ingresso AUDIO/ VIDEO. È necessario collegare un cavo di collegamento A/V.

#### Informazioni sui sistemi colore televisivi

Questa videocamera è basata sul sistema colore PAL. Se si desidera visualizzare le immagini in riproduzione su un televisore, è necessario che questo sia basato sul sistema PAL e che sia dotato di presa di ingresso AUDIO/VIDEO.

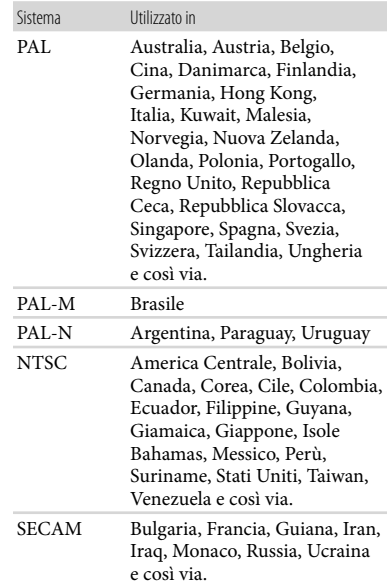

## Impostazione dell'ora locale

È possibile impostare in modo semplice l'ora locale selezionando un fuso orario durante l'uso della videocamera all'estero. Toccare  $\overline{\text{MEMU}}$  (MENU)  $\rightarrow$  [Visualizza altro]  $\rightarrow$  [IMP. OR./ [DLING.] (sotto la categoria  $\mathcal{L}$  [IMPOST.GENERALI])  $\rightarrow$  [IMPOST.AREA] e [ORA LEGALE] (p. [83\)](#page-82-1).

## <span id="page-101-0"></span>Differenza di fuso orario

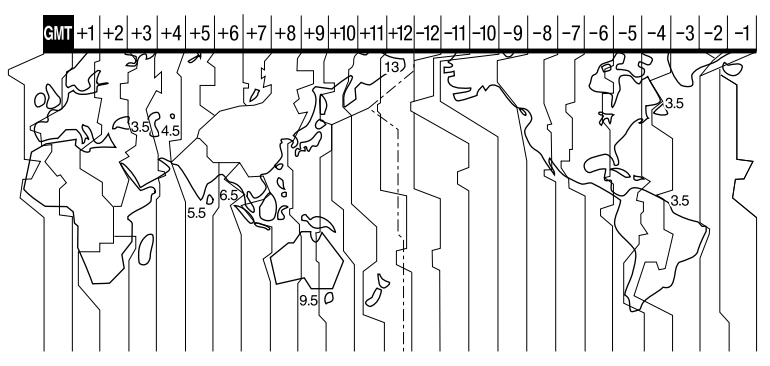

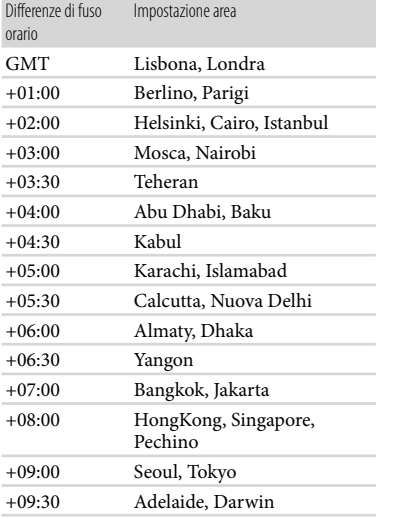

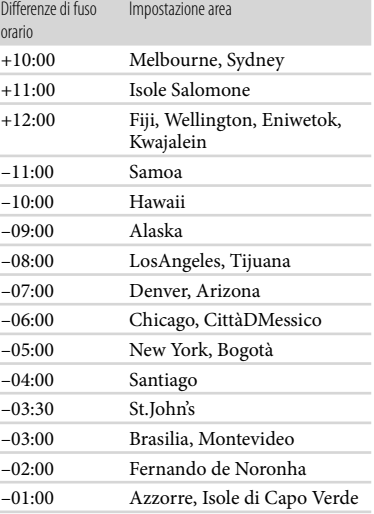

## Manutenzione e precauzioni

## Informazioni sul formato AVCHD

### Che cos'è il formato AVCHD?

Il formato AVCHD è un formato per videocamere digitali ad alta definizione utilizzato per registrare un segnale ad alta definizione (HD) nella specifica 1080i \*<sup>1</sup> o nella specifica 720p \*<sup>2</sup> utilizzando un'efficiente tecnologia di codifica con compressione dei dati. Il formato MPEG-4 AVC/H.264 viene utilizzato per comprimere i dati video, mentre il sistema Dolby Digital o PCM lineare viene utilizzato per comprimere i dati audio. Il formato MPEG-4 AVC/H.264 è in grado di comprimere le immagini in modo più efficace rispetto ai formati di compressione di immagini tradizionali. Il formato MPEG-4 AVC/H.264 consente di registrare un segnale video ad alta definizione ripreso con una videocamera digitale su dischi DVD da 8 cm, dischi rigidi, memorie flash, schede di memoria e così via.

## Registrazione e riproduzione sulla videocamera

Basandosi sul formato AVCHD, la videocamera registra con la qualità di immagine ad alta definizione (HD) menzionata sotto.

Oltre alla qualità ad alta definizione (HD), la videocamera è in grado di registrare segnali a definizione standard (STD) nel formato convenzionale MPEG-2.

Segnale video\*<sup>3</sup> : MPEG-4 AVC/H.264  $1920 \times 1080/50$ i,  $1440 \times 1080/50$ i Segnale audio: Dolby Digital a 2 canali Supporto di registrazione: HDR-CX110E/CX115E: scheda di memoria HDR-CX116E/CX150E/CX155E: memoria

## interna, scheda di memoria HDR-XR150E/XR155E: disco rigido

- interno + scheda di memoria \*<sup>1</sup> Specifica 1080i Specifica ad alta definizione che utilizza 1.080 linee di scansione effettive e il sistema interlacciato.
- \*<sup>2</sup> Specifica 720p Specifica ad alta definizione che utilizza 720 linee di scansione effettive e il sistema progressivo.
- \*<sup>3</sup> Non è possibile riprodurre sulla videocamera dati registrati in un formato AVCHD diverso da quelli menzionati sopra.

## Informazioni sulle "Memory Stick"

Le "Memory Stick" sono un supporto di registrazione IC portatile e compatto dotato di una grande capacità di memorizzazione dei dati.

Con la videocamera è possibile utilizzare solo "Memory Stick Duo", le cui dimensioni sono pari a circa la metà delle normali "Memory Stick".

Tuttavia, con questa videocamera non è possibile garantire il funzionamento di tutti i tipi di "Memory Stick Duo".

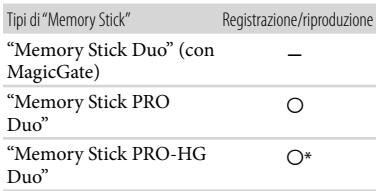

- \* Questo prodotto non supporta il trasferimento di dati in parallelo a 8 bit, ma supporta il trasferimento di dati in parallelo a 4 bit, come con le "Memory Stick PRO Duo".
- Su questo prodotto non è possibile registrare o riprodurre dati che utilizzano la tecnologia "MagicGate". "MagicGate" è una tecnologia di protezione del copyright che consente la registrazione e il trasferimento dei contenuti in un formato cifrato.
- Non è garantita la compatibilità della videocamera con una"Memory Stick PRO Duo" formattata da un computer (con sistema operativo Windows o Mac OS).
- La velocità di lettura/scrittura dei dati potrebbe variare a seconda della combinazione della "Memory Stick PRO Duo" e del prodotto compatibile con la "Memory Stick PRO Duo" utilizzata.
- I dati potrebbero andare persi o danneggiarsi nei casi seguenti (non è previsto un risarcimento per i dati):
	- Se si estrae la "Memory Stick PRO Duo" o si spegne la videocamera durante la scrittura o la lettura dei file di immagine presenti sulla "Memory Stick PRO Duo" (mentre la spia di accesso è accesa o lampeggia)
	- Se si utilizza la "Memory Stick PRO Duo" in prossimità di calamite o campi magnetici
- Si consiglia di effettuare copie di riserva dei dati importanti sul disco rigido di un computer.
- Non applicare etichette o simili sulle "Memory Stick PRO Duo" o sull'adattatore per "Memory Stick Duo".
- Non toccare i terminali ed evitare che oggetti metallici entrino in contatto con essi.
- Non piegare, lasciare cadere o sottoporre a forza eccessiva le "Memory Stick PRO Duo".
- Non smontare o modificare le "Memory Stick PRO Duo".
- Evitare che le "Memory Stick PRO Duo" si bagnino.
- Tenere le "Memory Stick PRO Duo" fuori dalla portata dei bambini, onde evitare che vengano ingerite.
- Non inserire oggetti diversi dalle "Memory Stick PRO Duo" nell'alloggiamento per "Memory Stick Duo". In caso contrario, si potrebbero provocare problemi di funzionamento.
- Non utilizzare o conservare le "Memory Stick PRO Duo" nei luoghi seguenti:
	- Luoghi soggetti a temperature estremamente elevate, ad esempio all'interno di un'auto parcheggiata al sole in estate
	- Luoghi esposti a luce solare diretta
	- Luoghi soggetti a umidità estremamente elevata o a gas corrosivi

## Adattatore per "Memory Stick Duo"

- Se si utilizza una "Memory Stick PRO Duo" con un apparecchio compatibile con le "Memory Stick", accertarsi di inserire la "Memory Stick PRO Duo" nell'adattatore per "Memory Stick Duo".
- Se si utilizza una "Memory Stick PRO Duo" con un apparecchio compatibile con le "Memory Stick" inserendo la "Memory Stick PRO Duo" nell'adattatore per "Memory Stick Duo", "Memory Stick PRO Duo" sia inserita nella direzione corretta. L'uso improprio può causare un malfunzionamento.
- Quando si utilizza una "Memory Stick PRO Duo" inserita nell'adattatore per "Memory Stick Duo" su un apparecchio compatibile con le "Memory Stick", accertarsi che l'adattatore per "Memory Stick PRO Duo" sia inserito nell'apparecchio nella direzione corretta. Qualora l'adattatore venga inserito nella direzione errata, si potrebbe danneggiare l'apparecchio.
- Non inserire un adattatore per "Memory Stick Duo" senza una "Memory Stick PRO Duo" inserita in un apparecchio compatibile con le "Memory Stick". In caso contrario, l'apparecchio potrebbe presentare dei malfunzionamenti.

#### <span id="page-103-0"></span>Compatibilità dei dati delle immagini

- I file dei dati delle immagini registrati su una "Memory Stick PRO Duo" mediante la videocamera sono conformi allo standard universale "Design rule for Camera File system" definito dalla JEITA (Japan Electronics and Information Technology Industories Association).
- Con la videocamera non è possibile riprodurre foto registrate mediante altri apparecchi (DCR-TRV900E o DSC-D700/D770) non conformi a tale standard universale (questi modelli non sono in vendita in alcune aree geografiche).
- Qualora non sia possibile utilizzare una "Memory Stick PRO Duo" che sia stata utilizzata con un altro apparecchio, formattarla con la videocamera (p. [79\)](#page-78-0). Tenere presente che la formattazione cancella tutte le informazioni contenute nella "Memory Stick PRO Duo".
- Potrebbe non essere possibile riprodurre le immagini con la videocamera nei casi seguenti:
	- Quanto si intende riprodurre dati di immagini modificati sul computer.
	- Quando si intende riprodurre dati di immagini registrati con altri apparecchi.

### <span id="page-104-0"></span>Informazioni sulla batteria "InfoLITHIUM"

La videocamera è in grado di funzionare esclusivamente con una batteria "InfoLITHIUM" serie V. Le batterie "InfoLITHIUM" serie V recano il marchio *D Infourming* **10**.

#### Che cos'è una batteria "InfoLITHIUM"?

- Una batteria "InfoLITHIUM" è una batteria agli ioni di litio dotata di funzioni per comunicare informazioni relative alle condizioni di funzionamento tra la videocamera e un alimentatore CA/caricabatterie (in vendita separatamente).
- La batteria "InfoLITHIUM" calcola il consumo energetico in base alle condizioni d'uso della videocamera e visualizza il tempo di funzionamento residuo della batteria in minuti.
- La batteria NP-FV50 è compatibile con il sistema "ActiFORCE". "ActiFORCE" è un sistema di alimentazione di nuova generazione. La capacità della batteria, la ricarica rapida, la velocità e la precisione dei calcoli sul tempo residuo della batteria sono stati migliorati in confronto all'attuale batteria "InfoLITHIUM" Serie P.

#### Per caricare la batteria

- Prima di utilizzare la videocamera, assicurarsi di caricare la batteria.
- Si consiglia di caricare la batteria a una temperatura ambiente compresa tra 10 $^{\circ}$ C e 30 C finché la spia CHG (carica) si spegne. Se si carica la batteria al di fuori di questa gamma di temperature, è possibile che la carica non venga effettuata in modo efficiente.

#### Per utilizzare la batteria in modo efficiente

- Le prestazioni della batteria si riducono quando la temperatura ambientale è di 10 °C o inferiore; di conseguenza, si riduce anche il tempo di utilizzo della batteria. In questo caso, adottare una delle misure seguenti per prolungare la durata della batteria.
	- $-$ Inserire la batteria in una tasca per scaldarla, quindi installarla nella videocamera subito prima dell'avvio delle riprese.
	- Utilizzare una batteria di capacità elevata: NP- FV70/NP-FV100 (in vendita separatamente).
- L'uso frequente dello schermo LCD o delle funzioni di riproduzione e di avanzamento o riavvolgimento rapidi esaurisce più rapidamente la batteria. Si consiglia di utilizzare una batteria di capacità elevata: NP-FV70/NP-FV100 (in vendita separatamente).
- Assicurarsi chiudere lo schermo LCD quando non si sta registrando o riproducendo sulla videocamera. La carica della batteria si consuma anche quando la videocamera è nel modo di attesa della registrazione o di pausa della riproduzione.
- Si consiglia di avere a disposizione batterie di riserva per una durata pari a 2 o 3 volte quella di registrazione prevista, e di effettuare registrazioni di prova prima di procedere con la registrazione effettiva.
- Non esporre la batteria all'acqua, poiché non è impermeabile.

#### Informazioni sull'indicatore del tempo di carica residua della batteria

Se l'apparecchio si spegne, nonostante l'indicatore del tempo di carica residua della batteria indichi una carica sufficiente per il funzionamento, caricare di nuovo completamente la batteria. Il tempo di carica residua della batteria verrà indicato correttamente. Tenere presente, tuttavia, che l'indicazione della carica della batteria non verrà ripristinata se la batteria viene utilizzata a temperature elevate per periodi di tempo prolungati, oppure se viene lasciata completamente carica o se viene utilizzata di frequente. Utilizzare l'indicazione del tempo di carica residua della batteria solo come indicazione approssimativa.

Il simbolo , che indica un basso livello di carica della batteria, lampeggia anche se sono ancora disponibili 20 minuti di carica residua della batteria, a seconda delle condizioni d'uso o della temperatura ambiente.

#### Informazioni sulla conservazione della batteria

- Se la batteria non viene utilizzata per un periodo di tempo prolungato, caricarla e scaricarla completamente utilizzandola con la videocamera una volta all'anno per preservarne il corretto funzionamento. Per conservare la batteria, rimuoverla dalla videocamera, quindi conservarla in un luogo fresco e asciutto.
- Per scaricare completamente la batteria sulla videocamera, toccare MENU (MENU) → [Visualizza altro] → [IMPOST.ALIMENT.] (sotto la categoria  $\mathcal{S}$  [IMPOST.GENERALI])  $\rightarrow$  [SPEGNIM.AUTO]  $\rightarrow$  [DISATTIVATO] e lasciare la videocamera nel modo di attesa della registrazione fino allo spegnimento (p. [83](#page-82-0)).

#### <span id="page-105-0"></span>Informazioni sulla durata della batteria

- La capacità della batteria si riduce con il passare del tempo e con l'uso ripetuto. Se il tempo di funzionamento della batteria tra una ricarica e la successiva si riduce notevolmente, è probabile che sia necessario sostituirla con una nuova.
- La vita utile di ciascuna batteria dipende dalle condizioni di conservazione, d'uso e ambientali.

#### Informazioni su x.v.Color

- x.v.Color è il termine più noto dello standard xvYCC proposto da Sony, ed è un marchio di Sony.
- xvYCC è uno standard internazionale per lo spazio colore video. Questo standard è in grado di esprimere una gamma di colori più ampia rispetto allo standard di trasmissione attualmente utilizzato.

## Informazioni sulla gestione della videocamera

#### Uso e manutenzione

- Non utilizzare o conservare la videocamera e gli accessori nei luoghi seguenti:
	- $-$  In luoghi eccessivamente caldi, freddi o umidi. Non esporre mai la videocamera e gli accessori a temperature superiori a 60 C, ad esempio alla luce solare diretta, in prossimità di fonti di calore o all'interno di un'auto parcheggiata al sole. In caso contrario, potrebbero verificarsi problemi di funzionamento o deformazioni.
	- In prossimità di forti campi magnetici o di vibrazioni meccaniche. In caso contrario, la videocamera potrebbe presentare problemi di funzionamento.
	- In prossimità di onde radio o radiazioni potenti. È possibile che la videocamera non sia in grado di registrare correttamente.
	- In prossimità di sintonizzatori AM e di apparecchi video. Potrebbero verificarsi disturbi.
	- Su spiagge sabbiose o in luoghi polverosi. Qualora sabbia o polvere penetrino nella videocamera, quest'ultima potrebbe presentare problemi di funzionamento, talvolta irreparabili.
	- In prossimità di finestre o all'aperto, dove lo schermo LCD o l'obiettivo possono essere esposti alla luce diretta del sole. Questo danneggia lo schermo LCD.
- Utilizzare la videocamera con alimentazione da 6,8 V/7,2 V CC (batteria) o da 8,4 V CC (alimentatore CA).
- Per il funzionamento con l'alimentazione CC o CA, utilizzare gli accessori consigliati nelle presenti istruzioni per l'uso.
- Non far bagnare la videocamera esponendola, ad esempio, alla pioggia o all'acqua del mare. Qualora si bagni, la videocamera potrebbe presentare problemi di funzionamento, talvolta irreparabili.
- Qualora oggetti solidi o sostanze liquide penetrino all'interno della videocamera,

scollegarla e farla controllare da un rivenditore Sony prima di utilizzarla di nuovo.

- Maneggiare il prodotto con cura ed evitare di smontarlo, modificarlo, sottoporlo a forti urti o impatti quali colpi, cadute o calpestamenti. Prestare particolare attenzione all'obiettivo.
- Tenere chiuso lo schermo LCD quando non si utilizza la videocamera.
- Non avvolgere la videocamera in un asciugamano o simili durante l'uso. Diversamente, è possibile che si surriscaldi internamente.
- Per scollegare il cavo di alimentazione , tirarlo afferrandone la spina e non il cavo stesso.
- Non danneggiare il cavo di alimentazione , ad esempio poggiandovi sopra oggetti pesanti.
- Non utilizzare batterie deformate o danneggiate.
- Mantenere puliti i contatti metallici.
- Qualora la batteria abbia prodotto una perdita di elettrolita:
	- Consultare un centro assistenza Sony locale autorizzato.
	- Lavare via il liquido eventualmente entrato in contatto con la pelle.
	- Qualora il liquido entri in contatto con gli occhi, sciacquare abbondantemente con acqua e consultare un medico.

#### Se non si utilizza la videocamera per periodi di tempo prolungati

- Per mantenere la videocamera in uno stato ottimale per un lungo periodo di tempo, accenderla e lasciarla funzionare registrando e riproducendo immagini approssimativamente una volta al mese.
- Scaricare completamente la batteria prima di riporla.

#### Formazione di condensa

Se la videocamera viene trasportata direttamente da un luogo freddo a uno caldo, è possibile che al suo interno si formi della condensa. Questo potrebbe provocare un malfunzionamento della videocamera.

In caso di formazione di condensa Spegnere la videocamera e non utilizzarla per circa 1 ora.

- Nota sulla formazione di condensa È possibile che si formi della condensa se la videocamera viene trasportata da un luogo freddo a uno caldo (o viceversa) o se viene utilizzata in un luogo umido, ad esempio nei casi seguenti:
	- Se la videocamera viene trasportata da una pista da sci in un luogo riscaldato con apparecchi per il riscaldamento.
	- Se la videocamera viene trasportata da un'auto o una stanza con aria condizionata a un luogo caldo all'aperto.
	- Se la videocamera viene utilizzata dopo un temporale.
	- Se la videocamera viene utilizzata in un luogo caldo e umido.
- Come evitare la formazione di condensa Se la videocamera viene trasportata da un luogo freddo a uno caldo, riporla in una busta di plastica e sigillarla ermeticamente. Estrarla non appena la temperatura all'interno della busta ha raggiunto la temperatura circostante (dopo circa 1 ora).

#### Schermo LCD

- Non esercitare pressione eccessiva sullo schermo LCD, poiché questo potrebbe determinare colori non uniformi e altri danni.
- Se la videocamera viene utilizzata in un luogo freddo, sullo schermo LCD potrebbe apparire un'immagine residua. Non si tratta di un malfunzionamento.
- Durante l'uso della videocamera, è possibile che la parte posteriore dello schermo LCD si surriscaldi. Non si tratta di un malfunzionamento.

#### Pulizia dello schermo LCD

- Se lo schermo LCD viene sporcato da impronte o polvere, si consiglia di pulirlo utilizzando un panno morbido.
- Qualora si utilizzi il kit di pulizia per schermi LCD (in vendita separatamente), non applicare il liquido di pulizia direttamente sullo schermo LCD. Utilizzare la carta di pulizia inumidita con il liquido.

#### <span id="page-107-0"></span>Informazioni sulla regolazione dello schermo tattile (CAL.PAN.TAT.)

È possibile che i pulsanti sullo schermo tattile non funzionino correttamente. Qualora si verifichi questa eventualità, attenersi alla procedura seguente. Durante questa operazione, si consiglia di collegare la videocamera a una presa elettrica a muro utilizzando l'alimentatore CA in dotazione.  $\textcircled{1}$  MENU)  $\rightarrow$  [Visualizza altro]  $\rightarrow$ 

[ALTRE IMPOST.] (sotto la categoria  $[IMPOST.GENERRALI]) \rightarrow [CAL.PAN.TAT.].$ 

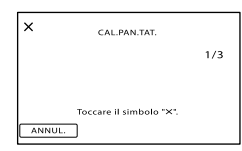

(2) Toccare "X" visualizzato sullo schermo, con l'angolo di una scheda di memoria o un oggetto simile, per tre volte. Toccare [ANNUL.] per annullare la calibrazione.

#### **D** Note

- Se non è stato premuto il punto corretto, provare a ripetere la calibrazione.
- Non utilizzare oggetti appuntiti per la calibrazione. In caso contrario, si potrebbe danneggiare lo schermo LCD.
- Non è possibile calibrare lo schermo LCD se è ruotato o chiuso con lo schermo rivolto verso l'esterno.

### Cura e manutenzione del corpo della videocamera

- Qualora il corpo della videocamera si sia sporcato, pulirlo con un panno morbido leggermente inumidito con acqua, quindi asciugarlo con un panno morbido asciutto.
- Per non danneggiare la verniciatura, evitare di:
	- Utilizzare sostanze chimiche quali solventi, benzina, alcol, panni trattati chimicamente, repellenti, insetticidi e creme solari
	- Utilizzare la videocamera con le mani sporche di tali sostanze
	- Lasciare che il corpo della videocamera entri

in contatto con oggetti di gomma o in vinile per un periodo di tempo prolungato

#### Cura e conservazione dell'obiettivo

- Pulire la superficie dell'obiettivo utilizzando un panno morbido nei casi seguenti:
	- Quando sulla superficie dell'obiettivo sono presenti impronte
	- In luoghi caldi o umidi
	- Quando l'obiettivo viene esposto alla salsedine, ad esempio al mare
- Conservare l'obiettivo in un luogo ben ventilato e non esposto a polvere o sporcizia eccessive.
- Per evitare la formazione di muffa, pulire regolarmente l'obiettivo come descritto sopra.

## Carica della batteria ricaricabile preinstallata

La videocamera è dotata di una batteria ricaricabile preinstallata che consente di conservare la data, l'ora e altre impostazioni anche quando lo schermo LCD è chiuso. La batteria ricaricabile preinstallata viene sempre caricata quando la videocamera è collegata a una presa elettrica a muro mediante l'alimentatore CA o quando è montata la batteria. La batteria ricaricabile si scarica completamente dopo circa 3 mesi, se la videocamera non viene utilizzata. Utilizzare la videocamera dopo avere caricato la batteria ricaricabile preinstallata. Tuttavia, anche se non si carica la batteria ricaricabile preinstallata, questo non influisce sul funzionamento della videocamera, a meno che non si intenda registrare la data.

## Come caricare la batteria ricaricabile preinstallata

Collegare la videocamera a una presa elettrica a muro utilizzando l'alimentatore CA in dotazione e lasciarla con lo schermo LCD chiuso per più di 24 ore.

## Nota sullo smaltimento e la cessione (HDR-CX116E/CX150E/CX155E/XR150E/ XR155E)

Anche se si cancellano tutti i filmati e i fermi immagine, o se si esegue la funzione
[FORMATTAZ.SUPP.] (p. [79\)](#page-78-0), i dati sul supporto di registrazione interno potrebbero non venire eliminati completamente. Quando si cede la videocamera è consigliabile eseguire la funzione [SVUOTA] (p. [80](#page-79-0)) per impedire il ripristino dei propri dati. Inoltre, quando si deve smaltire la videocamera, si consiglia di distruggerla fisicamente.

### Nota sullo smaltimento/trasferimento della scheda di memoria

Anche se si eliminano i dati contenuti nella scheda di memoria o si formatta la scheda di memoria sulla videocamera o su un computer, è possibile che i dati non vengano eliminati completamente dalla scheda di memoria. Quando si consegna la scheda di memoria a qualcuno, si consiglia di eliminarne completamente i dati utilizzando un software di cancellazione dei dati su un computer. Inoltre, quando si deve smaltire la scheda di memoria, si consiglia di distruggerla fisicamente.

#### Informazioni sui marchi

- "Handycam" e **HANTIDYCATI** sono marchi registrati di Sony Corporation.
- "AVCHD" e il logo "AVCHD" sono marchi di Panasonic Corporation e Sony Corporation.
- "Memory Stick", " $\sum_{\text{weesses}}$ ", "Memory Stick Duo", "MEMORY STICK DUO", "Memory Stick PRO Duo", "MEMORY STICK PRO DUO", "Memory Stick PRO-HG Duo", "MEMORY STICK PRO-HG DUO", "MagicGate", "MAGICGATE", "MagicGate Memory Stick" e "MagicGate Memory Stick Duo" sono marchi o marchi registrati di Sony Corporation.
- "InfoLITHIUM" è un marchio di Sony Corporation.
- "x.v.Colour" è un marchio di Sony Corporation.
- "BIONZ" è un marchio di Sony Corporation.
- "BRAVIA" è un marchio di Sony Corporation.
- "DVDirect" è un marchio di Sony Corporation.
- "Blu-ray Disc" e il relativo logo sono marchi.
- Dolby e il simbolo double-D sono marchi di Dolby Laboratories.
- HDMI, il logo HDMI e High-Definition Multimedia Interface sono marchi o marchi registrati di HDMI Licencing LLC.
- Microsoft, Windows, Windows Vista e DirectX sono marchi o marchi registrati di Microsoft Corporation negli Stati Uniti e/o in altri paesi.
- Macintosh e Mac OS sono marchi registrati di Apple Inc. negli Stati Uniti e in altri paesi.
- Intel, Intel Core, e Pentium sono marchi o marchi registrati di Intel Corporation o delle sue consociate negli Stati Uniti e in altri paesi.
- "PlayStation" è un marchio registrato di Sony Computer Entertainment Inc..
- Adobe, il logo Adobe e Adobe Acrobat sono marchi o marchi registrati di Adobe Systems Incorporated negli Stati Uniti e/o in altre nazioni.
- Il logo SDHC è un marchio.

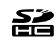

MultiMediaCard è un marchio della MultiMediaCard Association.

Tutti gli altri nomi di prodotti citati in questo documento possono essere marchi o marchi registrati delle rispettive aziende. Inoltre,  $\mathsf{^{TM}}$  e  $\mathsf{\circledcirc}$ non vengono menzionati ad ogni occorrenza in questa Guida all'uso.

#### Note sulla licenza

QUALSIASI USO DEL PRESENTE PRODOTTO DIVERSO DALL'USO PERSONALE DEL CLIENTE CONFORME ALLO STANDARD MPEG-2 PER LA CODIFICA DELLE INFORMAZIONI VIDEO PER I SUPPORTI COMPRESSI È SEVERAMENTE VIETATO, SE NON DIETRO LICENZA PER I BREVETTI PERTINENTI NEL PORTAFOGLIO DEI BREVETTI MPEG- 2. LA LICENZA PUÒ ESSERE RICHIESTA A MPEG DISPONIBILE PRESSO MPEG LA, L.L.C., 250 STEELE STREET, SUITE 300, DENVER, COLORADO 80206.

QUESTO PRODOTTO È CONCESSO IN LICENZA SECONDO LA LICENZA DEL PORTAFOGLIO DEI BREVETTI AVC PER USO PERSONALE E NON COMMERCIALE FINALIZZATO A (i) CODIFICARE VIDEO IN CONFORMITÀ CON LO STANDARD AVC ("VIDEO AVC") E/O (ii) DECODIFICARE VIDEO AVC CODIFICATI DA UN CONSUMATORE IMPEGNATO IN ATTIVITÀ PERSONALI E NON COMMERCIALI E/O OTTENUTI DA UN FORNITORE CON LICENZA DI FORNIRE VIDEO AVC. NESSUNA LICENZA VIENE CONCESSA O È IMPLICATA PER ALTRI USI. PER ULTERIORI INFORMAZIONI, VISITARE IL SITO WEB DI MPEG LA, L.L.C. VEDERE ALL'INDIRIZZO <HTTP://MPEGLA.COM>

Insieme alla videocamera viene fornito il software "C Library", "Expat", "zlib", "libjpeg", "dtoa" e "pcre". Questo software viene fornito in base ai contratti di licenza stipulati con i rispettivi proprietari dei diritti d'autore. In base alle richieste dei proprietari dei diritti d'autore di queste applicazioni software, Sony è tenuta a informare gli utenti di quanto riportato di seguito. Leggere le seguenti sezioni. Leggere il documento "license1.pdf" nella cartella "License" sul CD-ROM. Sono disponibili le licenze (in inglese) dei software "C Library", "Expat", "zlib", "libjpeg", "dtoa" e "pcre".

## Software con GNU GPL/LGPL applicata

Nella videocamera è incluso software soggetto alla GNU General Public License (di seguito denominata "GPL") o GNU Lesser General Public License (di seguito denominata "LGPL"). Il presente documento informa l'utente che ha il diritto di accedere, modificare e ridistribuire il codice sorgente di questi programmi alle condizioni della GPL/LGPL in dotazione. Il codice sorgente è disponibile sul web. Utilizzare il seguente URL per scaricarlo. Durante il download del codice sorgente, selezionare DCR-SX43 come modello per la videocamera. http://www.sony.net/Products/Linux/ Si consiglia di non contattare Sony per informazioni sul contenuto del codice sorgente. Leggere il documento "license2.pdf " nella cartella "License" sul CD-ROM. Sono disponibili le licenze (in inglese) del software "GPL" e "LGPL".

Per visualizzare il file PDF, è necessario utilizzare Adobe Reader. Se non è installato sul computer utilizzato, è possibile scaricarlo dalla pagina web di Adobe Systems: http://www.adobe.com/

# Guida di riferimento rapido Indicatori sullo schermo

Parte superiore sinistra Parte centrale destra Parte superiore

Parte inferiore

## Parte superiore sinistra

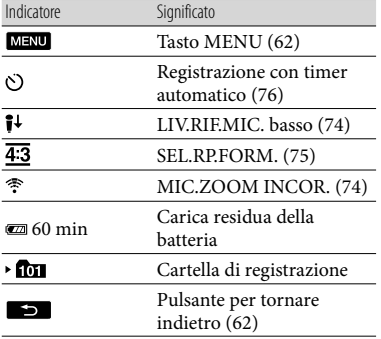

# Parte centrale

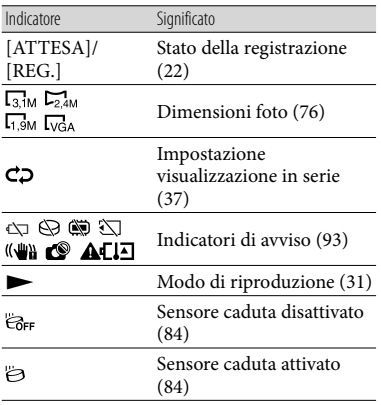

#### Parte superiore destra

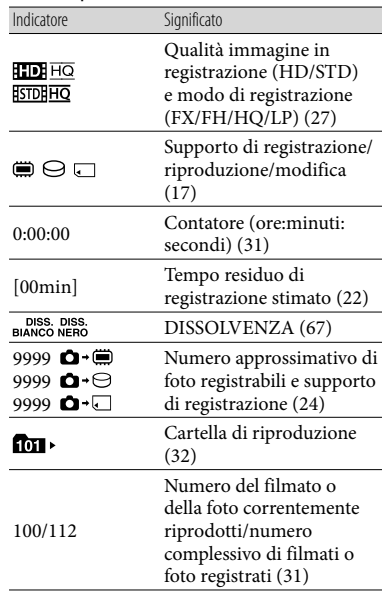

## Parte inferiore

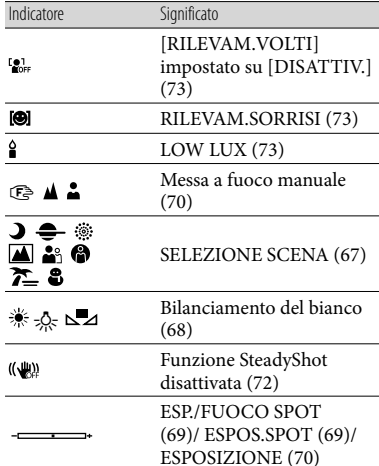

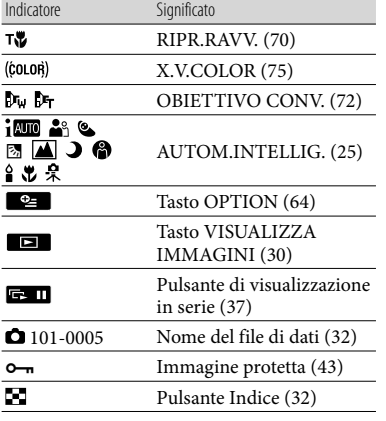

Gli indicatori e le loro posizioni sono approssimativi e possono variare rispetto a quelli reali.

Alcuni indicatori possono essere assenti, in base al modello di videocamera.

# Parti e controlli

I numeri tra parentesi indicano le pagine di riferimento.

#### **HDR-CX110E/CX115E/CX116E/ CX150E/CX155E**

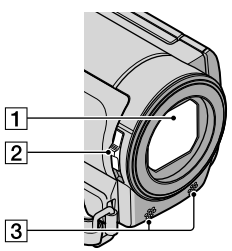

#### **HDR-XR150E/XR155E**

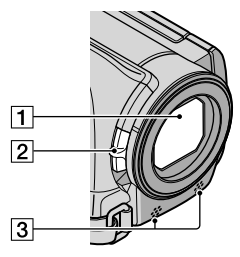

- Obiettivo (obiettivo Carl Zeiss)
- Interruttore LENS COVER [\(20\)](#page-19-0)
- 3 Microfono incorporato

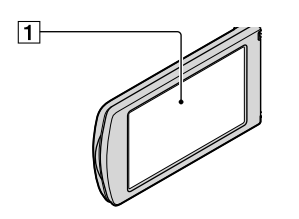

T Schermo LCD/schermo tattile ([15,](#page-14-0) [29\)](#page-28-0) Se il pannello LCD viene ruotato di 180 gradi, è possibile chiuderlo con lo schermo LCD rivolto verso l'esterno. Questa posizione è particolarmente utile durante le operazioni di riproduzione.

### **HDR-CX110E/CX115E/CX116E/ CX150E/CX155E**

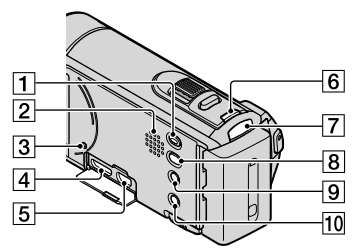

#### **HDR-XR150E/XR155E**

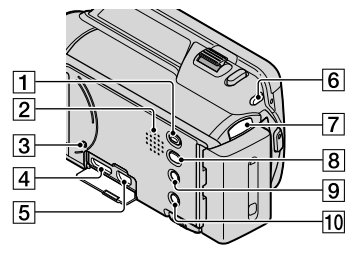

Tasto (VISUALIZZA IMMAGINI) [\(30](#page-29-0))

2 Diffusore

3 Tasto RESET

Premere RESET utilizzando un oggetto appuntito.

Premere RESET per inizializzare tutte le impostazioni, inclusa quella dell'orologio.

- Presa HDMI OUT ([38](#page-37-0))
- $\overline{5}$  Presa  $\overline{Y}$  (USB) [\(55](#page-54-0), [58](#page-57-0)) HDR-CX115E/CX116E/CX155E/XR155E: solo uscita
- **6** Tasto MODE ([21\)](#page-20-0)
- T Spie dei modi **Li**l(Filmato)/**△** (Foto) [\(21](#page-20-1))
- Tasto (DISC BURN) (vedere Manuale delle istruzioni)
- Tasto (AUTOM.INTELLIG.) [\(25\)](#page-24-0)
- Tasto POWER [\(15](#page-14-1))

### **HDR-CX110E/CX115E/CX116E/ CX150E/CX155E**

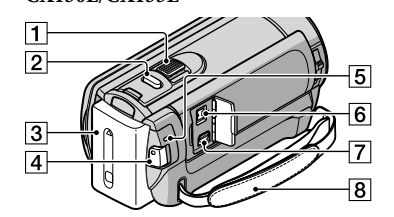

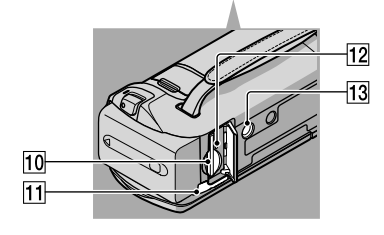

#### **HDR-XR150E/XR155E**

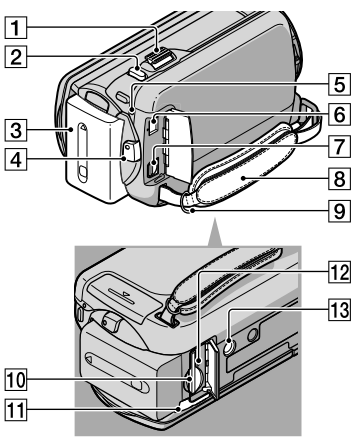

- Leva dello zoom motorizzato ([25,](#page-24-1) [36\)](#page-35-0)
- Tasto PHOTO ([24\)](#page-23-0)
- 3 Batteria ([12\)](#page-11-0)
- Tasto START/STOP ([22\)](#page-21-0)
- Spia CHG (carica) ([12](#page-11-0))
- $\boxed{6}$  Presa DC IN ([12\)](#page-11-0)
- Connettore remoto A/V [\(38](#page-37-1))
- Cinghia dell'impugnatura ([20](#page-19-1))
- Gancio per cinghia dell'impugnatura
- Alloggiamento per scheda di memoria [\(19](#page-18-0))
- Leva di sblocco BATT (batteria) ([14\)](#page-13-0)
- 12 Spia di accesso alla scheda di memoria [\(19](#page-18-0))

Quando la spia è accesa o lampeggia, la videocamera sta leggendo o scrivendo dati.

#### 13 Attacco per il treppiede

Montare un treppiede (in vendita separatamente) sul corrispondente attacco utilizzando una vite per treppiede (in vendita separatamente: la lunghezza della vite deve essere inferiore a 5,5 mm).

# Indice

#### Simboli

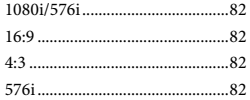

## A

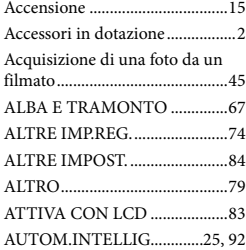

## B

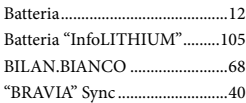

## C

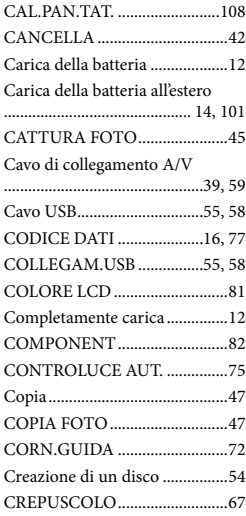

CTRL PER HDMI......................84

#### $\bigcirc$

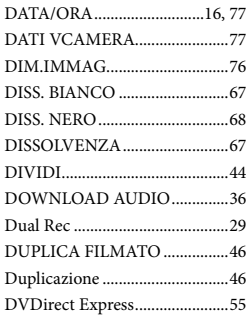

# E

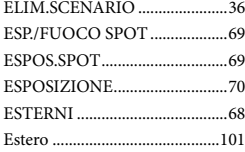

## $\bullet$

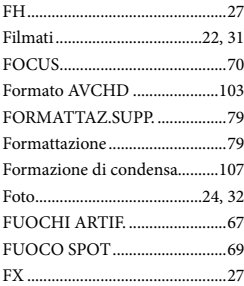

### G

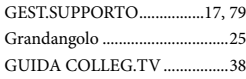

## H

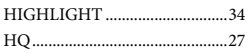

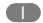

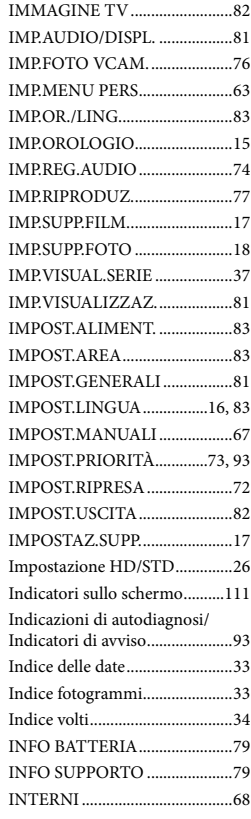

## $\bullet$

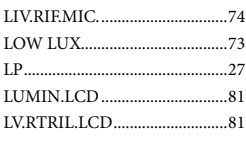

## M

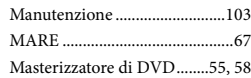

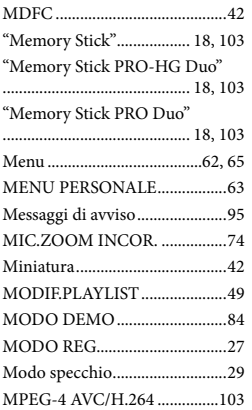

# N

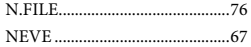

## $\bigcirc$

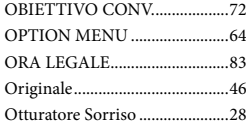

# P

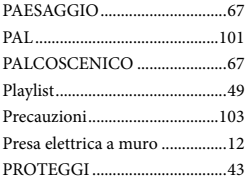

# R

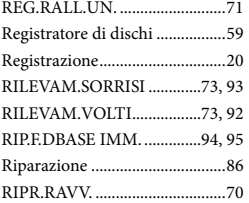

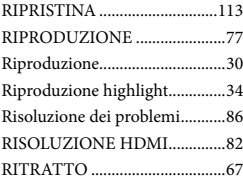

## S

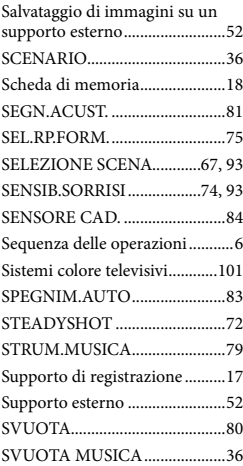

## $\blacksquare$

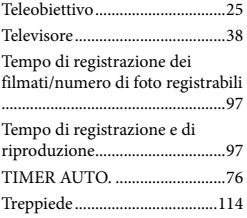

# U

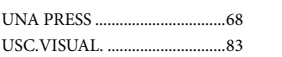

## V

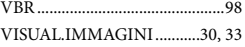

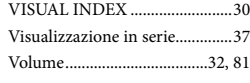

# $\overline{X}$

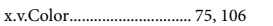

## Z

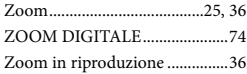

Ulteriori informazioni su questo prodotto e risposte alle domande più comuni sono reperibili sul nostro sito Web di Assistenza Clienti.